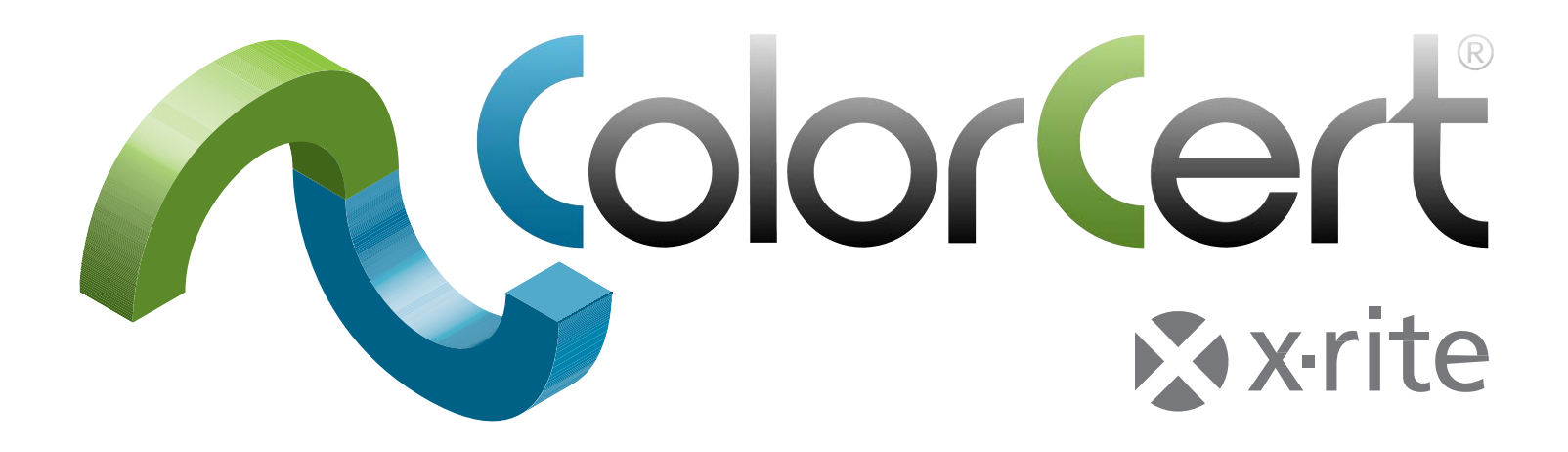

# ColorCert® Suite 3.x

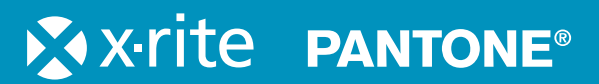

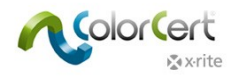

# **Conteúdo**

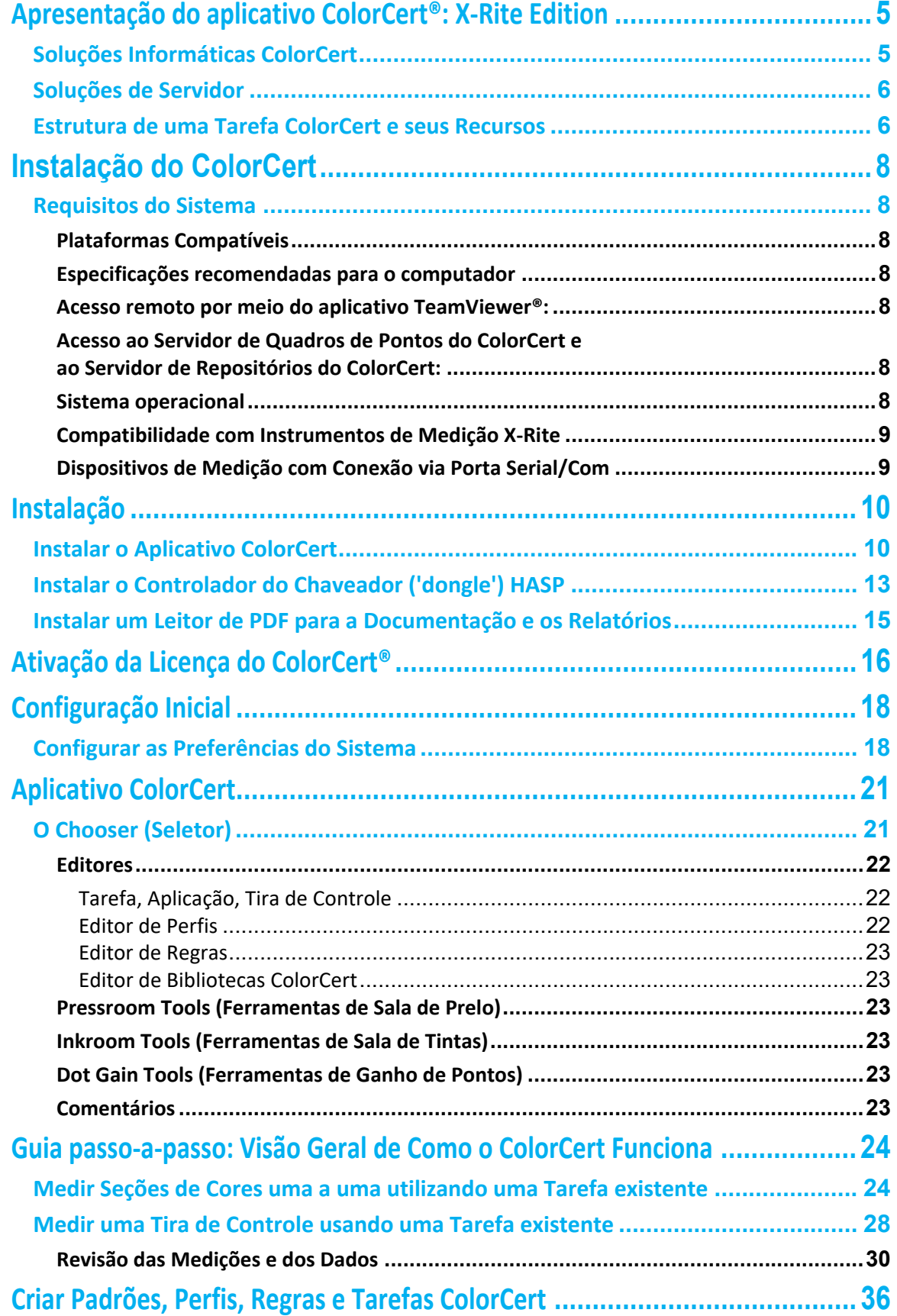

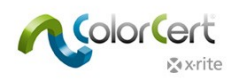

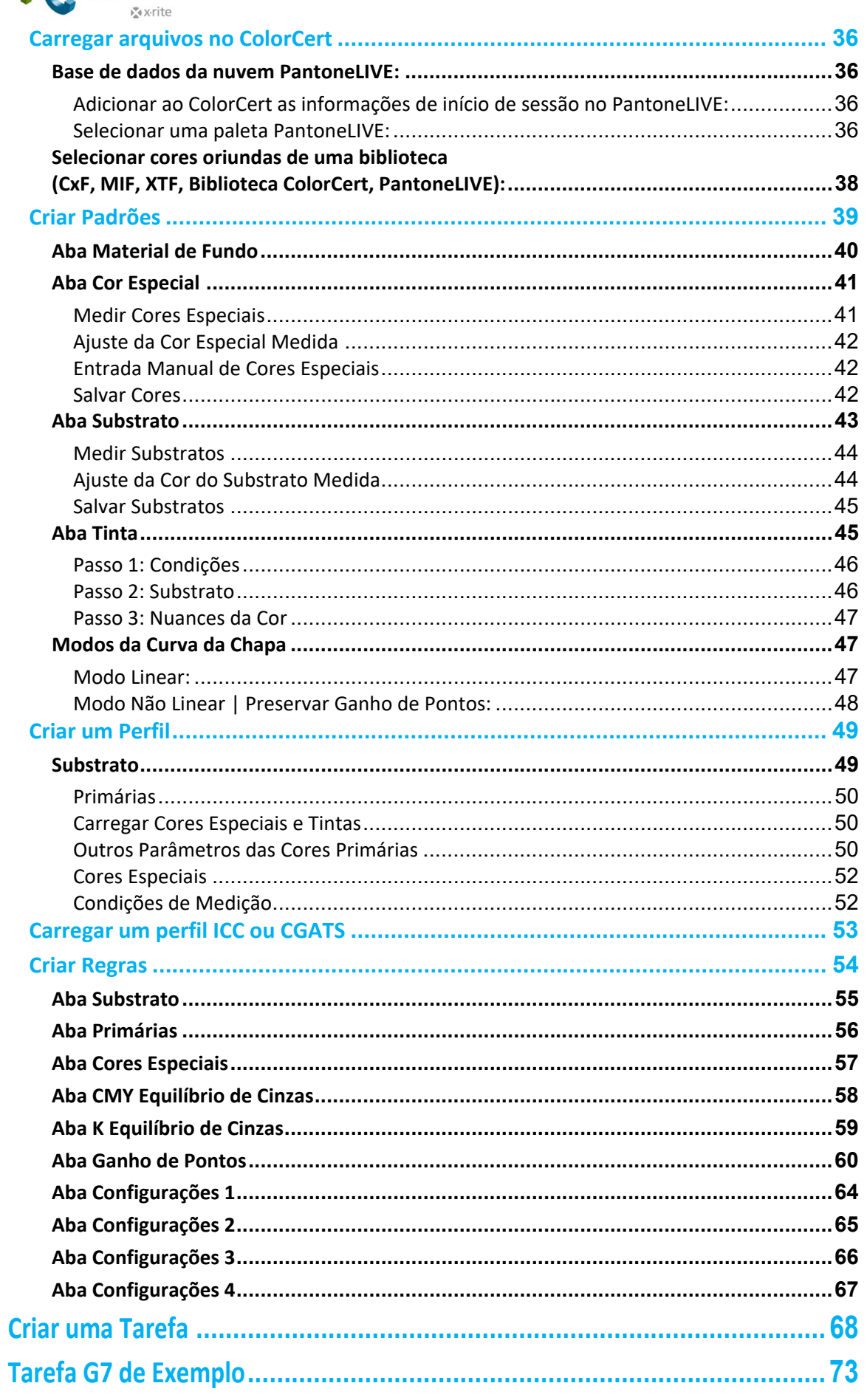

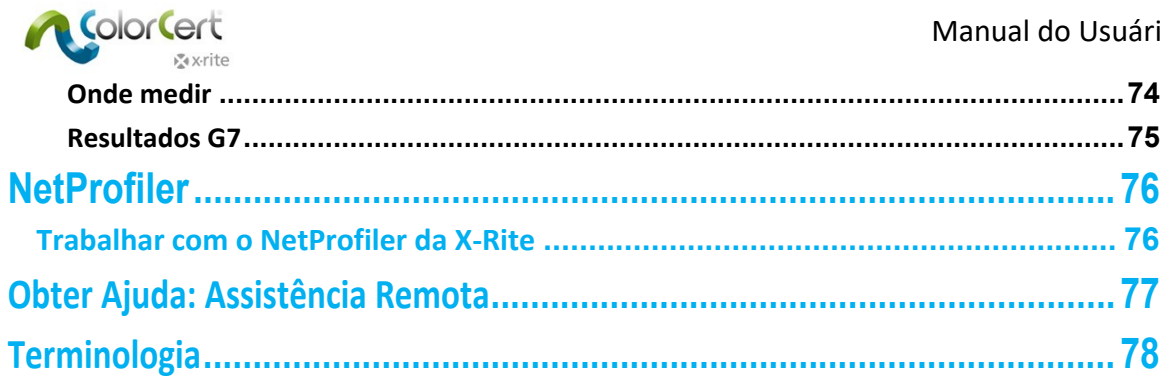

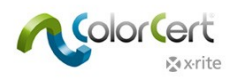

# **Apresentação do aplicativo ColorCert®: X‐Rite Edition**

O ColorCert é uma solução modular para fluxogramas de trabalho com cores com base em tarefas que possibilita a criação de especificações de cores e fornece relatórios de quadros de pontos por meio da aplicação de graus ou pontuações a uma tarefa, a um local ou a um cliente em função de tolerâncias.

- Torna possível padronizar cores para embalagens e, com uma pontuação simples, tira de cena a subjetividade no controle da qualidade
- Pode ser utilizado para vincular os membros atuantes em uma cadeia de fornecimento completa ou dentro de um único local de produção
- Sua capacidade de fornecer relatórios abrangentes proporciona uma visão minuciosa de áreas de oportunidades para identificação, avaliação e correção

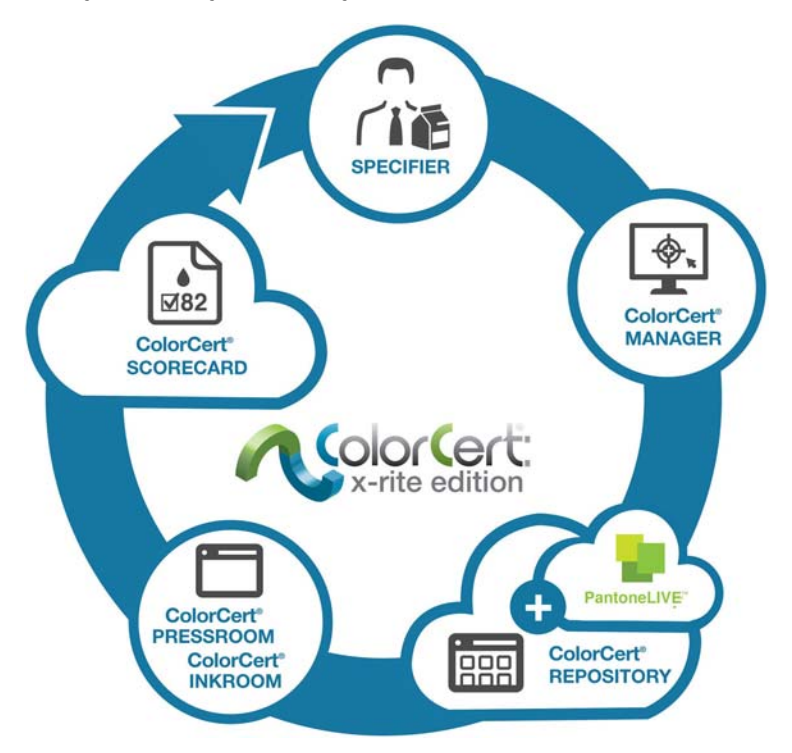

## **Soluções Informáticas ColorCert**

O instalador do aplicativo é o mesmo para todas as Soluções Informáticas; a funcionalidade está vinculada à licença adquirida. As seguintes Soluções Informáticas estão disponíveis no ColorCert:

ColorCert Manager: módulo informático integral utilizado para capturar todos os parâmetros de qualidade, tais como as cores e as tolerâncias alvos, nas tarefas que serão utilizadas por outros módulos informáticos ColorCert para controle e relatórios de qualidade.

ColorCert Inkroom: módulo informático cliente utilizado para avaliar a qualidade das cores com base em tarefas criadas pelo ColorCert Manager ou em definições padrões de cores criadas internamente. É compatível com formatos de arquivos tais como .CXF e .MIF como entrada, bem como cria relatórios em PDF ou em Microsoft Excel.

ColorCert Pressroom: módulo informático cliente utilizado junto à impressora para controle e relatórios de qualidade. Possibilita uma rápida configuração das tarefas com base em modelos criados pelo ColorCert Manager, bem como tem a

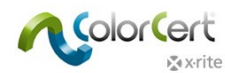

capacidade de fazer rapidamente verificações e relatórios de cores de tintas individuais utilizando a versão Básica do módulo Inkroom Tools do ColorCert incluído na barra de ferramentas principais.

## **Soluções de Servidor**

Servidor de Repositórios ColorCert: portal baseado na nuvem utilizado para gerenciamento e lançamento integrais de recursos de cores em todo o conjunto de locais e usuários. Gerencia o acesso a todos os formatos de arquivos ColorCert e muitos outros com base no tipo de usuário, local, marca, estágio do fluxograma de trabalho ou outros parâmetros. As funções completas do Repositório ColorCert também são oferecidas pelo Portal PantoneLIVE.

Servidor de Quadros de Pontos ColorCert: portal baseado na nuvem que proporciona uma visão instantânea de quadros de pontos de qualidade como parte de um programa de controle de qualidade de impressão. Mostra resumos dos níveis gerais de qualidade, bem como consolida as medições utilizando filtros personalizáveis com base na planta de produção, maquinário, cliente, tipo de trabalho, ou outros parâmetros.

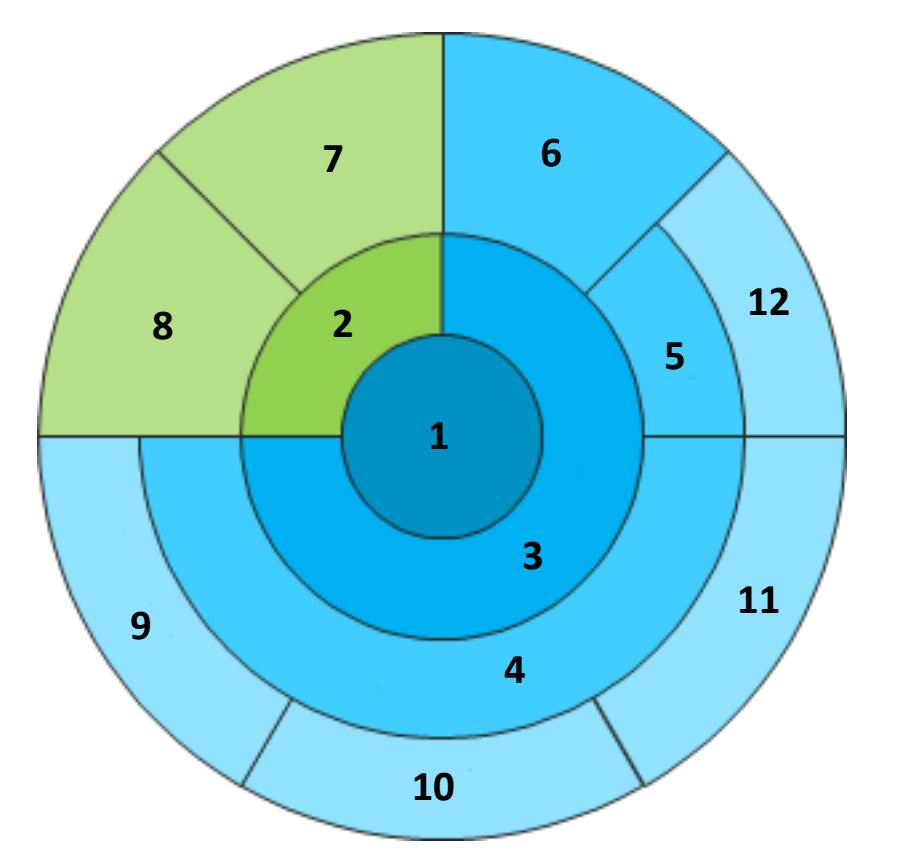

**1**  Tarefa Metadados Aplicação **4**  Perfis **5**  Regras Tira de controle Detalhes da Tarefa Configuração da Impressora Substratos Primárias Cores Especiais Níveis de Qualidade

## **Estrutura de uma Tarefa ColorCert e seus Recursos**

Os valores alvos para as Cores do Substrato, Primárias e Especiais são salvos no ColorCert como um Perfil e as Tolerâncias são salvas como Regras. Com ambas as informações, você automaticamente terá a definição da Tira de Controle (Mediastrip). Todos os três componentes em conjunto podem ser salvos como uma Aplicação, a qual pode ser utilizada como um modelo para a criação de Tarefas com o módulo Pressroom Client do ColorCert.

Para poder salvar uma Tarefa ColorCert, é necessário ter uma Aplicação e os Detalhes da Tarefa mínimos, ou seja, o nome da Tarefa e o número da Tarefa. As tarefas e todos os outros recursos baseiam‐se em arquivos e podem

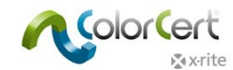

ser distribuídos globalmente. As tarefas podem conter Metadados adicionais agrupados nos Detalhes da Tarefa, bem como na Configuração da Impressora.

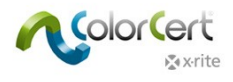

# **Instalação do ColorCert**

## **Requisitos do Sistema**

Esta seção indica os requisitos mínimos para execução dos módulos ColorCert no seu computador, as configurações da instalação e os instrumentos de medição compatíveis.

## *Plataformas Compatíveis*

- PC: Windows® 7, Windows® 8, Windows® 8.1 e Windows® 10
- Mac: Mac OS X 10.10, Mac OS X 10.11 e Mac OS X 10.12

## *Especificações recomendadas para o computador*

- Memória Livre: 512 MB [1024 MB]
- Processador: 1 GHz a 32 bits [2 GHz a 64 bits]
- Tela: 1440 x 900 pixéis ou superior
- Espaço livre no disco rígido: 1 GB
- Portas Livres: 2 portas USB energizadas, 1 ou 2 portas seriais [depende da seleção do dispositivo]
- Conexão de Banda Larga à Internet não exigida (recomendável para acesso aos serviços e às bases de dados em linha)

## *Acesso remoto por meio do aplicativo TeamViewer®:*

Permissão de comunicação pelas portas 80/443 (via proxy)

## *Acesso ao Servidor de Quadros de Pontos do ColorCert e ao Servidor de Repositórios do ColorCert:*

- Permissão de comunicação pelas portas 80/443 (via proxy)
- Permissão de acesso ao domínio "colorcert.com" (domínio confiável)
- Os dados são encriptados, portanto, não há necessidade de usar os protocolos https/SSL.

#### *Sistema operacional*

- Permissão para o ColorCert gravar nos diretórios (pastas) 'Usuário/Usuários compartilhados' ou 'Dados de Programas'.
- Certifique-se de que os seguintes arquivos permitam gravação:
	- com.nc.ColorCert.Labelprefs
	- com.nc.ColorCert.pref

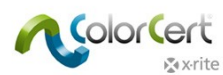

- com.nc.ColorCert\_Connection.plist
- DGCPatches.txt
- Possibilidade de instalar opcionalmente (por exemplo, na conta do usuário) aplicativos/correções/controladores.
- Possibilidade de ajustar opcionalmente (por exemplo, na conta do usuário) configurações do aplicativo e do sistema.
- Permissão de acesso a unidades destacáveis (p. ex., unidades de memória USB)

## *Compatibilidade com Instrumentos de Medição X‐Rite*

- ColorCert®: X‐Rite Edition é compatível com os seguintes instrumentos X‐Rite:
	- eXact/eXact Scan
	- 530
	- 939
	- SP62/SP64
	- $\bigcirc$  Ci5x/Ci6x
	- SpectroEye
	- $\bigcirc$  Além da compatibilidade direta com os instrumentos, os dados de medição provenientes do dispositivo X-Rite IntelliTrax podem ser utilizados por meio de uma pasta de recebimento. Veja a documentação específica para a configuração.

## *Dispositivos de Medição com Conexão via Porta Serial/Com*

Se o computador não possui uma porta serial/COM, use um adaptador de porta serial para USB do tipo 'Tripp‐Lite Keyspan USA 19HS'.

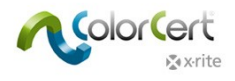

# **Instalação**

Esta seção descreve como instalar o aplicativo, os controladores e outros programas de terceiros exigidos para usar o ColorCert e suas funções.

## **Instalar o Aplicativo ColorCert**

O seguinte exemplo mostra a instalação no Windows 7. Esses passos variam ligeiramente no caso do sistema operacional Mac. O Mac OS não exige uma instalação separada para o controlador do dispositivo licenciador do programa ('dongle').

- 1. Inicie sessão no Windows com privilégios de Administrador.
- 2. Desative temporariamente todos os programas antivírus ativos.
- 3. Baixe a versão mais recente do ColorCert em http://www.xrite.com/colorcert-support. Clique na hiperligação correspondente para baixar o instalador para PC ou Mac. Vá até o local onde está o arquivo baixado no seu computador e inicie o instalador para o seu sistema operacional.
- 4. O Assistente de Configuração entrará em execução. Clique em Next (Avançar).

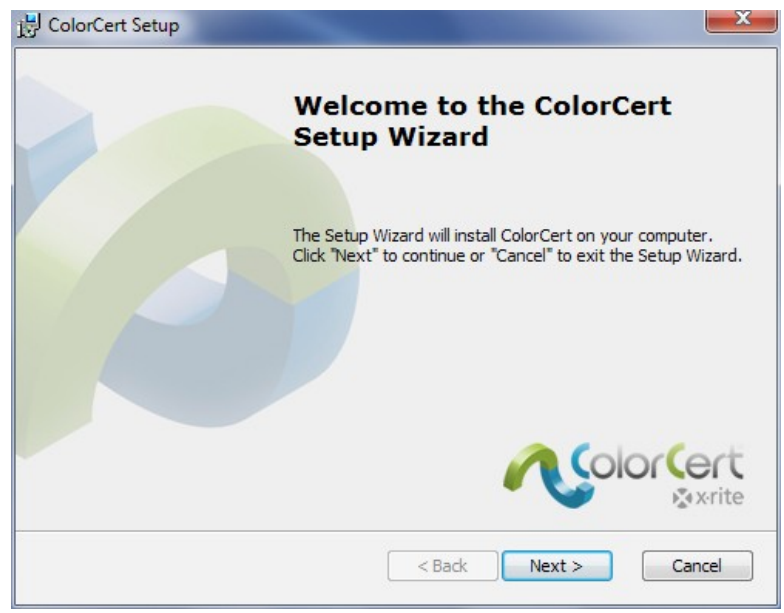

5. Selecione a Pasta de Instalação. O destino predefinido é C:\Arquivos de programas (x86)\X‐Rite\ColorCert. Clique em Next (Avançar).

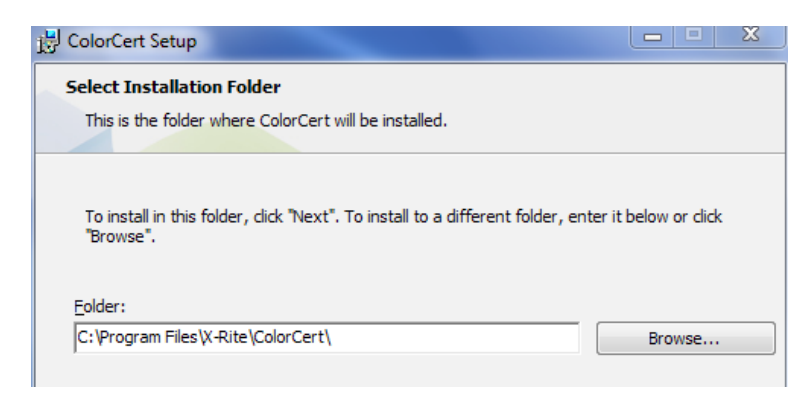

6. Leia o Contrato de Licença de Usuário Final. Aceite os termos e clique em Seguinte (Próximo/Avançar).

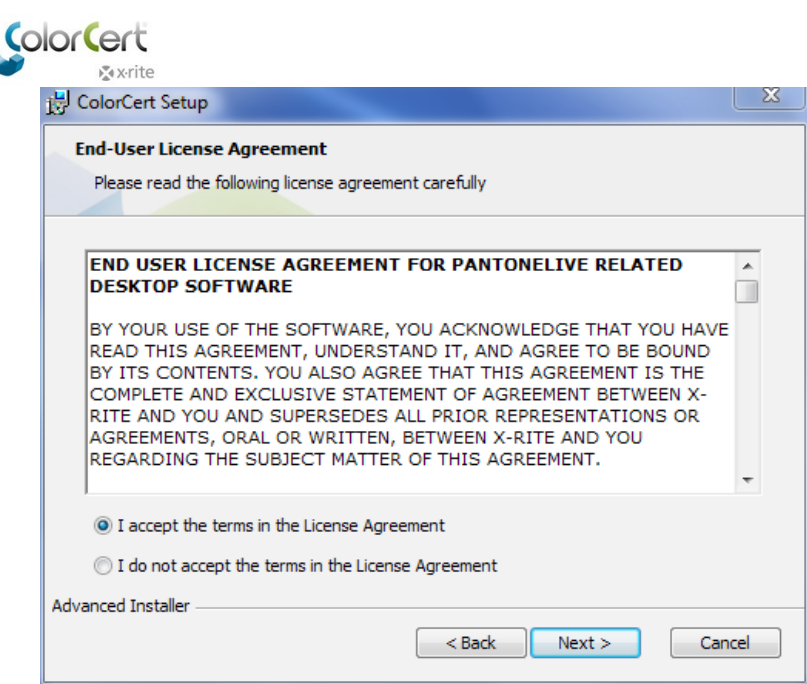

7. Leia os Requisitos do Sistema e clique em Seguinte (Próximo/Avançar).

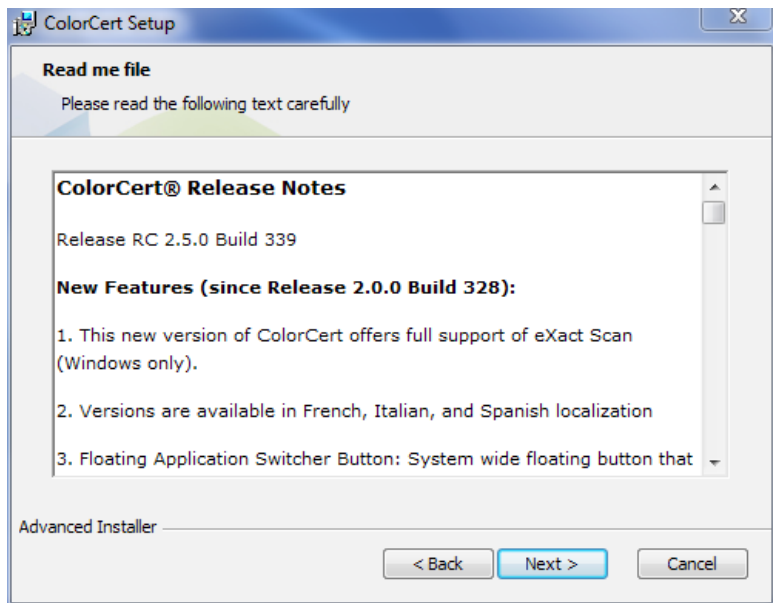

8. Marque as caixas dos atalhos que deseja e desmarque as caixas dos que não deseja e clique em Seguinte (Próximo/Avançar).

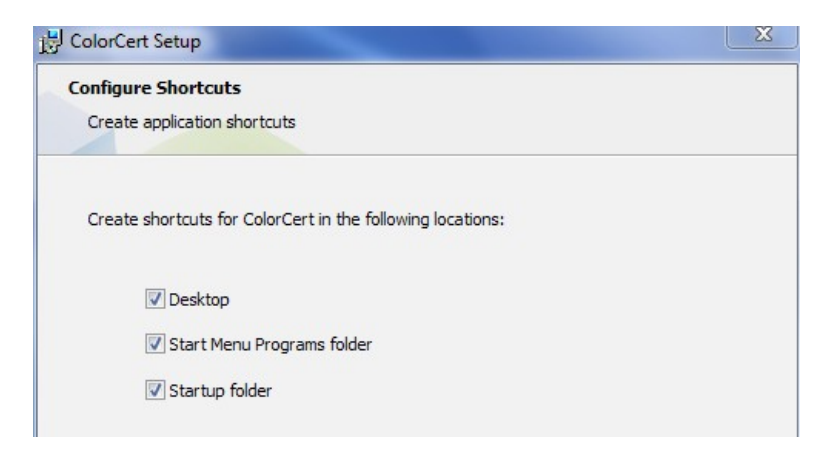

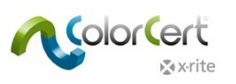

9. Clique em Instalar.

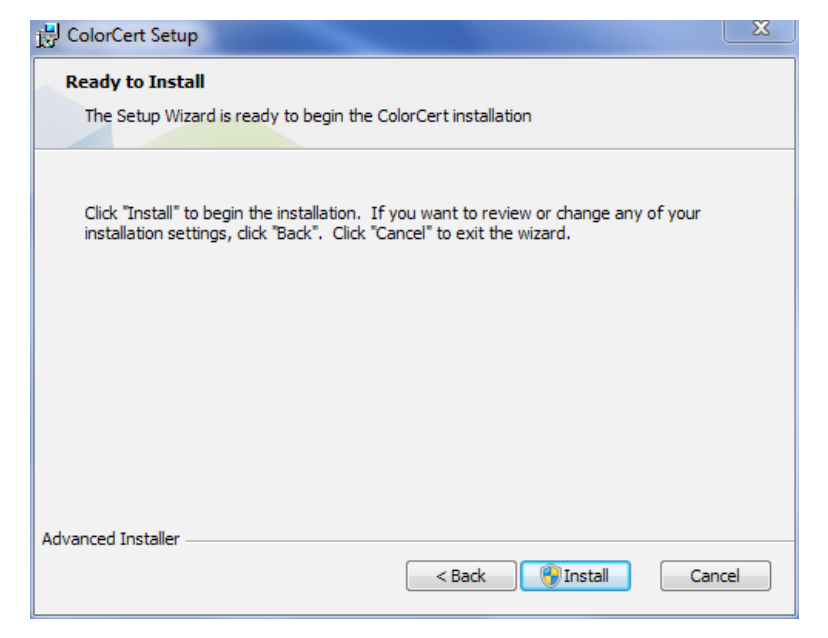

10.Após terminar a instalação do aplicativo ColorCert, clique em Concluir. Se estiver instalando o ColorCert pela primeira vez, desmarque a opção "Iniciar ColorCert" antes de clicar em Concluir.

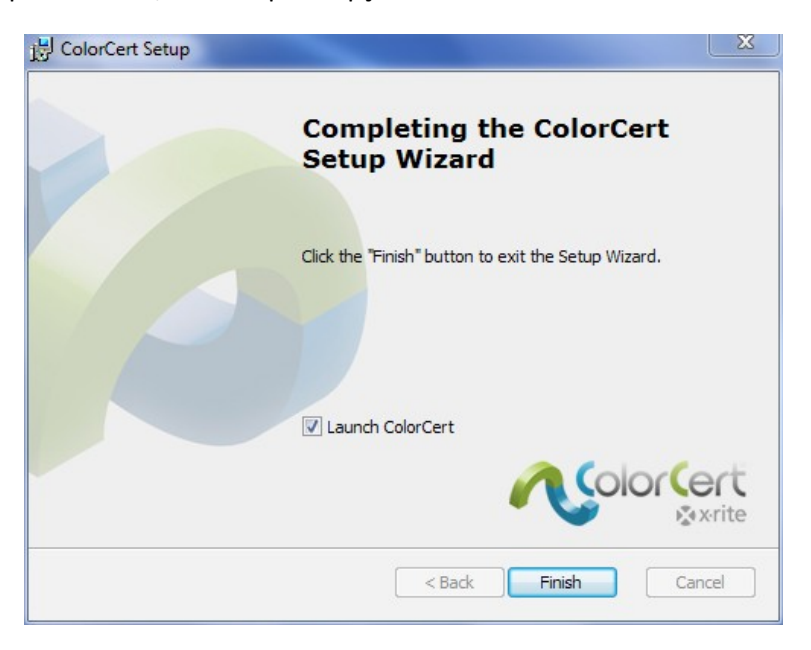

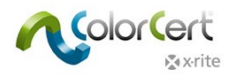

## **Instalar o Controlador do Chaveador ('dongle') HASP**

Para habilitar corretamente o chaveador ('dongle'), é necessário instalar os controladores do programa no sistema do seu computador. Eles serão copiados na pasta do sistema, a qual geralmente é a C:\Windows\System32.

1. Abra o item Meu Computador e vá a C:\Arquivos de programas (x86)\X-Rite\ColorCert\MISC\Driver Hasp.

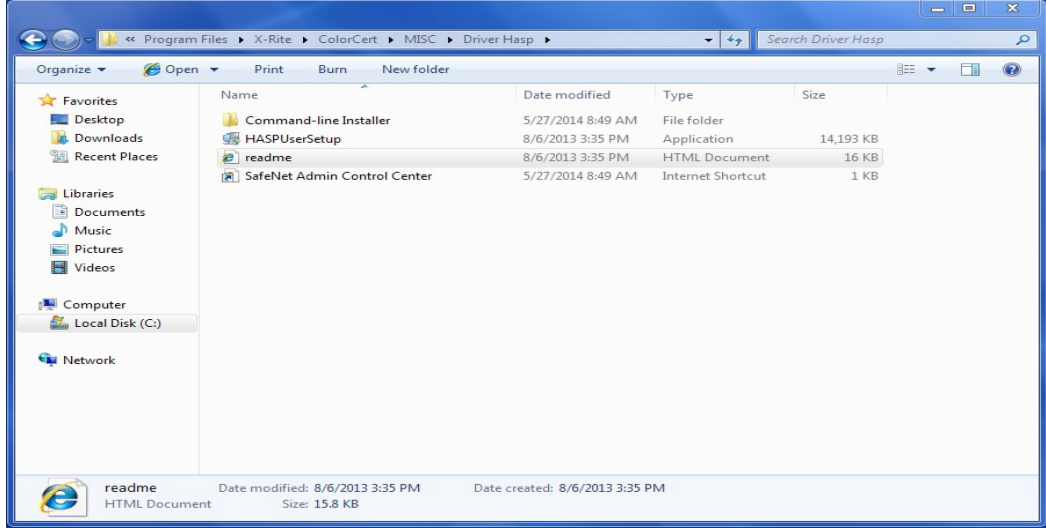

2. Clique duas vezes no arquivo do aplicativo HASPUserSetup.exe. Clique em Sim se solicitado pelo Controle de Contas de Usuários do Windows.

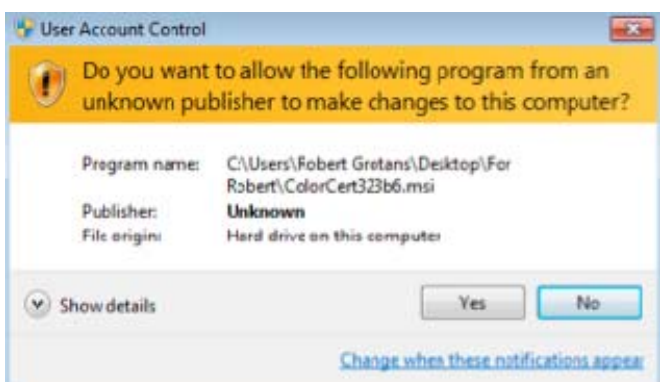

3. Será exibido o Assistente de Instalação em Tempo de Execução Sentinel. Clique em Next (Avançar).

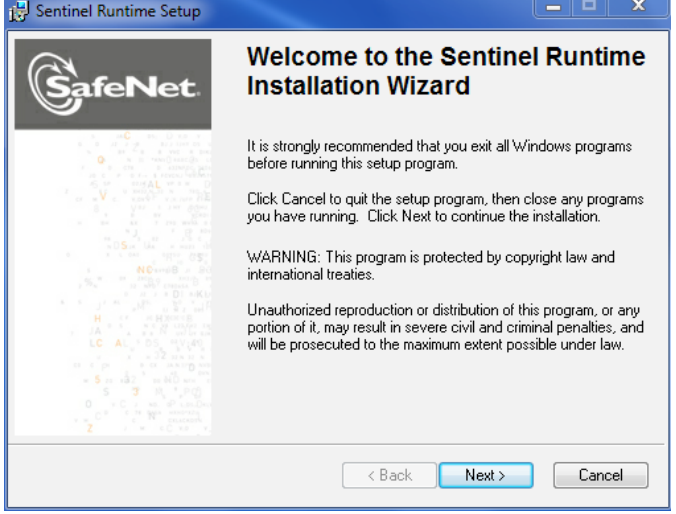

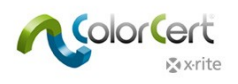

4. Leia e aceite o Contrato de Licença e clique em Seguinte (Próximo/Avançar).

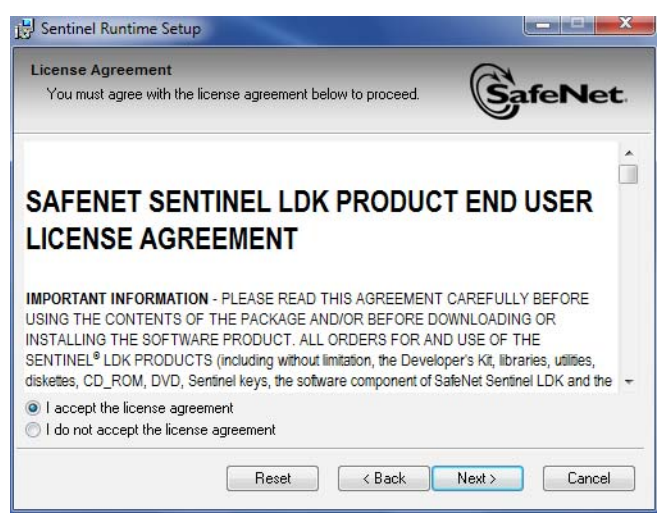

5. Clique em Next (Avançar).

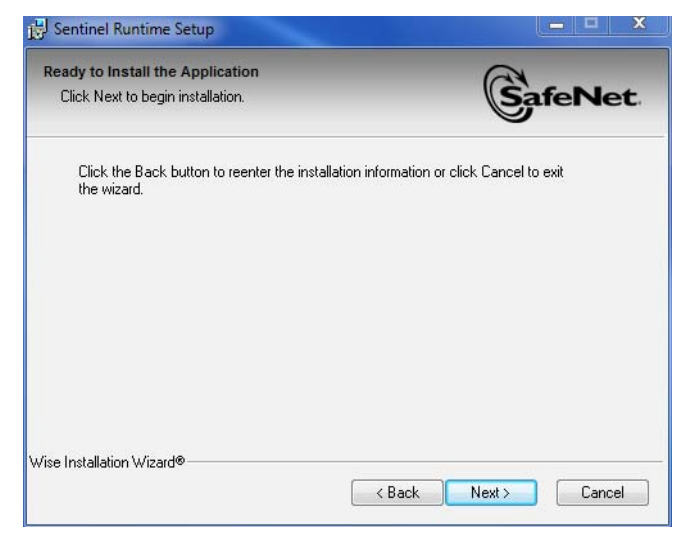

6. A instalação do controlador pode demorar alguns minutos. Clique em Concluir quando acabar.

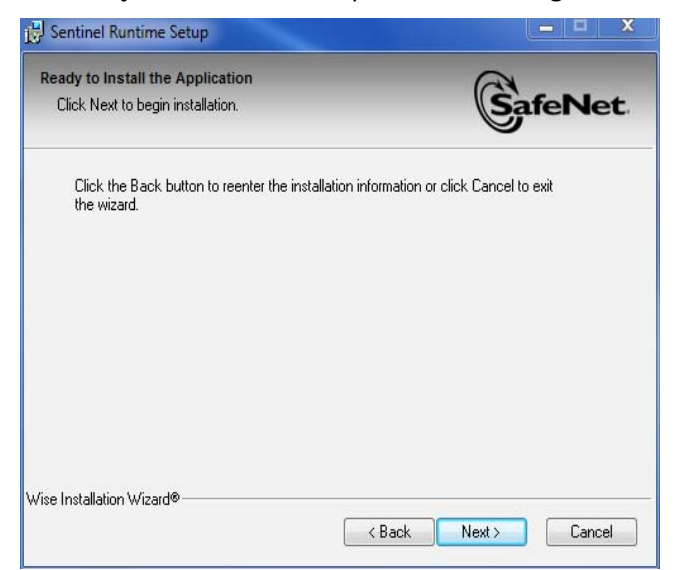

Manual do Usuário do ColorCert® Suite 3.x

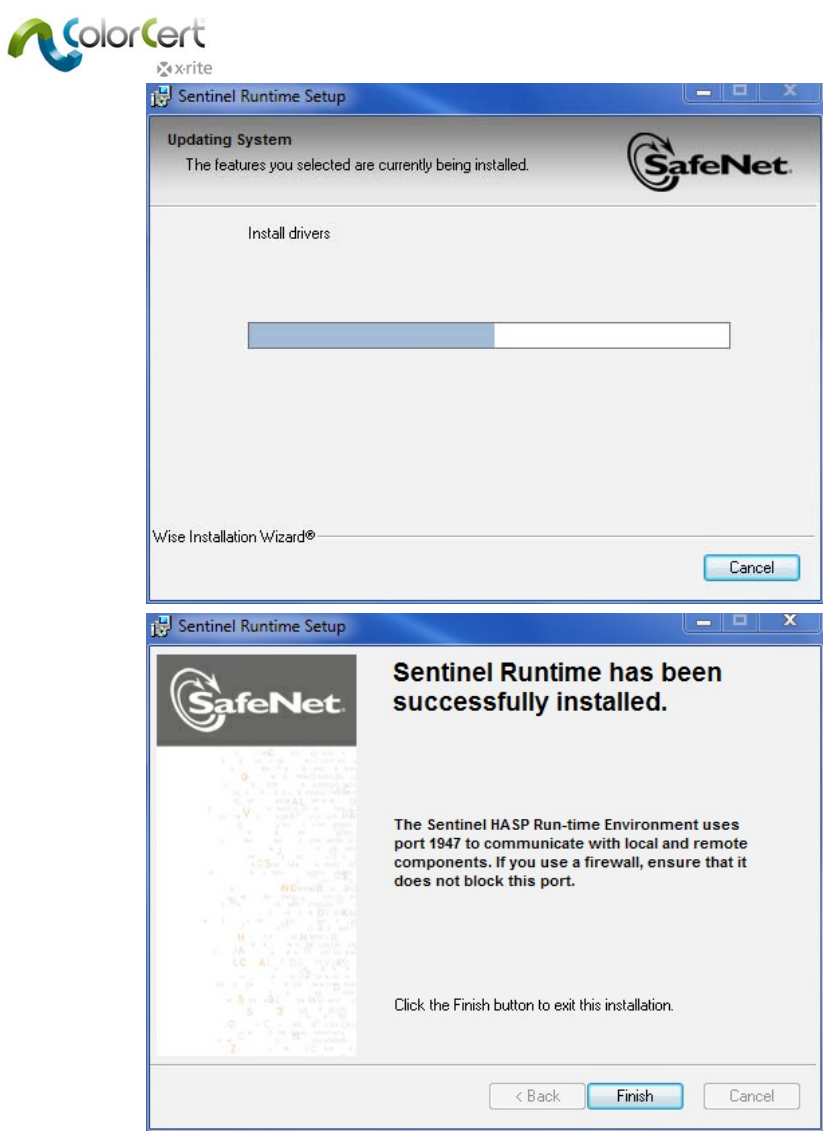

## **Instalar um Leitor de PDF para a Documentação e os Relatórios**

Se você não tem um leitor de arquivos PDF instalado, tal como o Adobe® Reader, é necessário instalar um. O Adobe® Reader está disponível em get.adobe.com/reader.

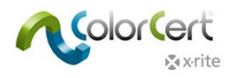

# **Ativação da Licença do ColorCert®**

A ativação do chaveador ('dongle') do ColorCert é para uso permanente em somente um único computador. Na primeira vez que você iniciar o ColorCert, será necessário vincular o arquivo da sua licença ao seu chaveador e ao seu computador. Se você precisar transferir o aplicativo para um novo computador no futuro, contate a X‐Rite para saber os custos e os procedimentos para transferi‐lo permanentemente para outro sistema.

- 1. Copie para a área de trabalho do seu computador o arquivo da Licença do CC que você recebeu via correio eletrônico.
- 2. Conecte o chaveador ('dongle') à porta USB do computador.
- 3. Inicie o ColorCert.
- 4. Clique em OK para registrar o chaveador ('dongle') para o sistema atual.

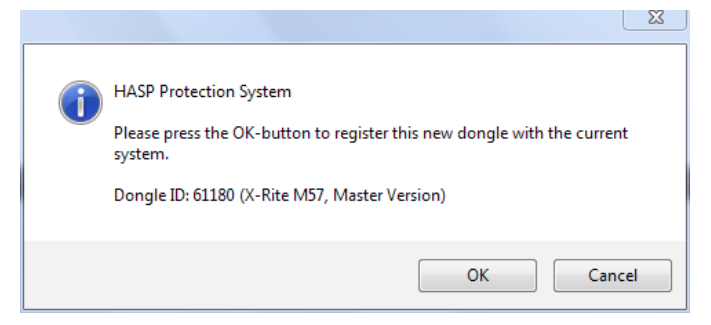

5. Clique em OK novamente após ter atualizado a licença com êxito.

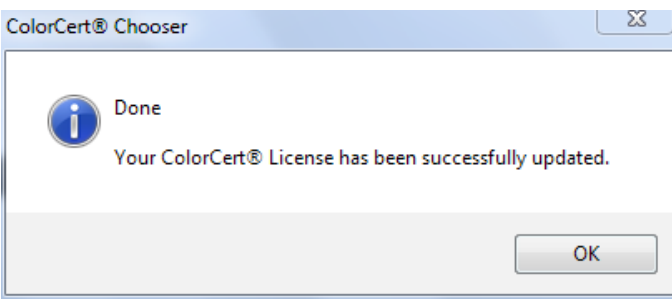

6. Insira o código da licença que você recebeu e clique em Aplicar.

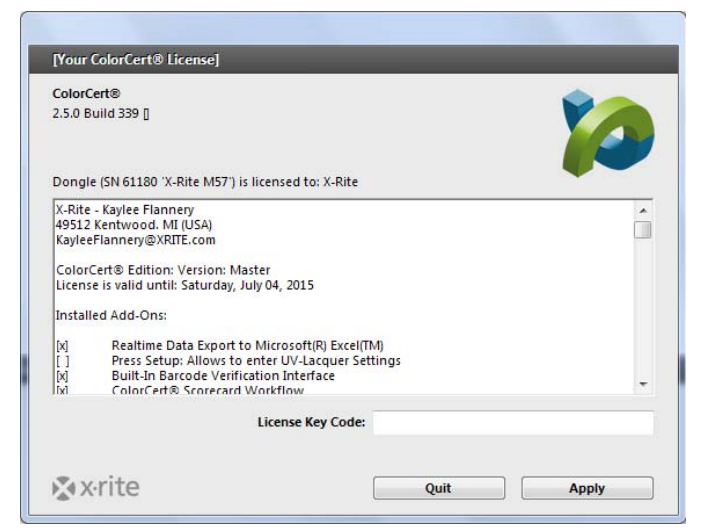

7. O ColorCert está agora pronto para ser configurado para uso. Clique em OK.

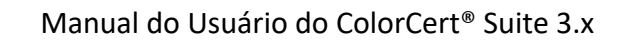

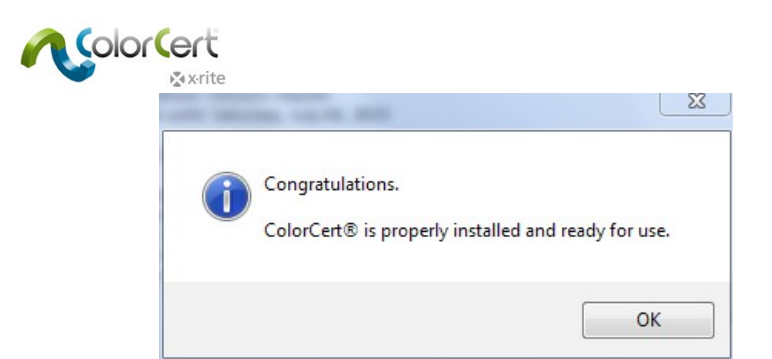

8. O aplicativo é iniciado com o ColorCert Chooser.

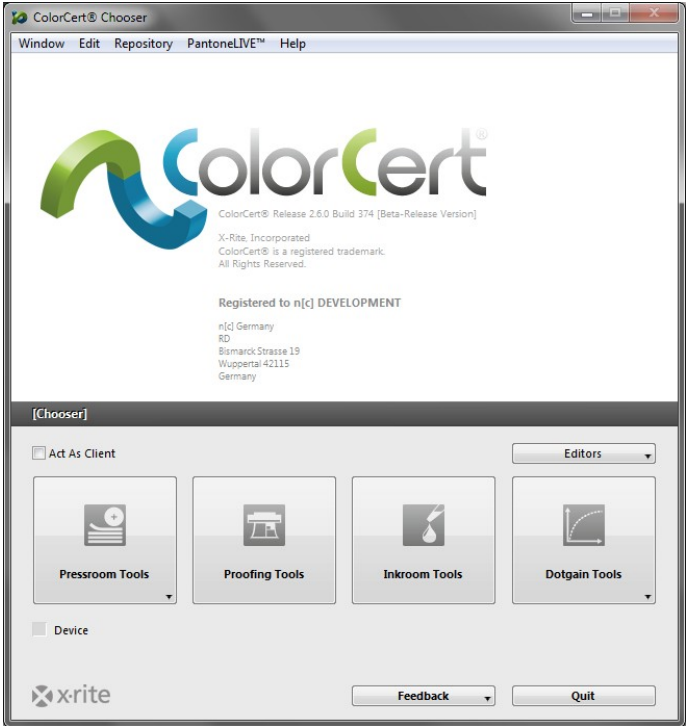

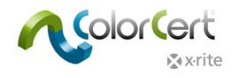

# **Configuração Inicial**

Em seguida, você tem que revisar as Preferências para sua configuração inicial. Há uma série de itens que você pode configurar posteriormente, mas esta seção explica como configurar o espectrofotômetro.

## **Configurar as Preferências do Sistema**

- 1. Comece pela conexão do dispositivo de medição X‐Rite ao computador.
	- $\bigcirc$  Note que todas as medições feitas com o ColorCert usarão as configurações do ColorCert, não as configurações do dispositivo de medição. A única configuração que deve ser feita no instrumento é a do seletor do modo de medição.
	- No eXact, se o seletor estiver na posição 1, o aplicativo limitar‐se‐á a fazer medições no modo M1. Se o seletor estiver na posição 0, o aplicativo será capaz de medir nos modos M0, M2 ou M3.

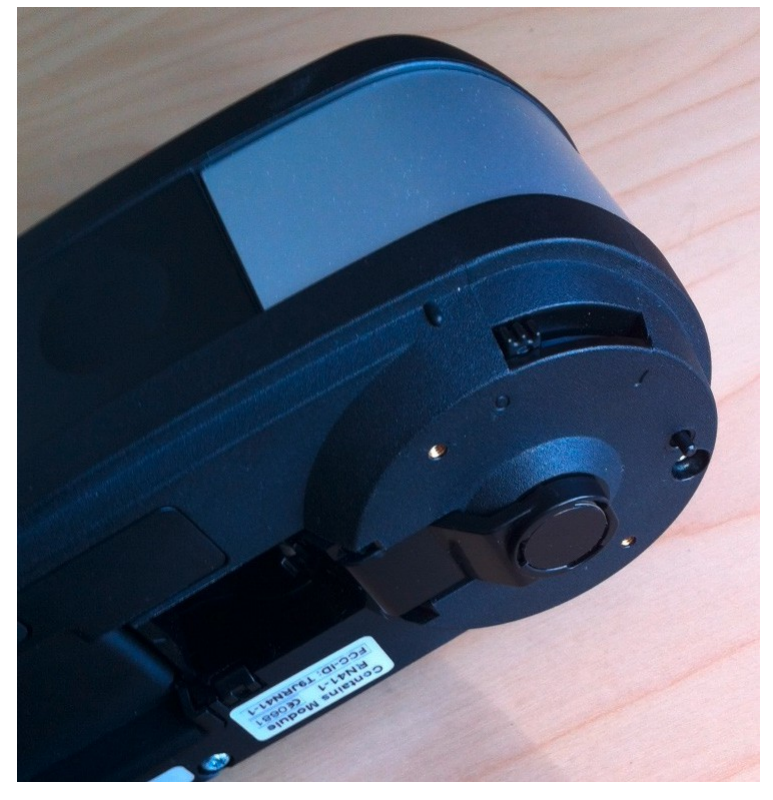

2. Ao usar a versão para Windows, vá ao menu Arquivo e selecione o item Preferências. No Macintosh, vá ao menu ColorCert e selecione Preferências.

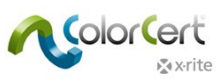

3. Selecione a aba Dispositivos e escolha na lista o espectrofotômetro a ser utilizado.

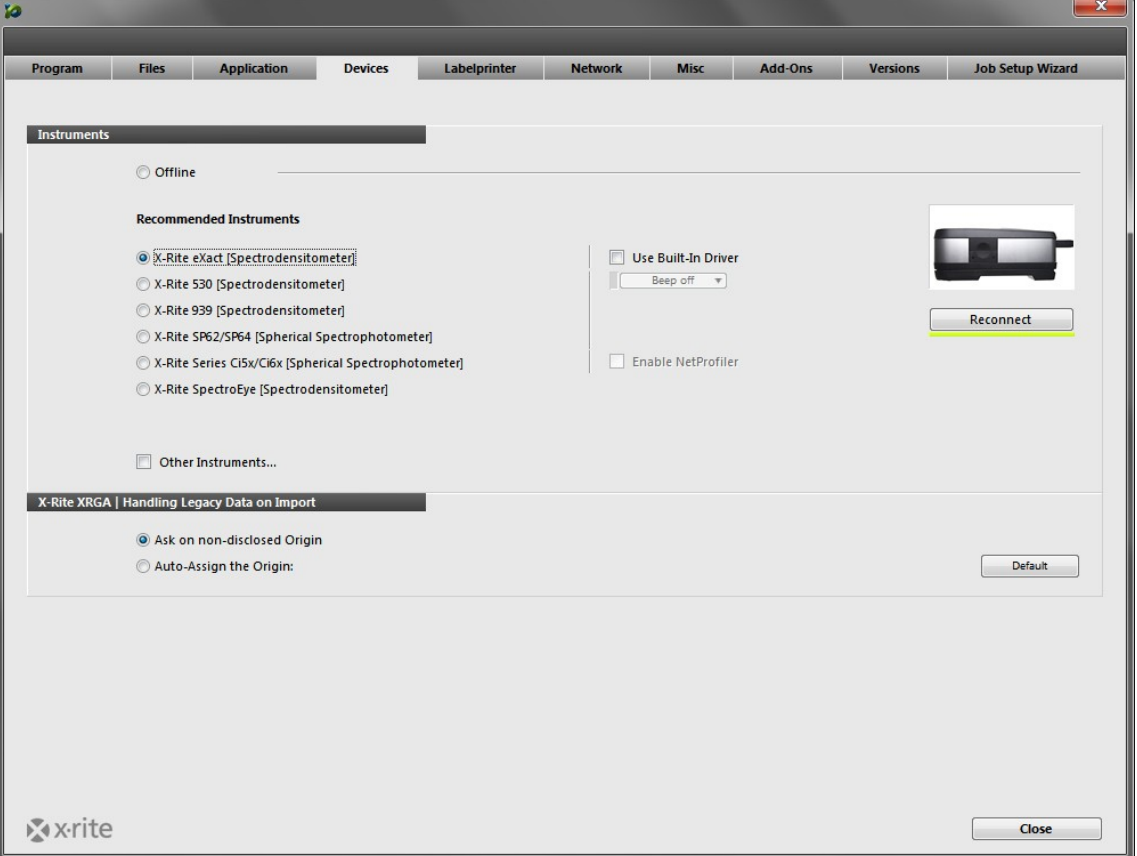

- 4. Clique no botão Reconectar.
- 5. Aparecerá uma caixa de diálogo informando que o dispositivo está conectado. Deverá ver um indicador verde ao lado do botão Reconectar indicando que a conexão foi estabelecida. Você verá este indicador, junto com um botão, em outras janelas do aplicativo onde for usar o instrumento. Se ele estiver vermelho, significa que o instrumento perdeu a conexão. Para restabelecer a conexão, basta clicar no botão.
	- $\bigcirc$  Se ocorrer um erro, clique em OK e, em seguida, confira as conexões e tente novamente.
	- $\circ$  Se a mensagem disser que o dispositivo está conectado, clique em OK para fechar o diálogo.
- 6. Selecione a aba Fluxo de Trabalho e insira o comprimento predefinido das seções de cores na Ferramenta de Medição (MeasureTool). Para seguir as instruções passo a passo posteriormente neste Guia de Inicialização, insira um tamanho de 5 mm para as seções de cores. Altere também o valor do Aviso sobre medições suspeitas para 20. Isso permite aceitar automaticamente as medições mesmo no caso de uma cópia má impressa da folha à qual o guia passo a passo faz referência.

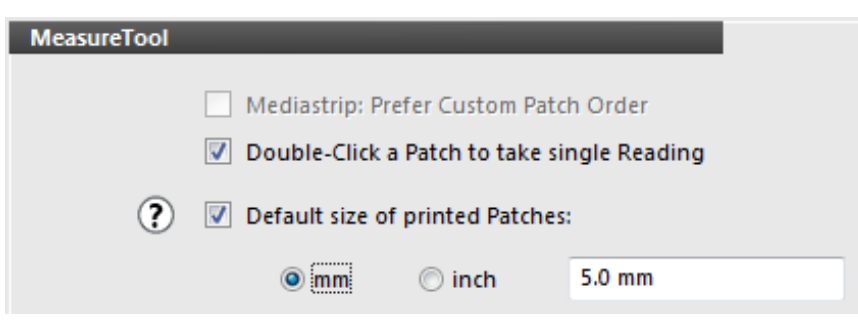

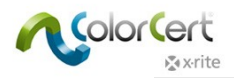

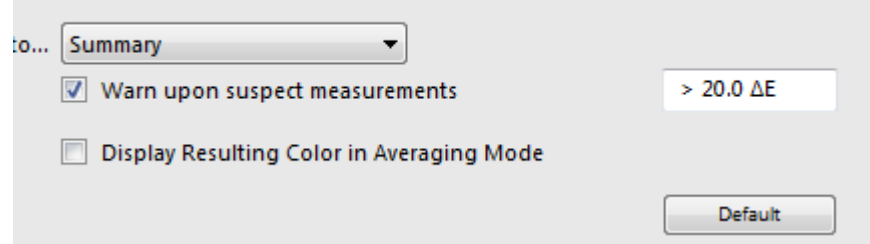

7. Clique no botão Fechar. Pronto!

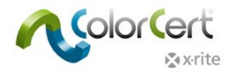

## **Aplicativo ColorCert**

Esta seção abrange a interface do aplicativo e fornece uma visão geral das ferramentas, seus usos e um guia passo a passo de medição de uma folha de amostra para uma tarefa existente.

## **O Chooser (Seletor)**

A janela principal é chamada de Chooser (Seletor). Ela terá diferentes aparências em função do tipo de licença que você adquiriu. O Manager (Gerente) é utilizado para definir Tarefas, Perfis, Regras, Aplicações, Substratos, Tintas e Tolerâncias. Inclui todas as Ferramentas disponíveis.

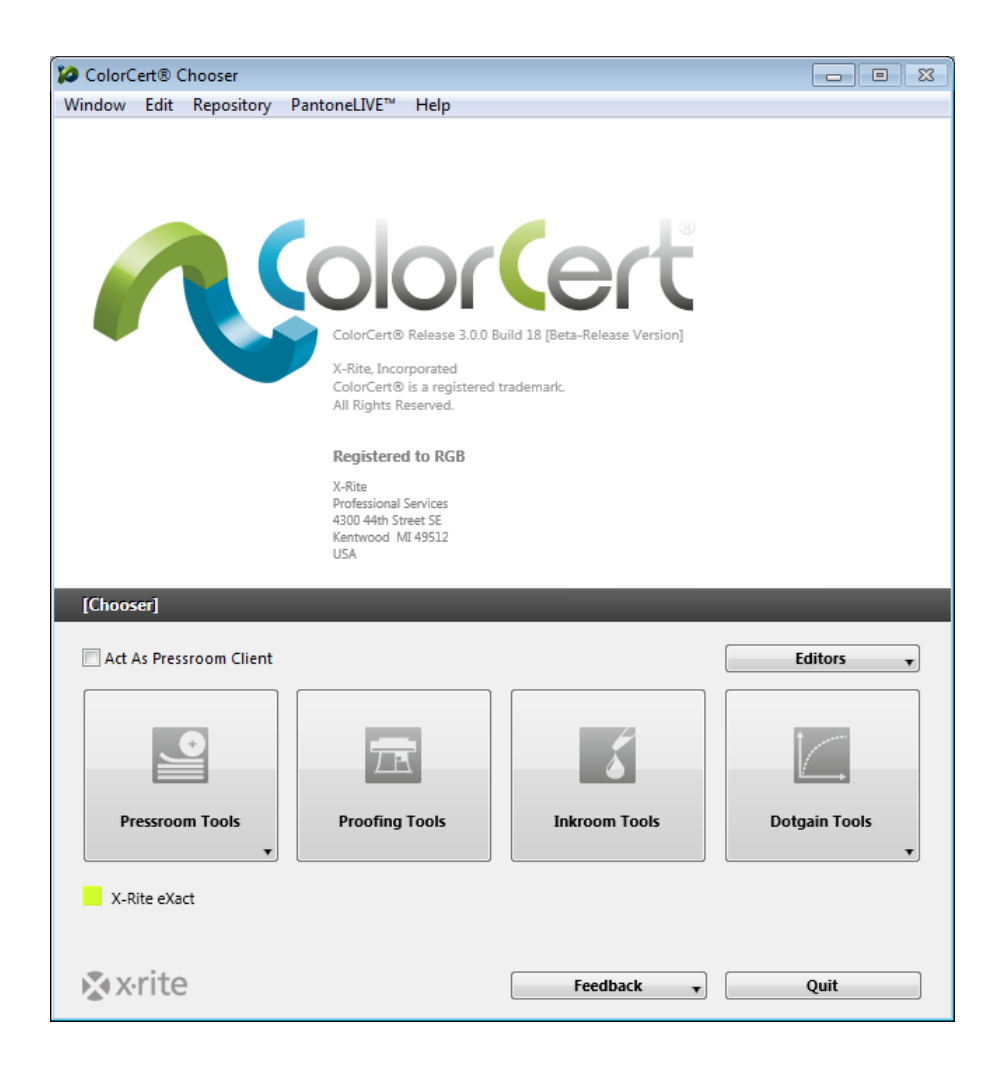

O Pressroom Client (Cliente da Sala de Prelo) tem acesso às Pressroom Tools (Ferramentas da Sala de Prelo) para carregar Tarefas existentes para monitorização da produção e geração de Quadros de Pontos.

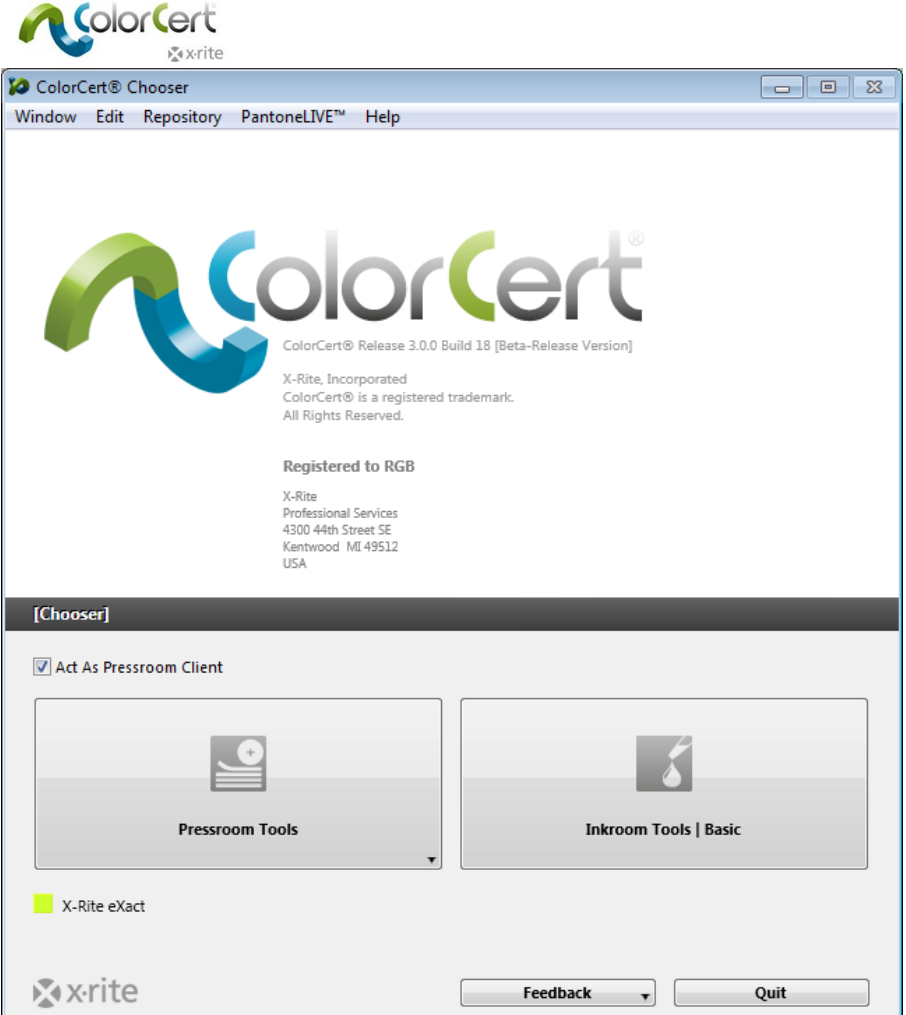

## *Editores*

O primeiro passo do processo consiste em criar o Perfil (referências de cores) e as Regras (tolerâncias). Algumas cores também podem ser organizadas em Bibliotecas. Use os Editores para definir os Perfis, as Regras e as Bibliotecas ColorCert.

## *Tarefa, Aplicação, Tira de Controle*

Aqui você pode combinar perfis e regras predefinidas em uma aplicação. É possível criar tarefas ou criar uma tira de controle personalizada.

## *Editor de Perfis*

Um Perfil ColorCert é um conjunto de referência de cores. As referências de cores incluem Tintas, Cores Especiais, Substratos e Material de Fundo. Uma Tinta ColorCert inclui os valores dos degradês e pode ou não ser incluída nas gerações de uma cor de quadricromia na Tarefa. Uma Cor Especial ColorCert define somente um único valor de uma cor que será utilizada na Tarefa. Ela pode ser o resultado de uma "tinta real", tal como uma Tinta PANTONE formulada em 100%, pode ser um valor único de um degradê reticulado de uma Tinta PANTONE formulada, ou pode até mesmo ser uma geração de uma cor a partir de Tintas de Quadricromia. Uma Cor Especial ColorCert simplesmente representa uma Cor de Marca importante na Tarefa, não importa como ela é produzida. Isto será explicado em mais detalhes posteriormente. O Material de Fundo é empregado sob Substratos não opacos para ajudar a padronizar o processo de medição no caso de mídias que não são totalmente opacas. Um Perfil também inclui informações sobre as condições de medição e da impressora.

Manual do Usuário do ColorCert® Suite 3.x

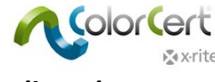

#### *Editor de Regras*

Este editor é utilizado para criar Regras que definem aquilo que será avaliado ou medido e as tolerâncias que serão empregadas. É possível aplicar diferentes níveis de tolerância a diferentes classificações de importância das Tintas e das Cores Especiais. As tolerâncias de prova podem ser estabelecidas em um nível mais crítico do que as dos trabalhos de produção. É possível estabelecer tolerâncias para uma variedade de itens, entre eles, cores chapadas, valores de ganho de pontos, ponto mínimo, substrato e características visuais.

#### *Editor de Bibliotecas ColorCert*

As Bibliotecas ColorCert são coleções de Tintas, Cores Especiais, Substratos e/ou Materiais de Fundo medidos. Elas são úteis para classificação de cores para diferentes tipos de impressão. NOTA: as Cores PantoneLIVE não podem ser armazenadas nas Bibliotecas ColorCert.

## *Pressroom Tools (Ferramentas de Sala de Prelo)*

No módulo Pressroom Tools é possível carregar Tarefas individuais e múltiplas. É possível criar as Tarefas de dois modos diferentes. Selecione o Assistente de Configuração de Tarefas nesta ferramenta ou utilize os itens Tarefas, Aplicações, Tiras de Controle no menu Editores. Use as Tarefas para medir e pontuar o trabalho da produção. As tarefas concluídas podem ser transferidas automaticamente para um Servidor de Quadros de Pontos.

O módulo Proofing Tools é muito semelhante ao Pressroom Tools, exceto pelo fato de só poder abrir Tarefas individuais e de ser possível definir tolerâncias mais rígidas nas Regras para as provas.

## *Inkroom Tools (Ferramentas de Sala de Tintas)*

Para informações e solução de problemas de cores e densidades das tintas na impressora, o módulo Inkroom Tools fornece comparações de cores de padrões armazenados ou medidos com amostras de impressão. Os comentários resultantes incluem sugestões sobre os parâmetros que podem ser alterados na impressora para corrigir o problema ou, se não for possível ajustar uma tinta para obter a matização, será indicado como reformulá‐la. É possível acessar essa ferramenta na versão Manager (Gerente) do Chooser (Seletor), ou no módulo Pressroom Tools (se habilitado nas Preferências) com funções limitadas.

## *Dot Gain Tools (Ferramentas de Ganho de Pontos)*

O módulo Dot Gain Tools é utilizado para calibrar as características do ganho de pontos da impressora ou do equipamento de provas. Para isto, será gerado um alvo de impressão e rodado na impressora ou no equipamento de provas. Em seguida, este será medido para gerar uma curva de calibração. É possível exportar a curva para uso na chapacompositora RIP ou aplicá‐la a um Perfil ICC.

## *Comentários*

No menu Comentários, é possível Sugerir uma função, Comunicar um erro ou Contatar um representante de suporte ou vendas da xrite.com.

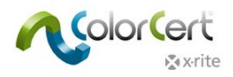

# **Guia passo‐a‐passo: Visão Geral de Como o ColorCert Funciona**

Nesta seção, vamos fornecer exemplos de como é possível usar o ColorCert em um ambiente de produção. Para seguir este guia passo a passo, baixe os Dados de Amostras dos Fundamentos de Cores ColorCert® em: http://www.xrite.com/colorcert/Library

Os dados de amostras baseiam‐se na folha de amostras impressas chamada 'Color Basics for Pressroom' que você recebeu com o dispositivo eXact. Se você não tiver tal folha, poderá baixá‐la a partir do localizador indicado anteriormente.

NOTA: certifique‐se de imprimir a folha no tamanho correto. O resultado impresso variará em comparação com a folha original e suas medições poderão não ficar dentro das tolerâncias para esta tarefa, mas será útil para que você siga os passos.

Descompacte o arquivo e copie o conteúdo de cada uma das pastas para as pastas de nomes iguais no seguinte diretório:

- Mac OSX: Macintosh HD/Users/Shared/ColorCert Data/
- Windows: C:\Users\Public\Documents\ColorCert Data

Durante a produção, você precisará saber como carregar uma Tarefa e como medir Amostras no módulo Pressroom Tool. Isto também é possível com a versão Cliente, bem como com a licença da versão Manager.

Este guia passo a passo mostra primeiramente o fluxograma de trabalho com uma Tarefa já existente. Esta é a tarefa típica do operador utilizando o módulo Pressroom Client.

A segunda metade deste guia passo a passo mostrará como configurar Tarefas. Esta função só está disponível na versão Manager.

## **Medir Seções de Cores uma a uma utilizando uma Tarefa existente**

Dispositivo de medição eXact e outros

- 1. Conecte o espectrofotômetro X‐Rite.
- 2. Inicie o aplicativo ColorCert.
- 3. Clique em Pressroom Tools e selecione Carregar Tarefa.
- 4. Selecione a Tarefa de amostra Color Basics Job.ccj.

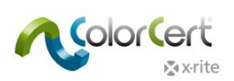

5. Isto fará abrir os Detalhes da Tarefa.

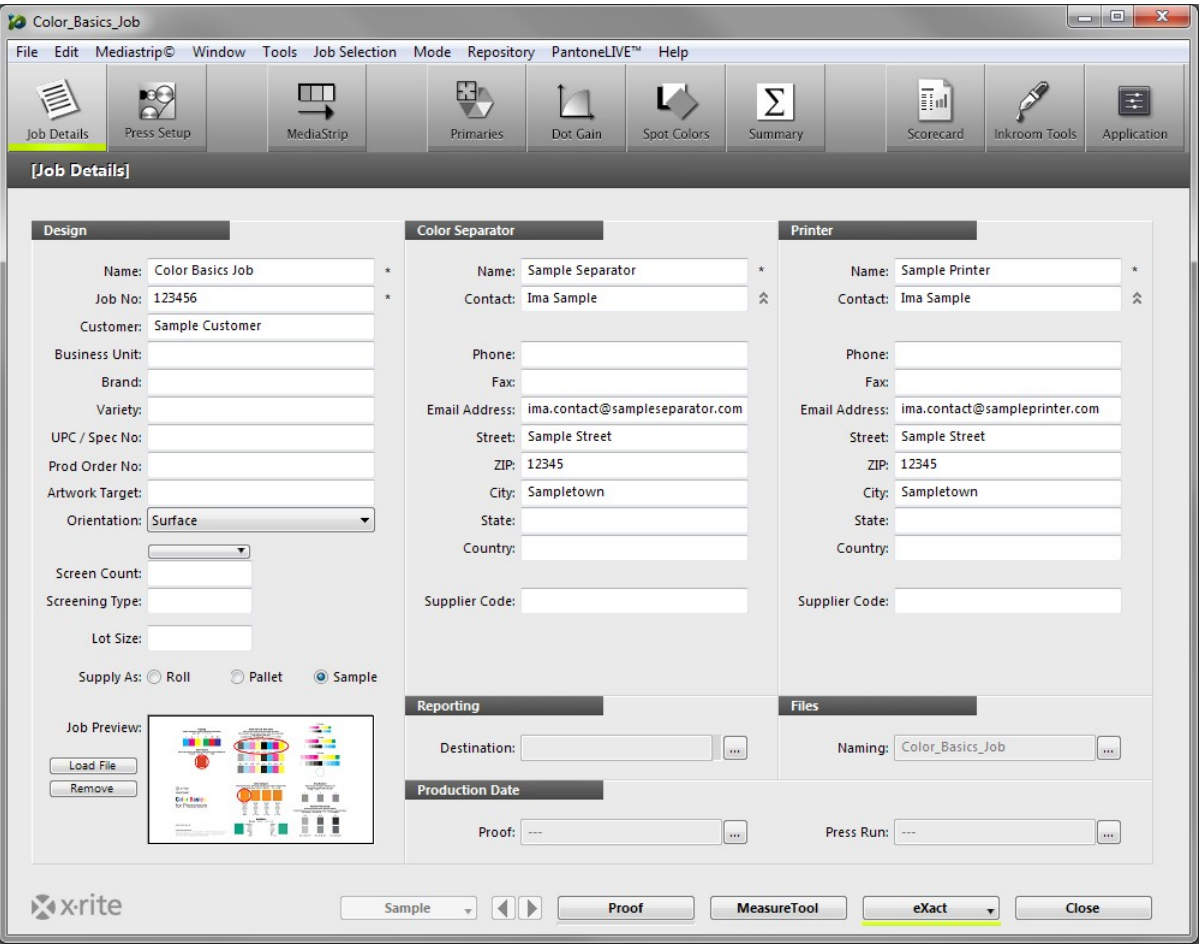

6. Clique na função MeasureTool na parte inferior da janela.

NOTA: o eXact Scan da X‐Rite lê múltiplas seções de cores em Tiras de Controle, ao passo que todos os demais instrumentos da X‐Rite compatíveis medem as seções de cores individualmente. Os passos descritos a seguir podem variar de acordo com qual dispositivo X‐Rite que está em uso. Para completar tais passos com sucesso, siga as instruções para o dispositivo em questão. No caso do eXact Scan, siga as instruções indicadas no item Ler uma Tira de Controle usando uma Tarefa existente. Para o eXact e outro dispositivo, use as instruções seguintes.

Ao usar um dispositivo eXact com a função de Digitalização habilitada: aparece uma janela pedindo para medir a cor do substrato. Use o instrumento eXact para medir a cor do Substrato. Uma mensagem confirma que o Substrato foi aceito.

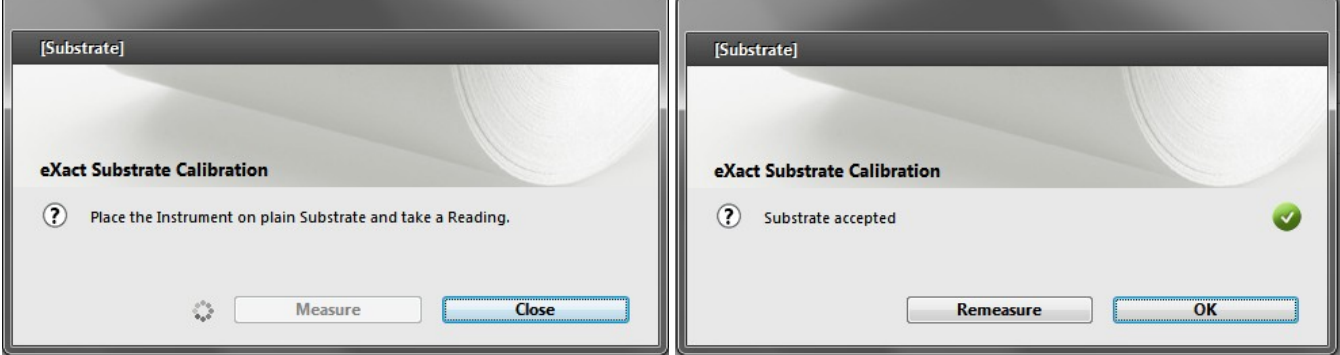

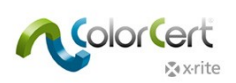

7. O diálogo Seletor de Tiras abrirá. Clique em Manual (uma Seção de Cor por vez).

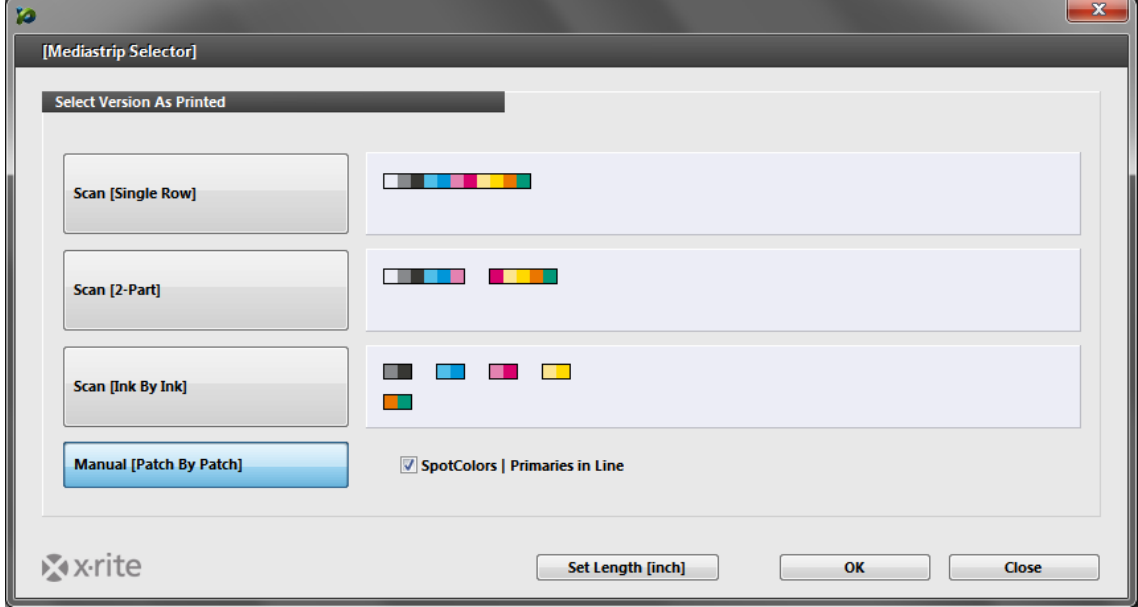

- 8. Clique em OK. Abrirá a ferramenta de medição MeasureTool.
	- Agora, você pode medir as seções de cores individualmente, conforme indicado na MeasureTool.

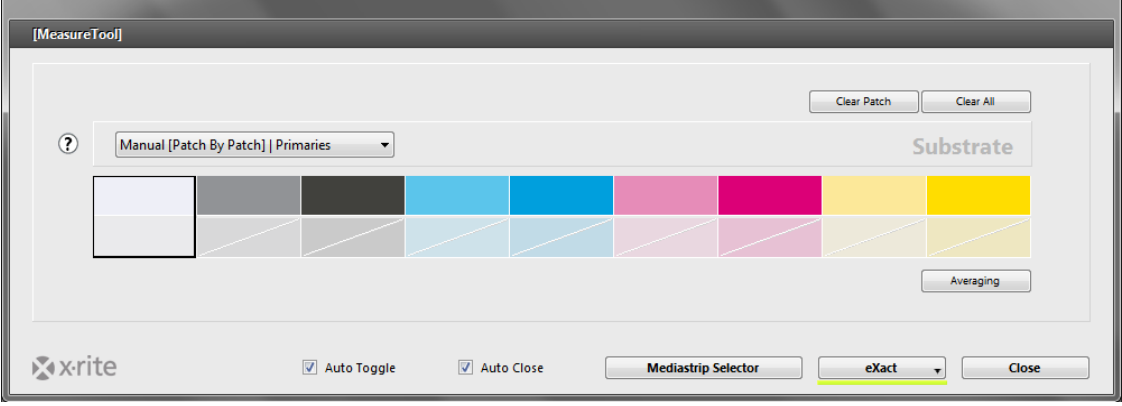

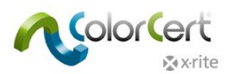

NOTA: a ordem nessa janela não corresponde à ordem das seções de cores na folha. Visto que não se trata de uma medição por digitalização (leitura sequencial), a ordem das seções de cores não tem importância.

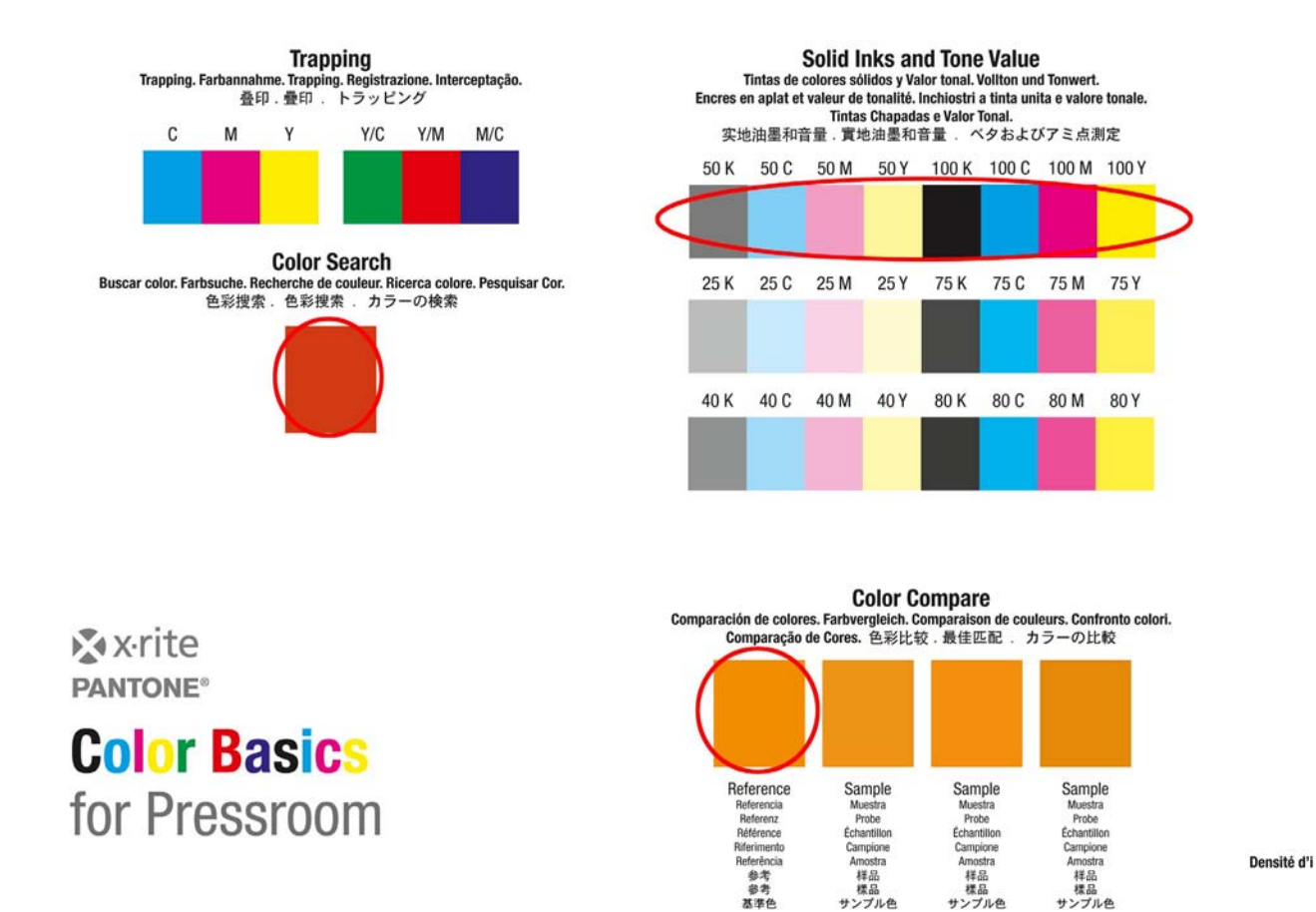

 $\bigcirc$  Após a medição das cores primárias, a janela seguinte mostra as Cores Especiais. Localize as seções de cores laranja e verde na sua folha Color Basics e repita o processo.

サンプル色

サンプル色

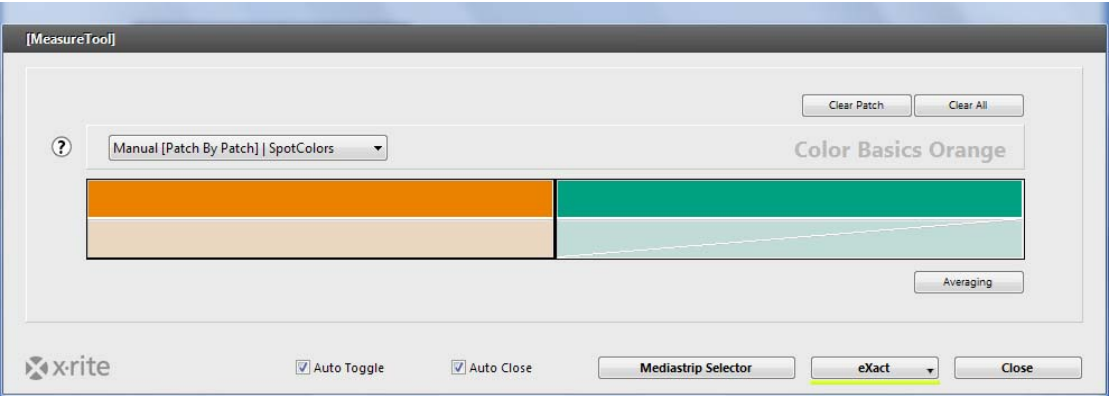

9. Prossiga com a seção Revisão das Medições e dos Dados.

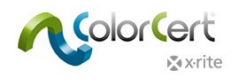

## **Medir uma Tira de Controle usando uma Tarefa existente**

Para o eXact Scan

- 1. Conecte o espectrofotômetro eXact Scan da X‐Rite.
- 2. Inicie o aplicativo ColorCert.
- 3. Clique em Pressroom Tools e selecione Carregar Tarefa.
- 4. Selecione a Tarefa de amostra Color\_Basics\_Scan\_Job.ccj.
- 5. Isto fará abrir os Detalhes da Tarefa.
- 6. Clique na função MeasureTool na parte inferior da janela. aparece uma janela pedindo para medir a cor do substrato.

Use o instrumento eXact para medir a cor do Substrato. Uma mensagem confirma que o Substrato foi aceito.

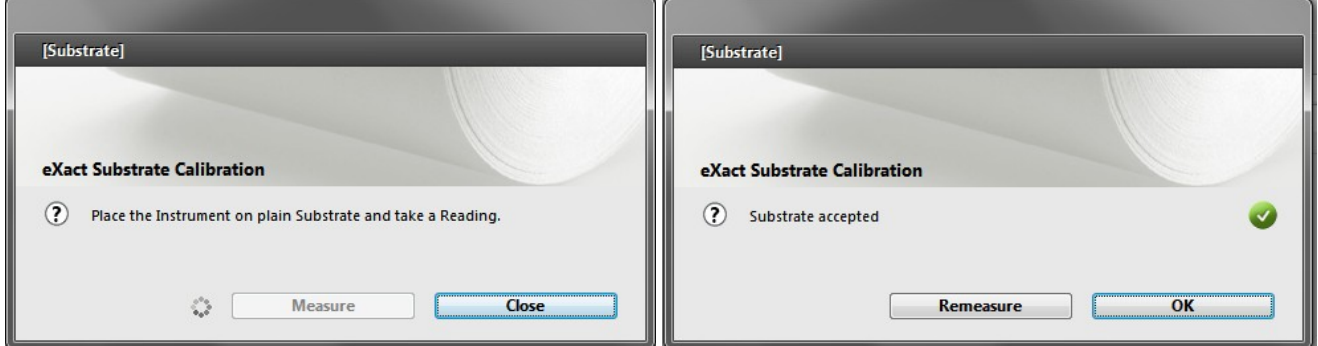

7. O diálogo Seletor de Tiras abrirá. Clique em Digitalizar [2 partes].

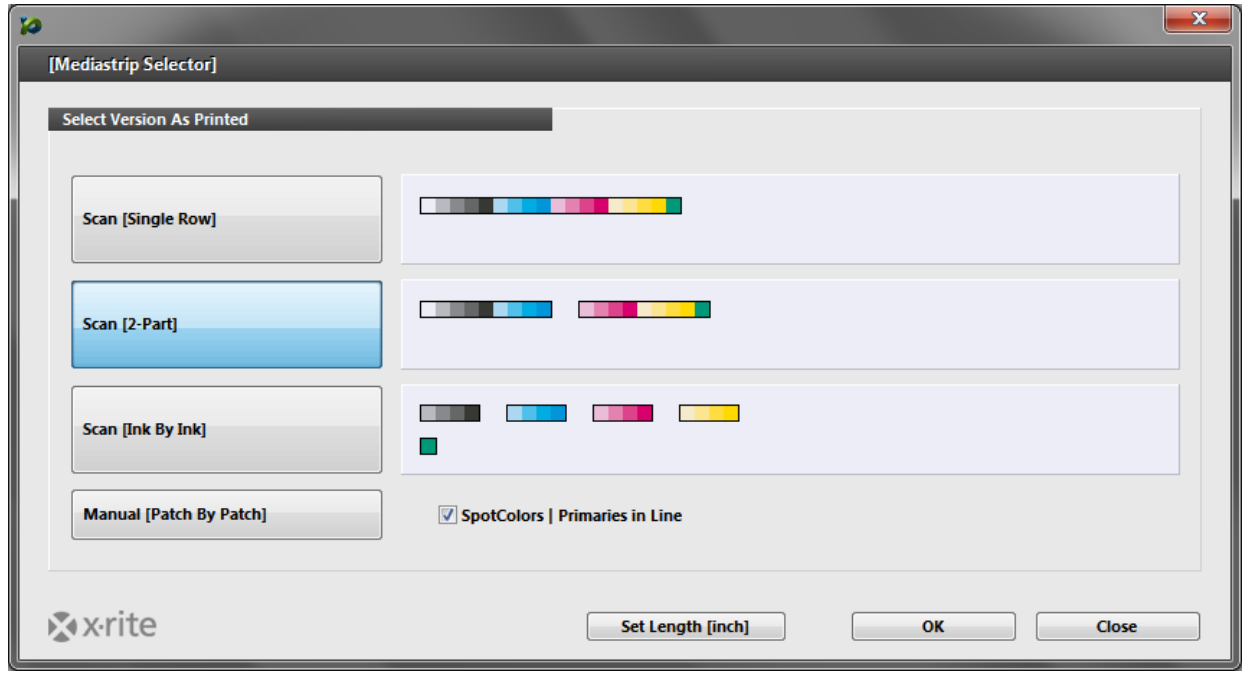

- 8. Clique em OK.
- 9. Abrirá a ferramenta de medição MeasureTool. Digitalize (leia) a Tira de Controle, conforme indicado na ferramenta MeasureTool.

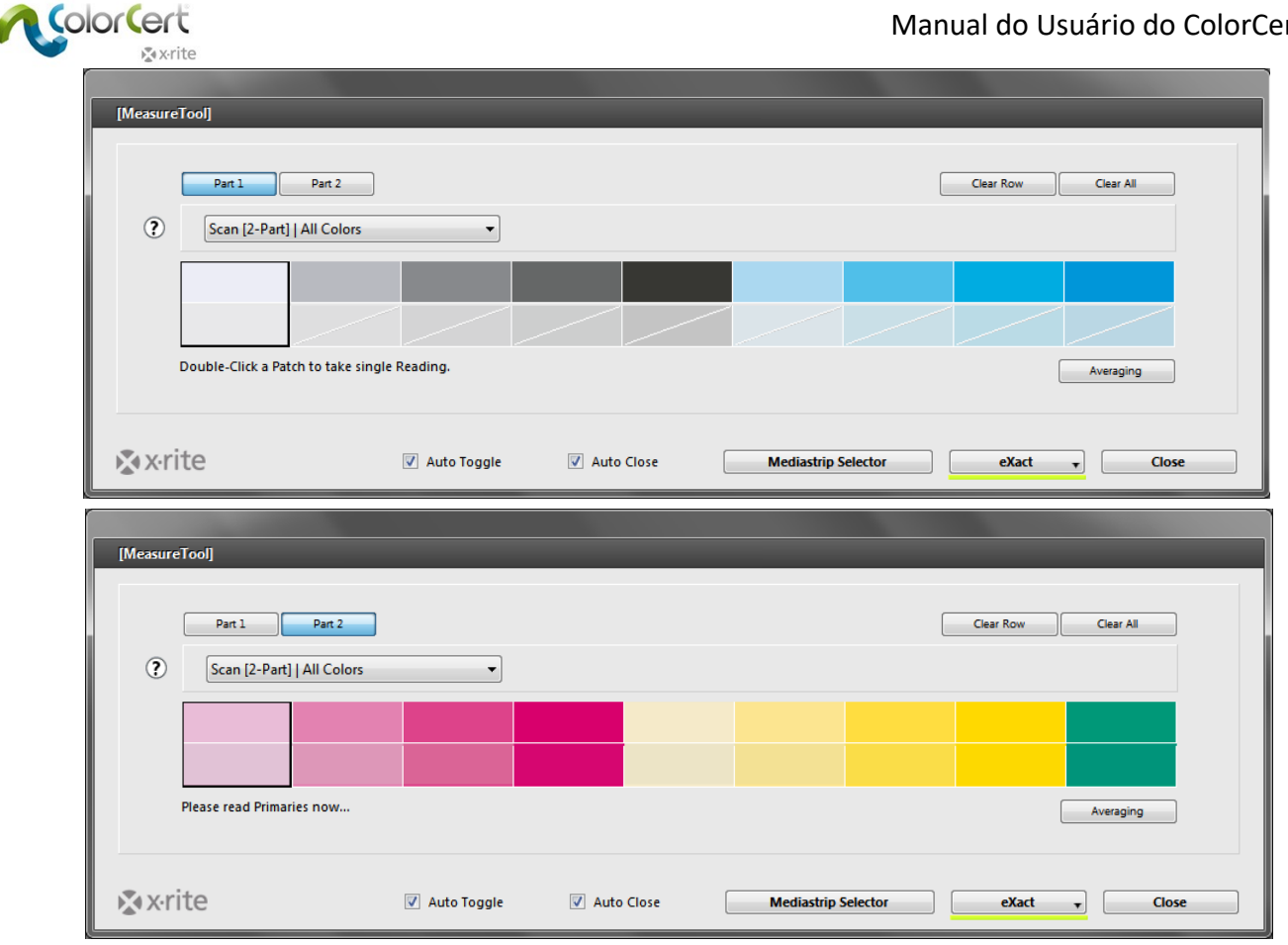

**Solid Inks and Tone Value** e colores sólidos y Valor tonal. Vollton und Tonwert.<br>Et valeur de tonalité. Inchiostri a tinta unita e valore tonale. Tintas Chapadas e Valor Tonal. |音量. 實地油墨和音量. ベタおよびアミ点測定

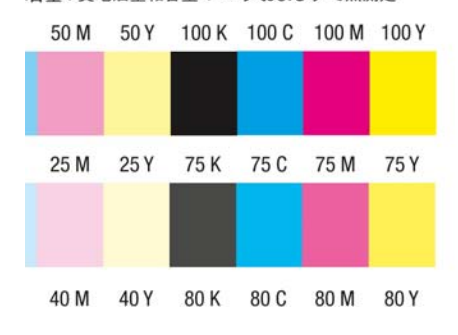

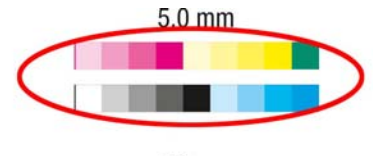

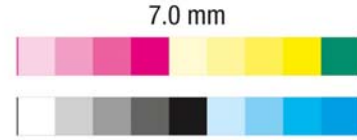

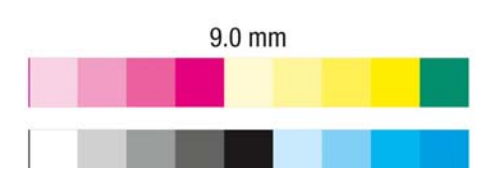

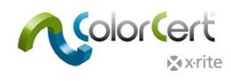

#### *Revisão das Medições e dos Dados*

Após terminar, a janela Measure Tool fechará. Conforme olhar ao longo da parte superior da janela, os itens que tiverem um tique verde terão sido concluídos com sucesso. Quaisquer itens que tiverem uma letra X vermelha representam áreas cujas medições apresentaram falha.

1. Clique na aba Primárias. Você verá quais cores primárias foram aprovadas (passaram) e quais foram reprovadas (falharam). O ∆E indica o tamanho do erro e a tolerância mostra a quantidade de erro que é aceitável. Selecione cores individuais para ver seus valores. A captura de tela a seguir mostra os valores para o amarelo.

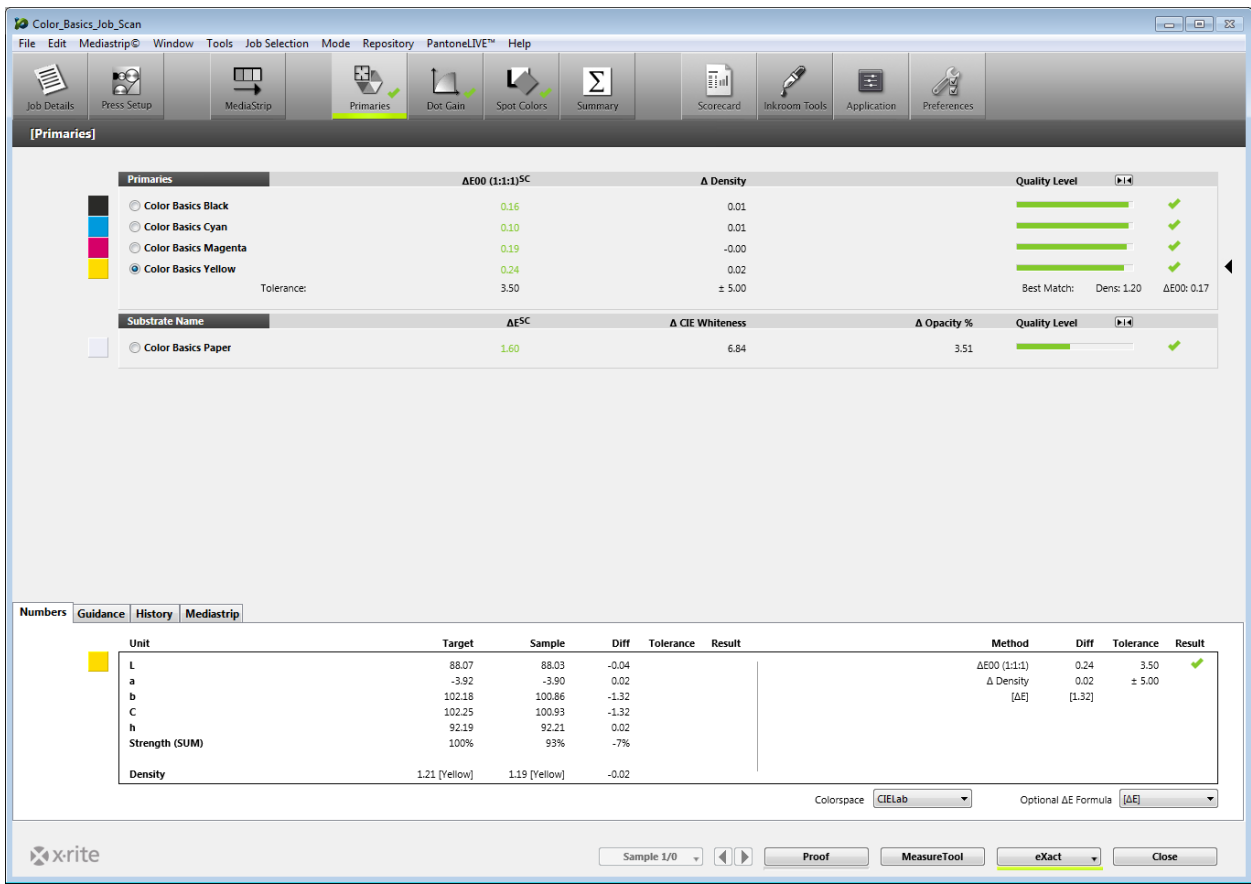

- 2. A aba Números, na parte inferior da janela, mostra os detalhes numéricos para a cor selecionada. Caso esteja usando uma licença do módulo Manager, poderá temporariamente ajustar alguns dos cálculos.
- 3. Selecione a aba Orientação para visualizar o gráfico BestMatch. Tal gráfico fornece ao operador da impressora uma referência adequada para os ajustes. Se uma cor está fora da tolerância, o operador da impressora pode ver imediatamente se a tolerância definida é alcançável somente com ajustes da densidade ou da força colorística, ou se serão necessários ajustes das tintas. Isto poupa tempo e material durante a preparação.

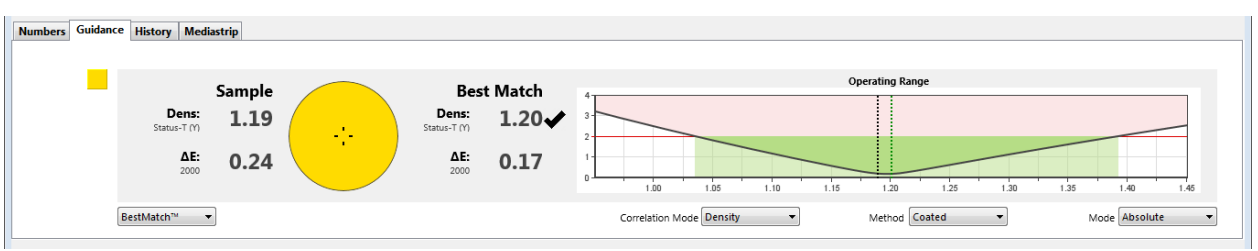

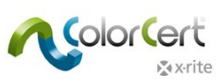

4. A janela Visor mostrará a cor selecionada nos gráficos. O gráfico superior mostra o valor alvo e o valor medido no Espaço de Cores L\*a\*b\*. A segunda janela mostra a curva espectral da cor medida. A janela inferior mostra uma comparação relativa das cores. Esses gráficos podem ajudar a visualizar a diferença entre as cores a título de auxílio na solução dos problemas da Tarefa.

Se as curvas tiverem um formato muito semelhante nos diferentes níveis, talvez seja possível obter uma matização melhor ajustando a densidade na impressora. Porém, se as curvas são muito diferentes, isso pode significar que nenhum ajuste da impressora conseguirá matizar a cor.

Se o Visor não abrir ao selecionar uma cor, selecione o item Arquivo, na barra de menu, e selecione o item Automostrar Visor de Cores.

5. Clique em cada uma das cores Primárias na lista e observe os gráficos.

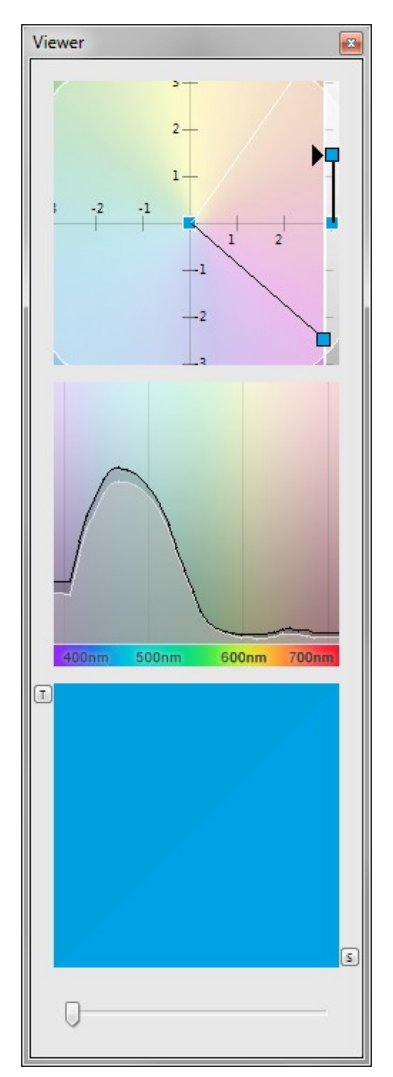

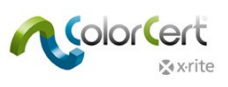

6. Clique no ícone Ganho de Pontos.

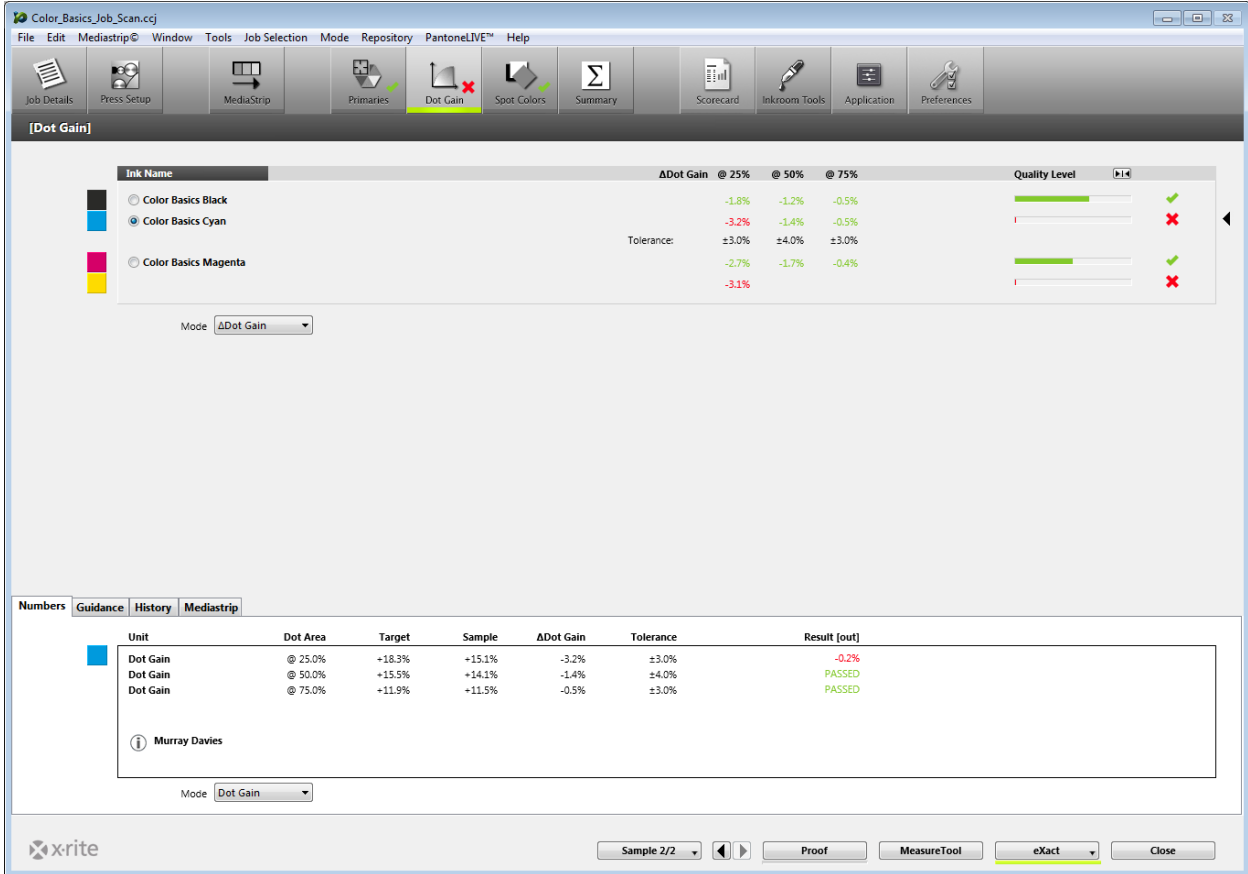

Poderá ver o status de passa/falha das seções de cores de ganho de pontos. Use a lista suspensa Modo para alterar o modo dos valores exibidos, do Valor de Ganho de Pontos delta para absoluto, ou para ressaltar quais resultados estão longe do nível de qualidade.

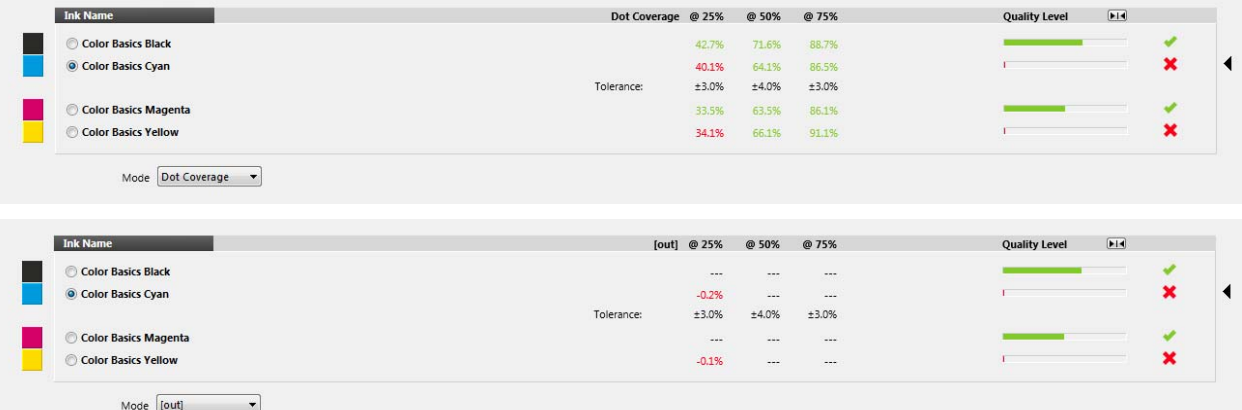

7. Agora, clique na aba Cores Especiais. Ela é muito semelhante à aba Primárias.

NOTA: pode ser que a janela exiba as cores laranja e vermelho caso tenha aberto a Tarefa Color Basic.

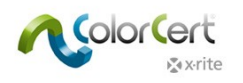

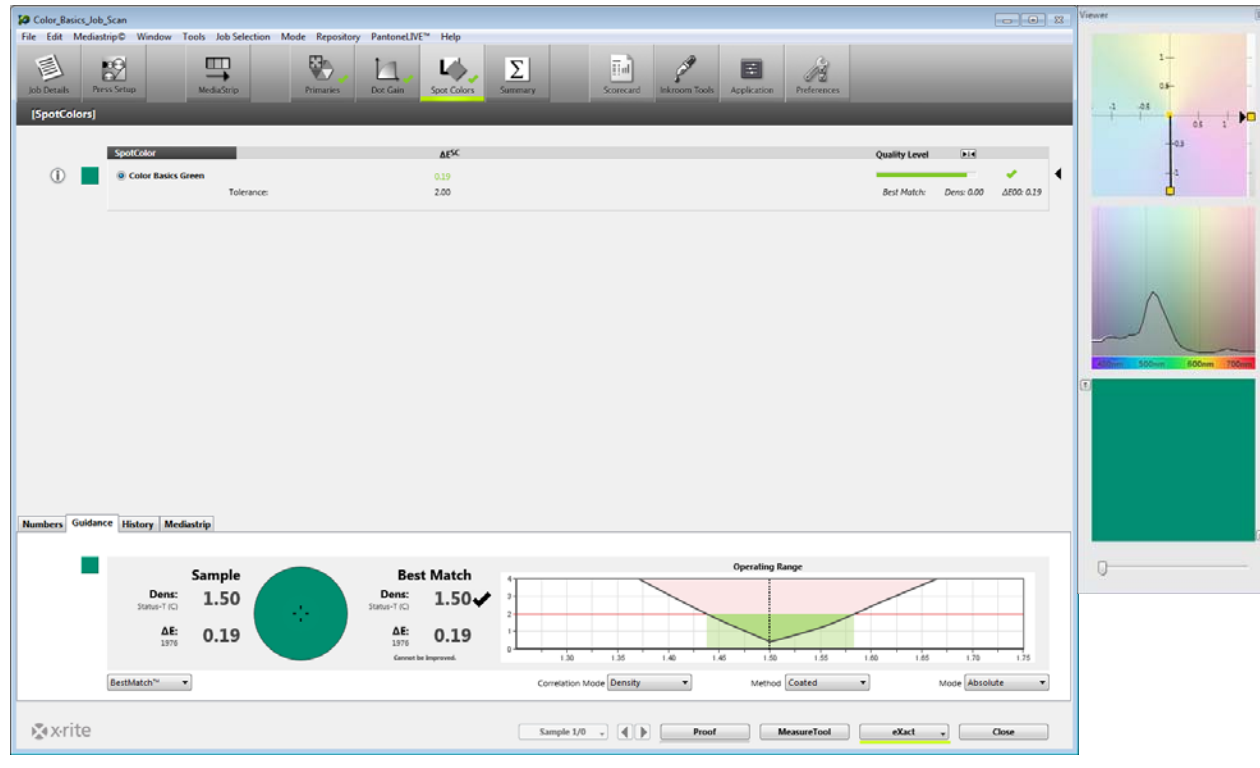

8. Clique na aba Resumo. Você verá a pontuação dessa Tarefa com base nos requisitos definidos nas Regras que foram incluídas na Aplicação que você carregou no início deste guia passo a passo. O Relatório da Tarefa incluirá os dados provenientes de várias amostras ou medições ao longo de uma tiragem. Clique em Salvar como Amostra para adicionar essas medições ao Relatório da Tarefa.

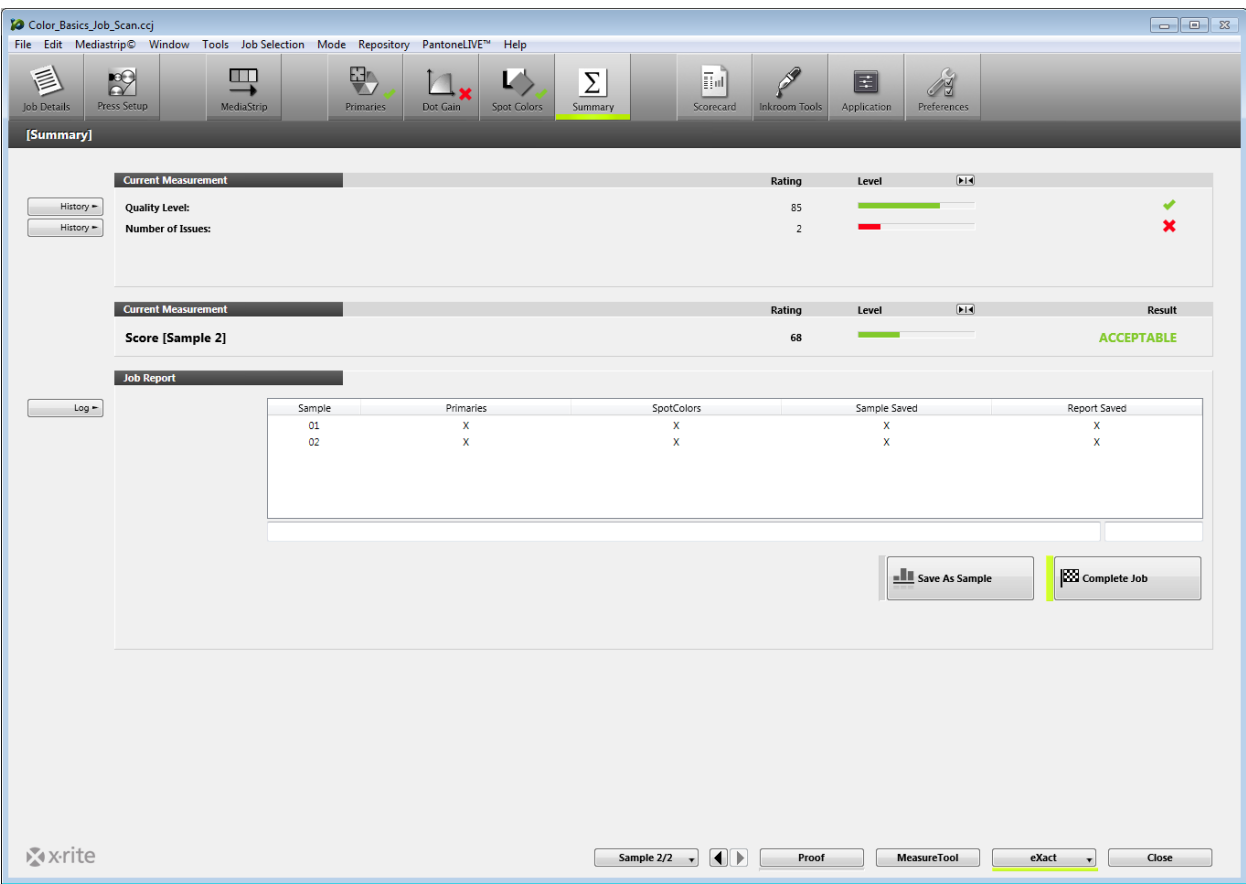

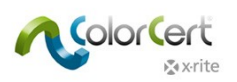

- 9. Para continuar fazendo leituras adicionais, basta prosseguir medindo. Após cada medição, poderá ver os resultados para ajudar a melhorar a produção.
- 10. Após ter salvo alguns conjuntos de medições como amostras, clique na aba Primárias.
- 11. Na parte inferior dessa página, clique na aba Histórico para ver o Nível de Qualidade da cor selecionada na ordem em que as medições foram feitas. Após selecionar o número de uma amostra nos gráficos de barras, todas as medições disponíveis serão apresentadas para tal amostra.

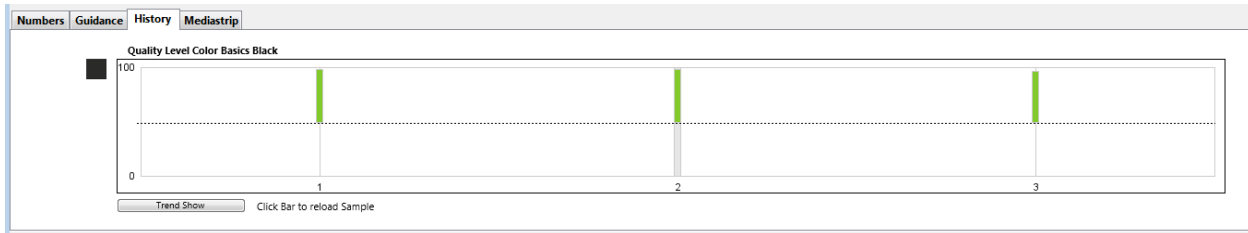

- 12. Pode também usar a navegação na parte inferior para percorrer as Amostras de cada cor selecionada. Caso esteja usando uma licença do módulo Manager, terá também acesso à Exibição de Tendências.
- 13. Pode clicar em diferentes abas e cores para ver todos os resultados provenientes de tal amostra salva específica.
- 14. Também poderá ver as mudanças da janela Visor para mostrar a medição selecionada para a amostra em questão.
- 15. A qualquer momento durante a tiragem, é possível ver os resultados do seu Quadro de Pontos. Clique na aba Quadro de Pontos.

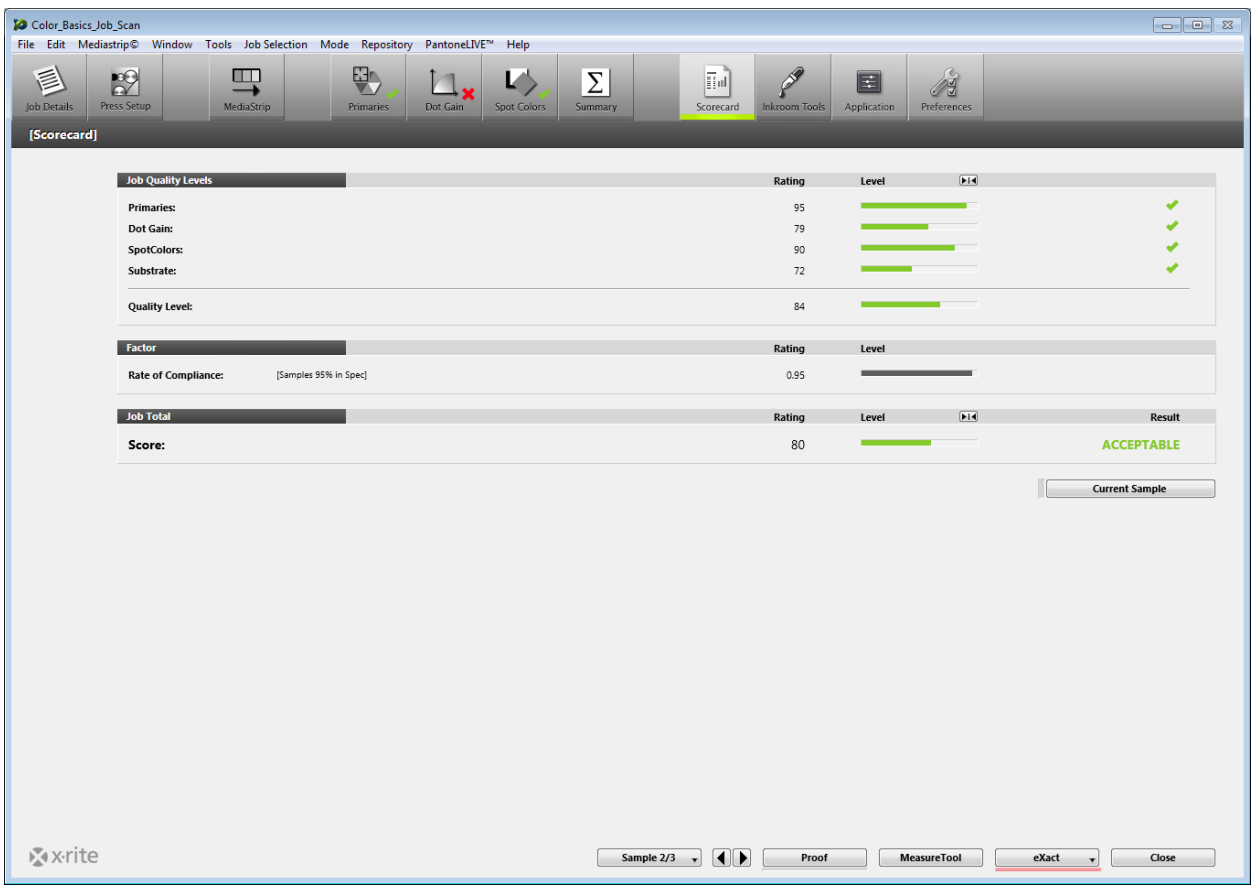

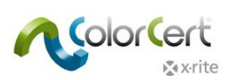

- 16. Aparecerão os resultados da tiragem. Se desejar ver os resultados da última amostra medida, clique em Amostra Atual. Isso pode ser usado para ver se a sua produção atual está conforme, em comparação com a média da tiragem como um todo.
- 17. A pontuação geral é um cálculo que utiliza uma combinação de todas as medições classificadas em função do alvo e da taxa de conformidade. Veja a documentação em separado para mais detalhes.
- 18. Após concluir todas as medições e ter revisado seus dados, volte à aba Resumo e clique em Completar Tarefa para salvar todos os dados. Dependendo de como o sistema estiver configurado, o relatório será encaminhado para uma impressora e/ou uma mensagem de correio eletrônico será enviada.
- 19. Após ter completado a Tarefa, nenhuma outra medição será aceita nela. Feche a Tarefa.

Esta é somente uma forma de utilização do ColorCert na Produção. Visto que os fluxogramas de trabalho variam, você pode personalizar o processo de acordo com as suas exigências. A seguir, vamos ver como um Administrador pode usar o ColorCert para configurar e supervisionar o fluxograma de trabalho.

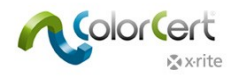

# **Criar Padrões, Perfis, Regras e Tarefas ColorCert**

Esta seção descreve as ferramentas disponíveis ao utilizar a licença Manager do ColorCert para configurar os padrões, as tolerâncias e outras checagens de controle da qualidade de impressão com o ColorCert. Embora seu fluxograma de trabalho possa variar, isto fornece um bom ponto de partida para o desenvolvimento das suas próprias Regras, Padrões e Perfis.

Normalmente, alguns dos passos para a criação de valores alvos de Padrões de Cores exigirão a medição de uma amostra de cor aprovada pelo cliente, talvez, uma folha de impressão. Se você desejar praticar esses passos por sua própria conta antes de criar padrões a serem empregados na produção, poderá usar a folha Color Basics for Pressroom (Fundamentos da Cor para Impressão Gráfica) que vem com o instrumento eXact da X‐Rite.

Em muitos casos, é possível carregar vários arquivos no aplicativo em vez de inserir os dados manualmente. Antes de prosseguir, familiarize‐se com o processo de carregar diferentes tipos de arquivos provenientes de vários locais disponíveis.

## **Carregar arquivos no ColorCert**

#### *Base de dados da nuvem PantoneLIVE:*

Se desejar utilizar cores do portal PantoneLIVE, primeiramente será necessário configurar a conexão a ele e selecionar uma paleta de cores exigida que pretenda usar.

#### *Adicionar ao ColorCert as informações de início de sessão no PantoneLIVE:*

- 1. No módulo Chooser (Seletor) do ColorCert, selecione o item PantoneLIVE no menu principal e, em seguida, o item Acesso de Usuário.
- 2. Insira o seguinte servidor: https://ws.pantonelive.com.
- 3. Nos campos respectivos, insira seu nome de usuário e sua senha de Minha X‐Rite. NOTA: certifique‐se de que estas sejam as credenciais de acesso associadas à licença do PantoneLIVE do ColorCert.
- 4. Clique em Iniciar Sessão.

#### *Selecionar uma paleta PantoneLIVE:*

- 1. No Menu Principal, clique no item Selecionar Paleta no menu PantoneLIVE.
- 2. Você verá uma lista das paletas às quais têm acesso, incluindo todas as paletas dos leques de cores PANTONE padrões e outras paletas de referência às quais tem autorização de acesso.
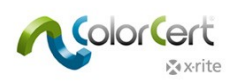

3. Clique duas vezes na paleta desejada para o Substrato de que precisa, ou realce‐a, e clique em Selecionar.

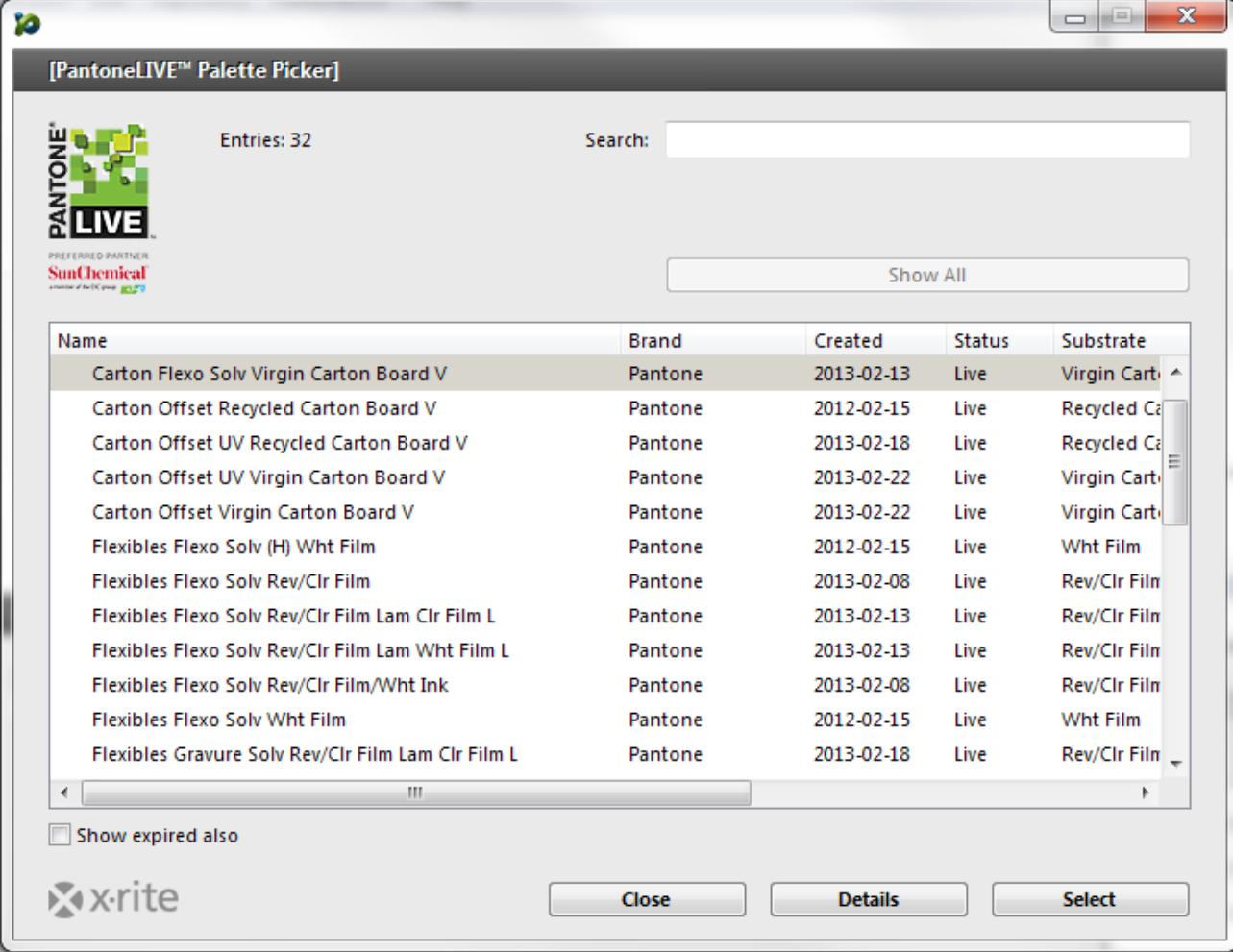

4. Aparecerá uma caixa de diálogo informando que a paleta está pronta para uso. Você pode fechar a janela ou deixá‐ la aberta, caso venha a precisar dela novamente.

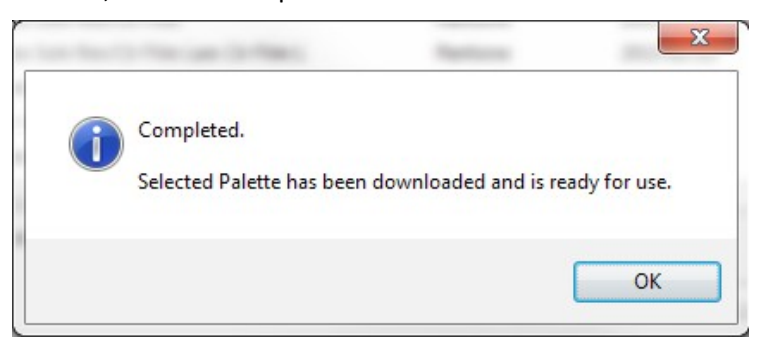

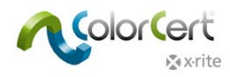

## *Selecionar cores oriundas de uma biblioteca (CxF, MIF, XTF, Biblioteca ColorCert, PantoneLIVE):*

No capítulo seguinte, vamos explicar como configurar um Perfil no ColorCert. Em vários locais você terá a possibilidade de carregar, no perfil em questão, cores oriundas de uma biblioteca digital. Tal biblioteca pode vir de fontes externas, como arquivos CxF, MIF e XTF, ou ser uma Biblioteca ColorCert, a qual pode ser selecionada e aberta, ou pode ser oriunda de uma paleta PantoneLIVE selecionada previamente:

Load from ColorCert Library... Load from CxF Library... Load from MIF Library... Load from XTF Library... Load from PantoneLIVE™...

Uma vez carregada uma biblioteca proveniente de qualquer uma das fontes externas citadas, será possível selecionar uma cor a partir da Janela do Seletor de Amostras, tal como adiante mostrado. Poderá fazer buscas com base em partes do Nome da Cor ou utilizar os menus suspensos para filtrar os resultados. Clique em Mais Opções e você verá uma alavanca que é útil para se deslocar até a nuance da cor relevante, ou poderá selecionar o item Mostrar Só Nuances Cinzas.

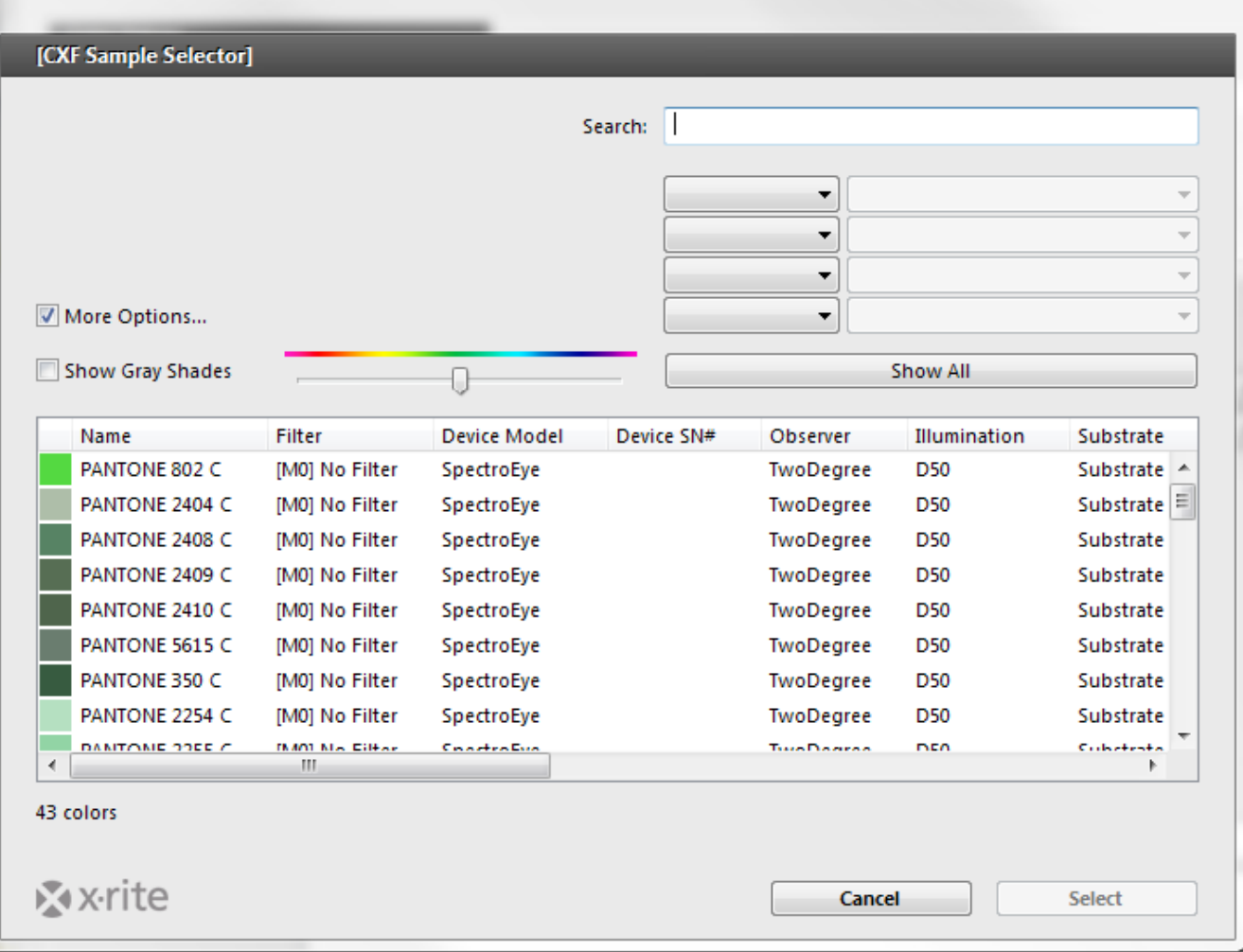

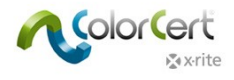

## **Criar Padrões**

Antes de poder criar um Perfil, é necessário ter padrões de cores. A presente seção guiará você pelos passos necessários para medir as cores dos seus padrões no ColorCert.

Caso tenha Padrões disponíveis, por exemplo, no formato CxF ou MIF, ou se está trabalhando com dados oriundos de paletas no PantoneLIVE, pode prosseguir com o item Criar um Perfil.

1. No Chooser (Seletor), clique em Editores e selecione o item Editor de Perfis.

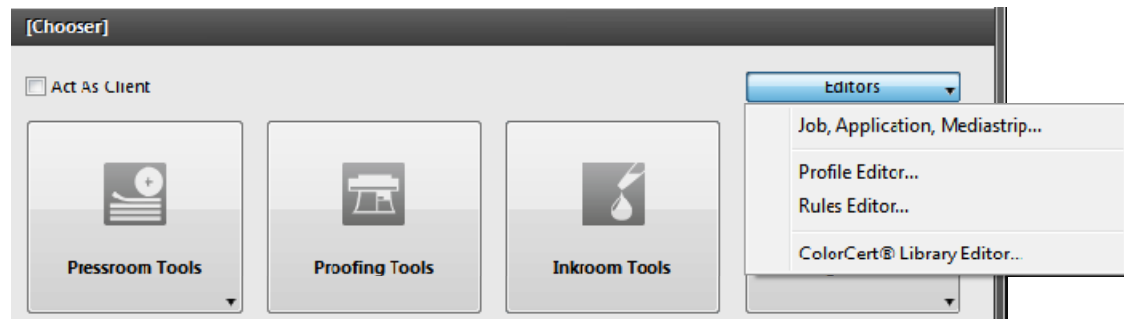

2. A primeira aba exibe um Perfil vazio. As outras abas são para a criação de padrões para as Tintas, os Substratos e as Cores Especiais que serão utilizadas nos Perfis, e os Materiais de Fundo que serão empregados nas Regras. Tais cores devem ser criadas localmente nessas abas. Conforme percorremos esses padrões, vamos começar pela aba direita e deslocando‐nos para a esquerda.

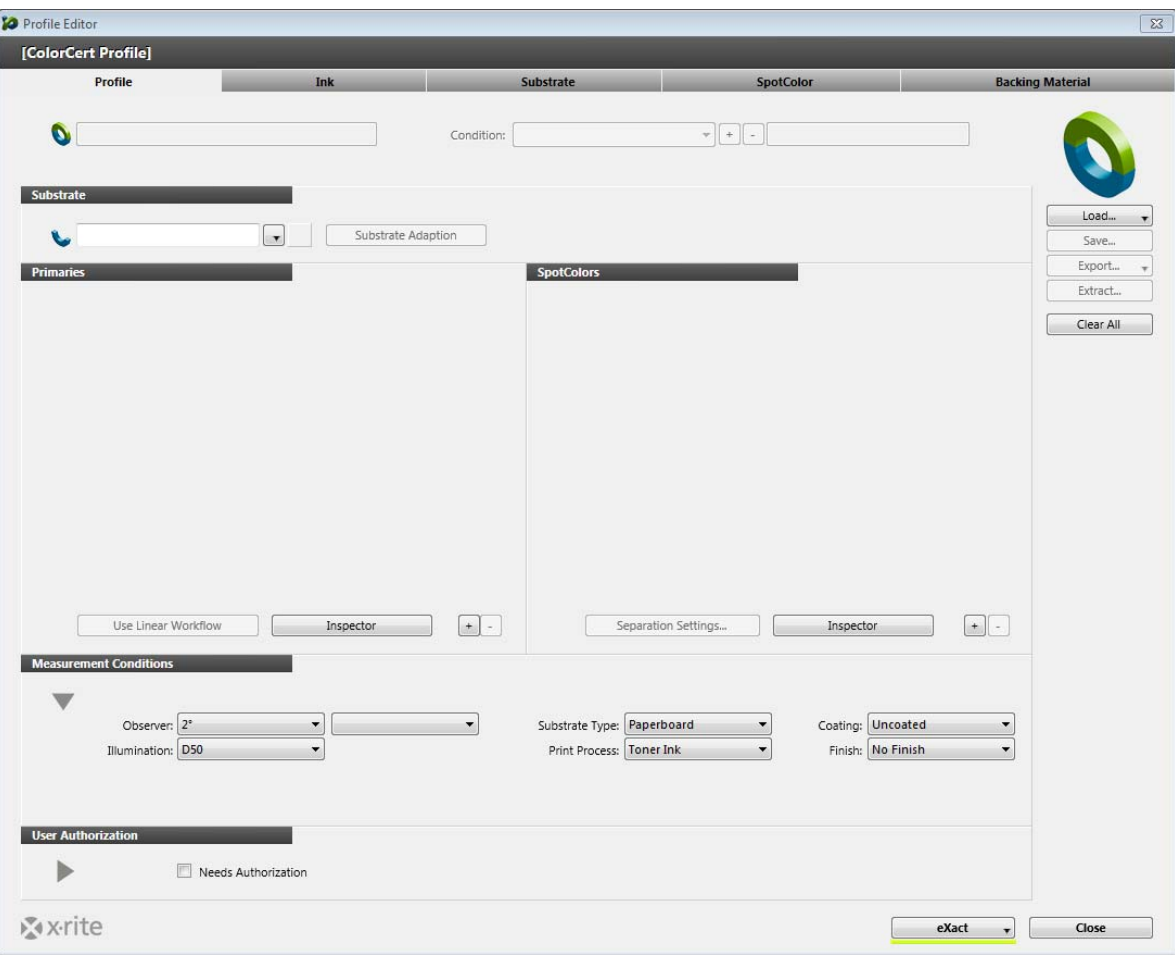

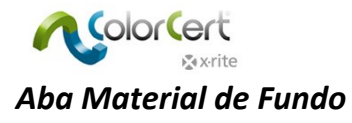

Ao medir com um Substrato que não é opaco, o material de fundo influenciará em grande medida as leituras das cores. Em alguns casos, o Proprietário da Marca especificará um material de fundo a ser utilizado. Já em outros, você precisará fornecer essa informação. Em muitos casos, este valor será um fundo branco especificado, conforme definido pela norma ISO 13655. O Laboratório Munsell produz uma FOLHA DE FUNDO BRANCO ISO, número da peça ISO‐N925/M12, para esta finalidade. Contate o seu fornecedor da X‐Rite para mais informações.

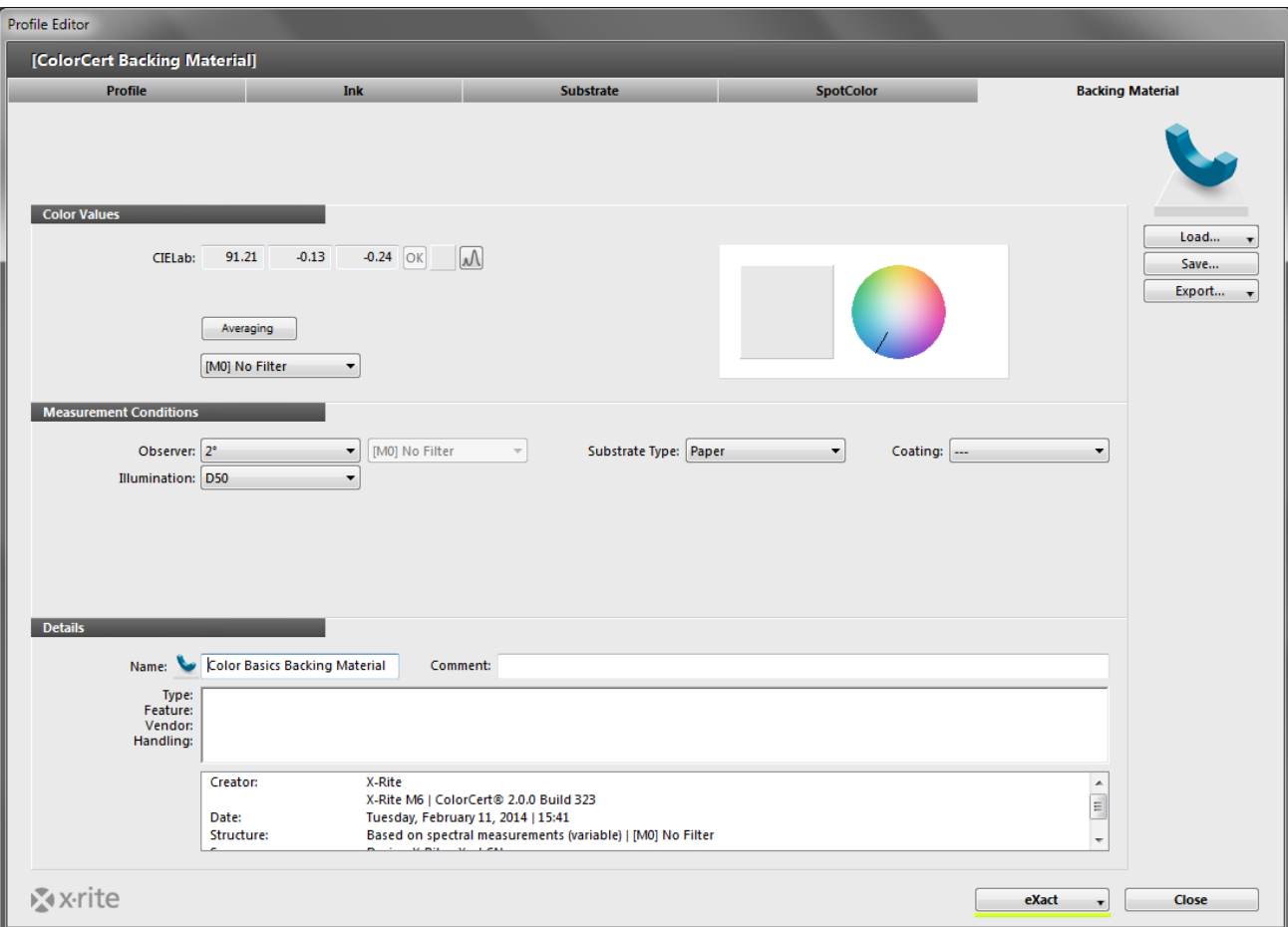

- 1. Para medir a cor de um material de fundo, selecione a aba Material de Fundo.
- 2. Faça uma medição com o espectrofotômetro e os valores aparecerão abaixo do item Valores da Cor. Se o instrumento for compatível com diferentes condições de medição, você deverá selecionar a condição que está usando para as suas medições de produção.
- 3. Embora o fundo deva ter uma cor uniforme, você pode usar o botão de Média para acionar medições múltiplas a fim de obter um valor médio e, em seguida, usar as setas para cima e para baixo para selecionar a quantidade de medições para a média.
- 4. Faça a quantidade exigida de medições para perfazer a leitura média.
- 5. Em Condições de Medição, selecione o Ângulo do Observador e a Iluminação que serão utilizados na produção.
- 6. Opcional: selecione o Tipo de Substrato e o Revestimento apropriados que serão usados.
- 7. Na seção Detalhes, é necessário adicionar o Nome do fundo e quaisquer outros Comentários ou informações exigidas.
- 8. Use o botão Salvar para armazenar este padrão para uso futuro nas Regras.
- 9. Uma vez salvo o fundo, você pode criar fundos adicionais seguindo os mesmos passos.

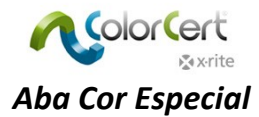

No ColorCert, uma Cor Especial representa qualquer Cor de Marca importante na Tarefa, não importa como ela é produzida. Este é um valor único de uma cor que será utilizada na Tarefa, tal como uma embalagem de produto que contém a cor do Logotipo de uma Marca. Pode ser que o Proprietário da Marca tenha interesse somente no valor da cor específica de tal Logotipo da Marca e não se importe se ela é produzida com uma Cor PANTONE chapada, com um degradê de uma Cor PANTONE, ou com Cores de Quadricromia. O que é importante é que a Cor do Logotipo impresso esteja correta. Essas Cores Especiais podem também representar cores de compilação, que geram outras cores, tais como as sobreimpressões de vermelho, verde e azul ou as seções de cores de equilíbrio dos cinzas.

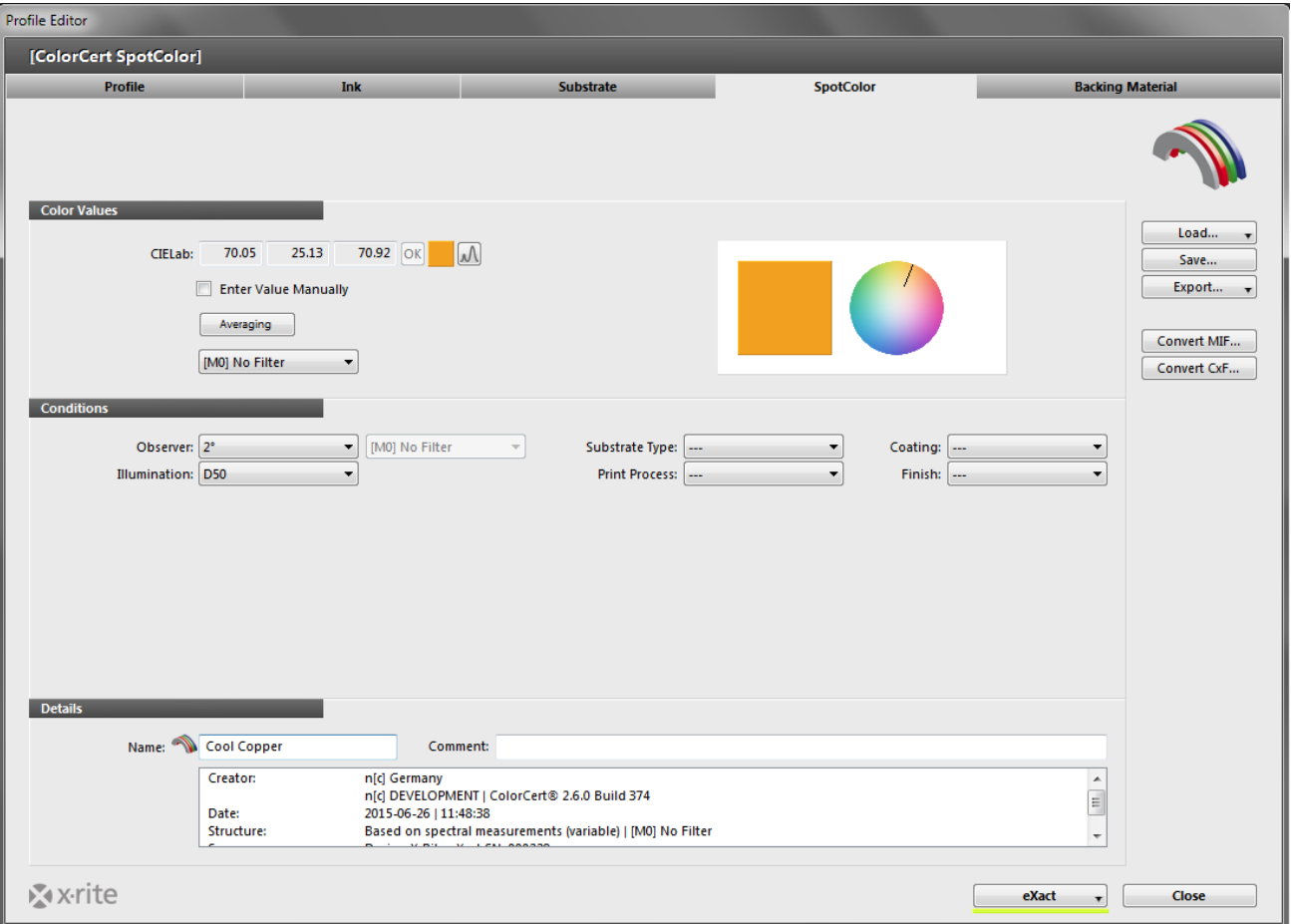

#### *Medir Cores Especiais*

- 1. Em Valores Cromáticos, se o instrumento for compatível com diferentes condições de medição, você deverá selecionar a condição que está usando para as suas medições de produção.
- 2. Embora o padrão físico possa ter uma cor uniforme, você poderá obter melhores resultados se usar o botão de Média para acionar medições múltiplas a fim de obter um valor médio e, em seguida, usar as setas para cima e para baixo para selecionar a quantidade de medições para a média. Recomendamos fazer a média de três medições.
- 3. Faça a quantidade exigida de medições para perfazer a leitura média.

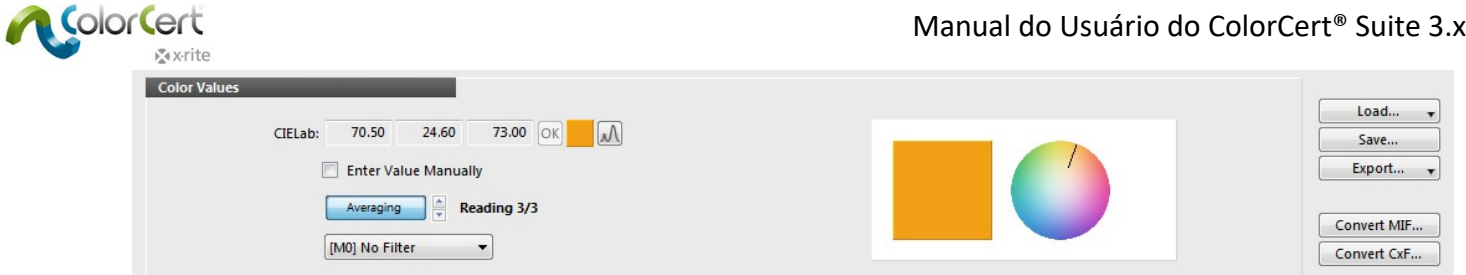

### *Ajuste da Cor Especial Medida*

Se a cor que você mediu é para matizar a cor de um padrão e estiver muito próxima, poderá fazer ajustes nela. Isso continuará a fornecer dados espectrais, mas o aplicativo calculará uma curva teórica ajustada. Tal operação deveria ser utilizada só no caso de pequenos ajustes nos valores de L\*a\*b\*, porque proporciona menos exatidão do que se usar dados espectrais.

1. Na seção Valores Cromáticos, clique neste botão:

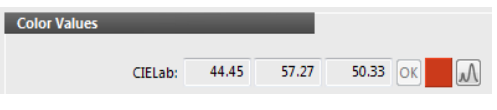

- 2. Insira os valores L\*a\*b\* especificados.
- 3. O aplicativo calculará uma curva e exibirá um tique verde. Se os valores forem muito diferentes, o cálculo não conseguirá fornecer uma boa curva e o aplicativo exibirá um ponto de exclamação vermelho.

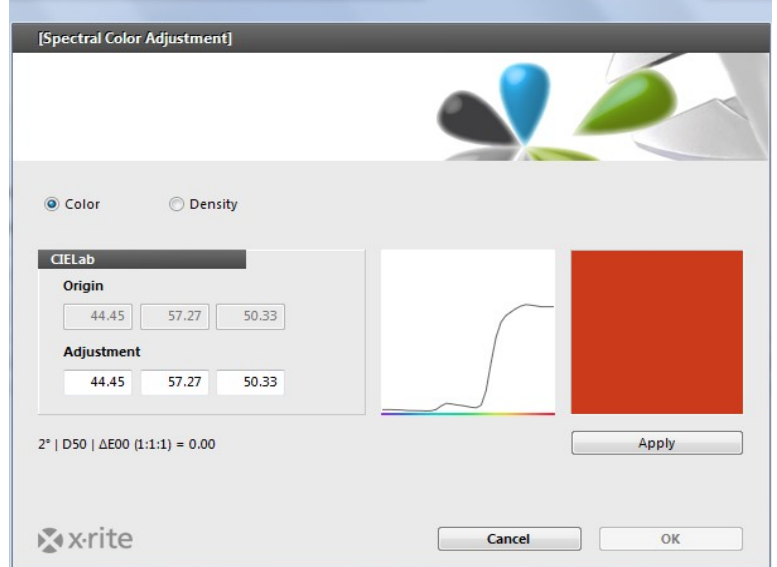

## *Entrada Manual de Cores Especiais*

Também é possível inserir as cores no formato de valores L\*a\*b\*. Esta opção não proporciona nenhuma das vantagens dos dados espectrais.

- 1. Marque a caixa ao lado do item 'Inserir Valor Manualmente '.
- 2. Insira os valores exatamente como estão especificados pelo Proprietário da Marca.

#### *Salvar Cores*

Antes de salvar as cores especiais para uso em seus perfis, você terá que fornecer algumas informações adicionais.

- 1. Em Condições de Medição, selecione o Ângulo do Observador e a Iluminação que serão utilizados na produção.
- 2. Opcional: selecione o Tipo de Substrato, o Processo de Impressão, o Revestimento e o Acabamento apropriados que serão utilizados.
- 3. Na seção Detalhes, adicione o Nome da Cor Especial e quaisquer outros Comentários exigidos.

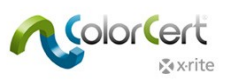

- 4. Use o botão Salvar para armazenar este padrão de Cor Especial para uso futuro nos Perfis.
- 5. Após salvar a Cor Especial, você poderá criar outras Cores Especiais, se desejado.

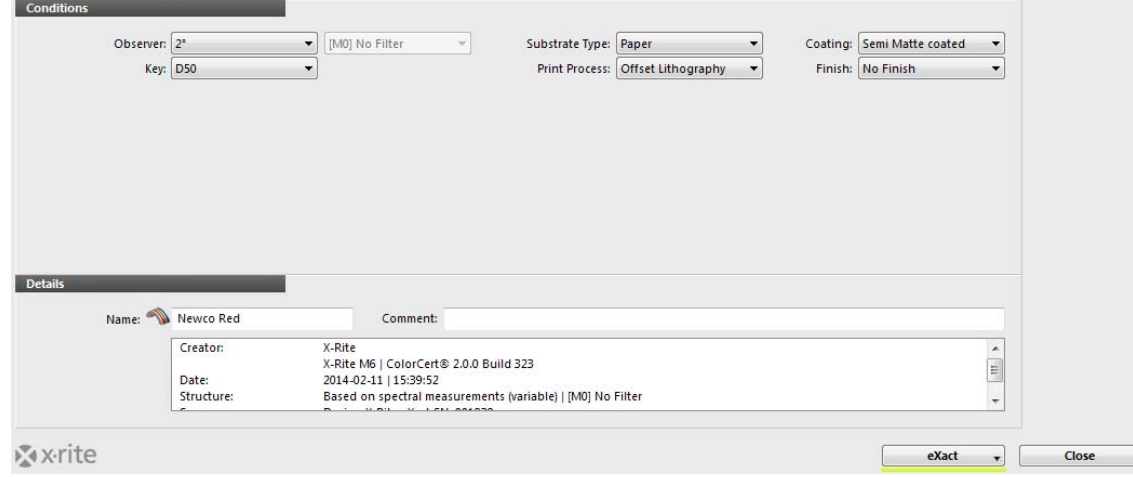

#### *Aba Substrato*

A importância da cor do Substrato não deveria ser menosprezada. Alguns dizem que o Substrato é a quinta cor do Processo de Impressão por Quadricromia (Policromia), ao passo que outros o consideram como a primeira cor da impressão! A cor do Substrato exerce impacto sobre todas as cores, até mesmo nas áreas com 100% de cobertura. Em sua maioria, as tintas não são totalmente opacas, portanto, a cor do papel sempre influencia a cor final impressa. As amostras dos substratos podem variar e, de fato, cada amostra pode apresentar uma variação significativa ao longo dela.

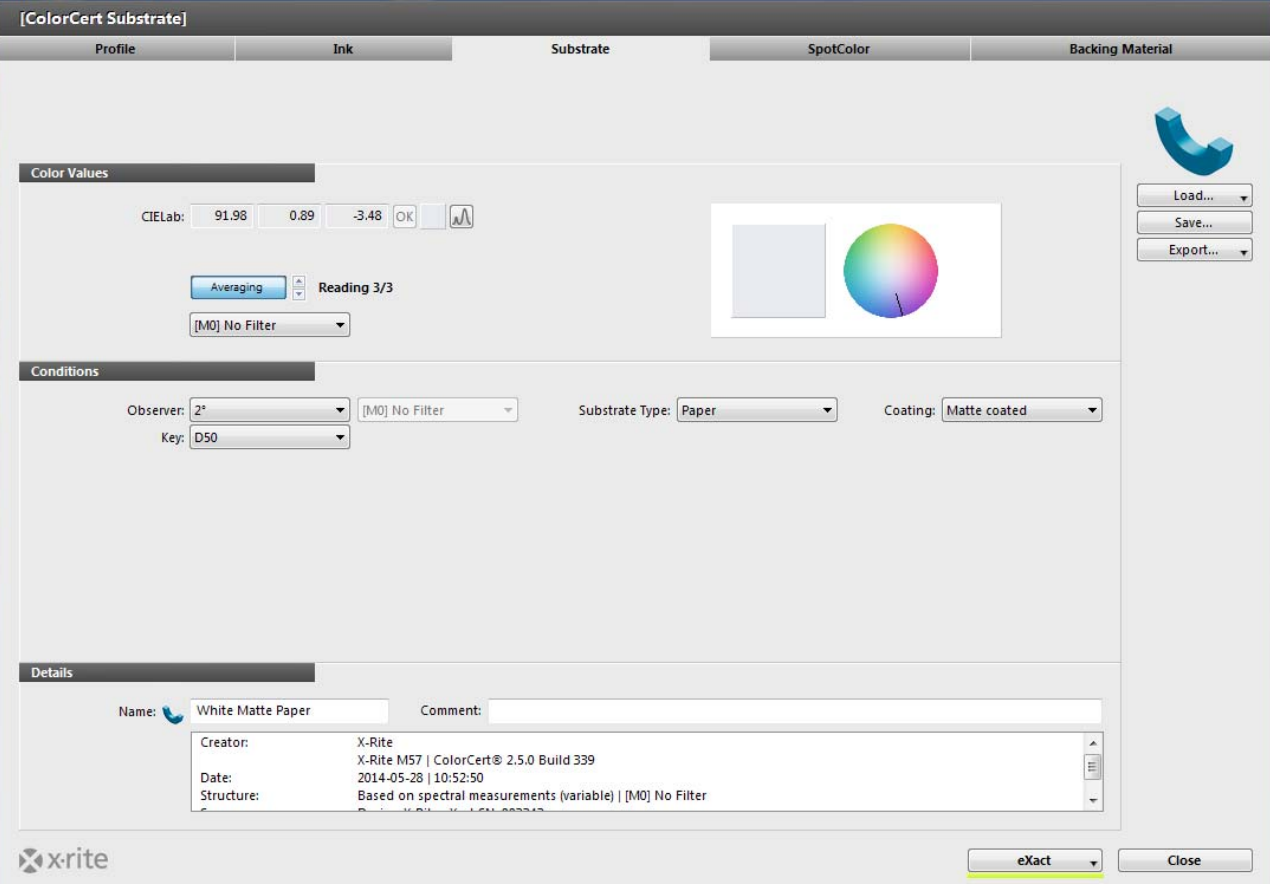

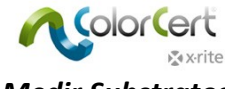

#### *Medir Substratos*

- 1. Em Valores Cromáticos, se o instrumento for compatível com diferentes condições de medição, você deverá selecionar a condição que está usando para as suas medições de produção.
- 2. Embora a amostra do Substrato possa ter uma aparência uniforme em termos de cor, você poderá obter melhores resultados se usar o botão de Média para acionar medições múltiplas a fim de obter um valor médio e, em seguida, usar as setas para cima e para baixo para selecionar a quantidade de medições para a média (recomenda‐se usar três).
- 3. Faça a quantidade exigida de medições para perfazer a leitura média.

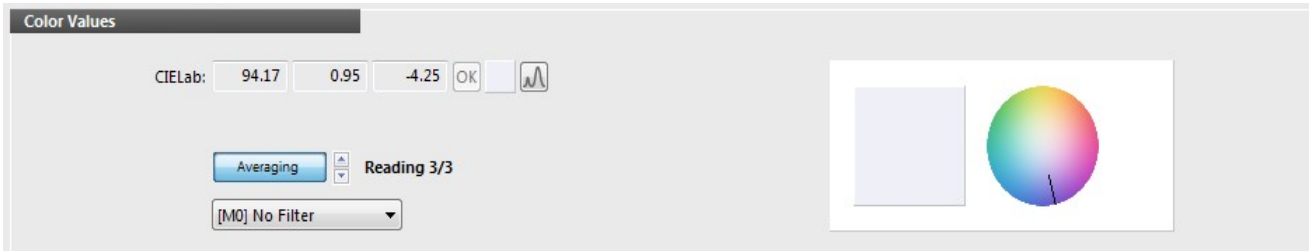

## *Ajuste da Cor do Substrato Medida*

Se o Substrato que você mediu é para matizar a cor de um papel padrão e estiver muito próxima, poderá introduzir ajustes na cor do substrato. Isso continuará a fornecer dados espectrais, mas o aplicativo calculará uma curva teórica ajustada.

1. Na seção Valores Cromáticos, à direita dos valores CIELab, clique neste botão:

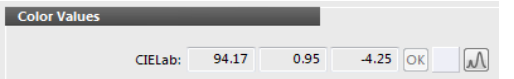

- 2. Insira os valores do Substrato especificados.
- 3. O aplicativo calculará uma curva e exibirá um tique verde. Se os valores forem muito diferentes, o cálculo não conseguirá fornecer uma boa curva e o aplicativo exibirá um ponto de exclamação vermelho.

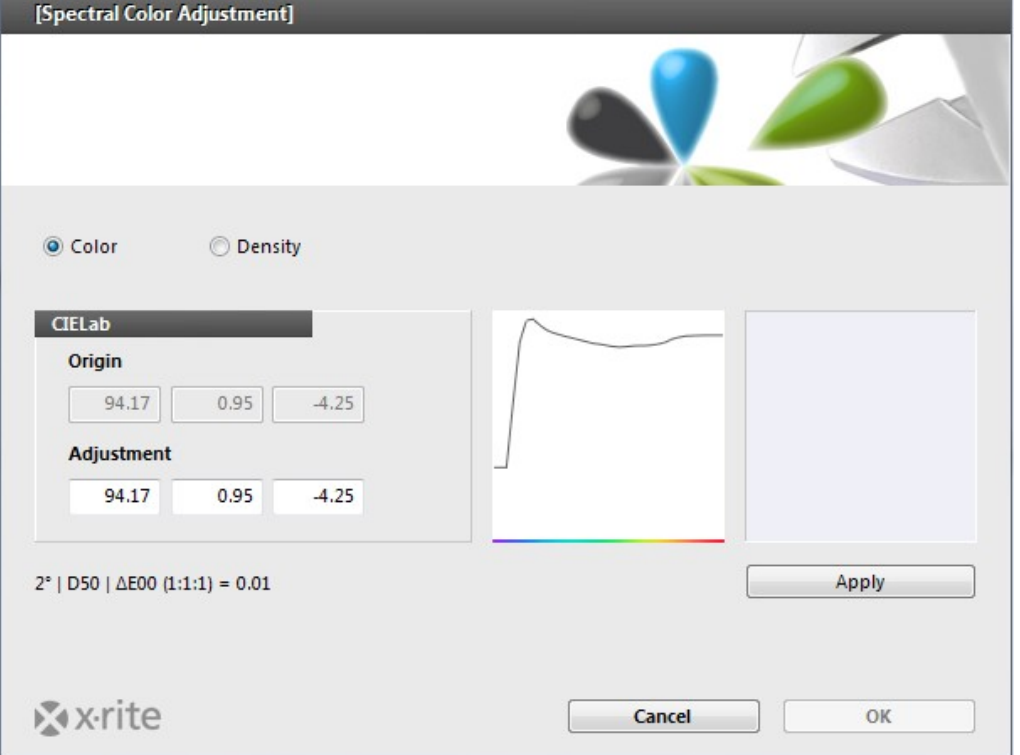

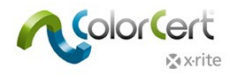

#### *Salvar Substratos*

Antes de salvar os Substratos para uso em seus perfis, você terá que fornecer algumas informações adicionais.

- 1. Em Condições de Medição, selecione o Ângulo do Observador e a Iluminação que serão utilizados na produção.
- 2. Opcional: selecione o Tipo de Substrato e o Revestimento apropriados que serão usados.
- 3. Na seção Detalhes, é necessário adicionar o Nome do Substrato a ser usado e quaisquer outros Comentários exigidos.
- 4. Use o botão Salvar para armazenar este padrão de Substrato para uso futuro nos Perfis.
- 5. Após salvar a cor desse Substrato, você poderá criar outros Substratos, se desejado.

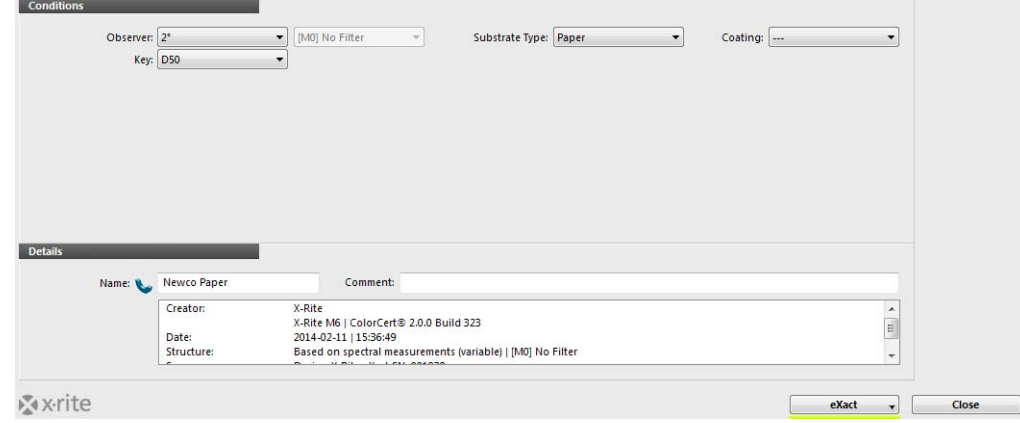

## *Aba Tinta*

Uma Tinta ColorCert inclui os valores dos degradês e pode ou não ser incluída nas gerações de uma cor de quadricromia na Tarefa. Isso é diferente de uma Cor Especial ColorCert que somente representa um único valor de cor. Portanto, você terá de fornecer mais informações no caso de uma tinta. As tintas incluem a cor chapada e os valores porcentuais dos degradês. Essas cores podem ser as cores de quadricromia: ciano, magenta, amarelo e preto. Se desejar também conferir os degradês da sua cor especial, deverá criá‐la como uma Tinta ColorCert em vez de uma Cor Especial ColorCert. Supõe‐se que você calibrou suas chapas de impressão e que você tem boas amostras de prelo a serem medidas para cada uma das porcentagens de degradê (25%, 50% e 75%) de cada cor em questão.

As tintas são criadas em três passos: definir condições, selecionar o substrato e, em seguida, fornecer os tons das cores. Tais passos são representados pelos botões perto do topo da janela das tintas.

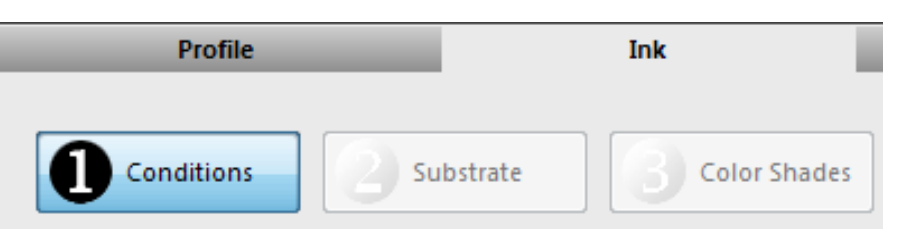

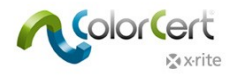

#### *Passo 1: Condições*

No primeiro passo, você terá que fornecer algumas informações sobre a sua tinta.

- 1. Em Condições de Medição, selecione o Ângulo do Observador e a Iluminação que serão utilizados na produção.
- 2. Opcional: selecione o Tipo de Substrato, o Processo de Impressão, o Revestimento e o Acabamento apropriados que serão utilizados.
- 3. Clique em Próximo (ou Avançar/Seguinte) para prosseguir com o passo seguinte.

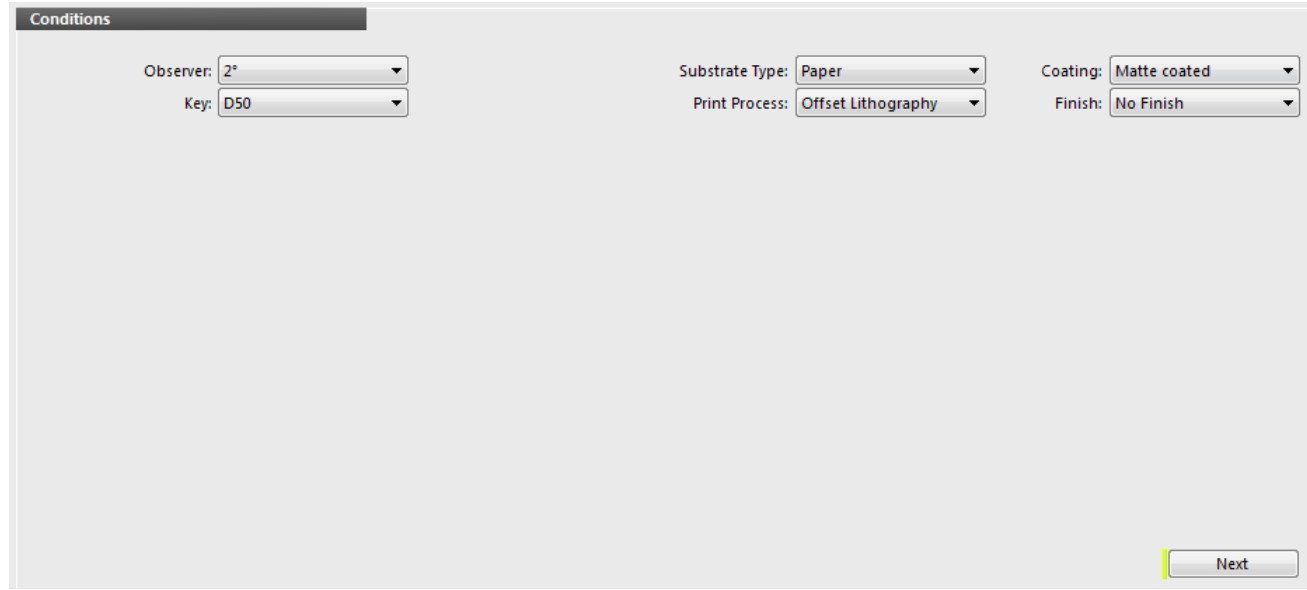

#### *Passo 2: Substrato*

- 1. Clique no botão de seta para baixo, à direita do campo do nome do Substrato.
	- $\circlearrowright$  Se você quiser carregar um substrato a partir de um padrão que criou, o aplicativo irá levá-lo ao local predefino para o armazenamento de seus arquivos de Substratos. Selecione o Substrato desejado e clique em Abrir.
		- $\circlearrowright$  Se você desejar fazer o carregamento a partir de uma Biblioteca ColorCert, consulte as instruções do item "Carregar Substrato de Bibliotecas Locais" na seção "Aba Substrato".
	- $\circlearrowright$  Se você desejar fazer o carregamento a partir do portal PantoneLIVE, consulte as instruções do item "Carregar Substratos PantoneLIVE" na seção "Aba Substrato".

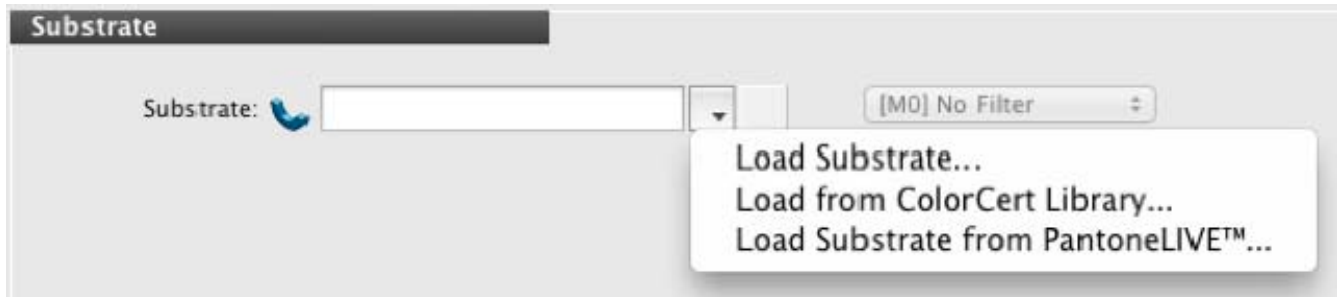

2. Depois de selecionar a cor do substrato desejado, o aplicativo passará automaticamente para a próxima seção.

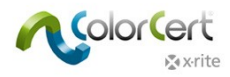

#### *Passo 3: Nuances da Cor*

As tintas incluem a cor chapada e os valores porcentuais dos degradês. Existem duas maneiras distintas de capturar as Nuances da Cor para uma Tinta.

## *Modos da Curva da Chapa*

#### *Modo Linear:*

Este processo pressupõe que você não tem uma curva da chapa para a sua cor especial e que você deseja capturar o comportamento das nuances a partir da cor cheia até a cor do substrato. Ao final do processo, você terá capturado, em termos ideais e na forma de dados espectrais, as nuances visualmente equidistantes em 75%, 50% e 25% da cor cheia. Tal captura pode ser feita a partir de uma rasquetagem com uma vinheta ou de uma barra de cores com algumas seções de cores de retícula. À medida que você fizer as medições das amostras, o aplicativo irá alertá‐lo se o valor porcentual do degradê estiver muito alto ou muito baixo e não continuará a menos que você meça um valor que contribua para interpolar a nuance correta exigida.

- 1. Meça a seção de cor chapada.
- 2. Para as Sombras, meça um Degradê próximo visualmente a uma nuance de 75%. Conforme for fazendo as medições, você verá uma seta colorida apontando para cima ou para baixo para indicar que a nuance visualmente correta em 75% está mais escura ou mais clara.
- 3. Conforme indicado, meça um nível de degradê mais alto ou mais baixo para permitir que o Aplicativo interpole a nuance correta.
- 4. Repita o procedimento com os Meios Tons e os Realces.
- 5. Na seção Detalhes, adicione um Nome para a sua Tinta e quaisquer outros Comentários exigidos.
- 6. Clique em Salvar. O aplicativo irá lhe indicar o nome do arquivo e o local predefinido para salvá‐lo. Clique novamente em Salvar.

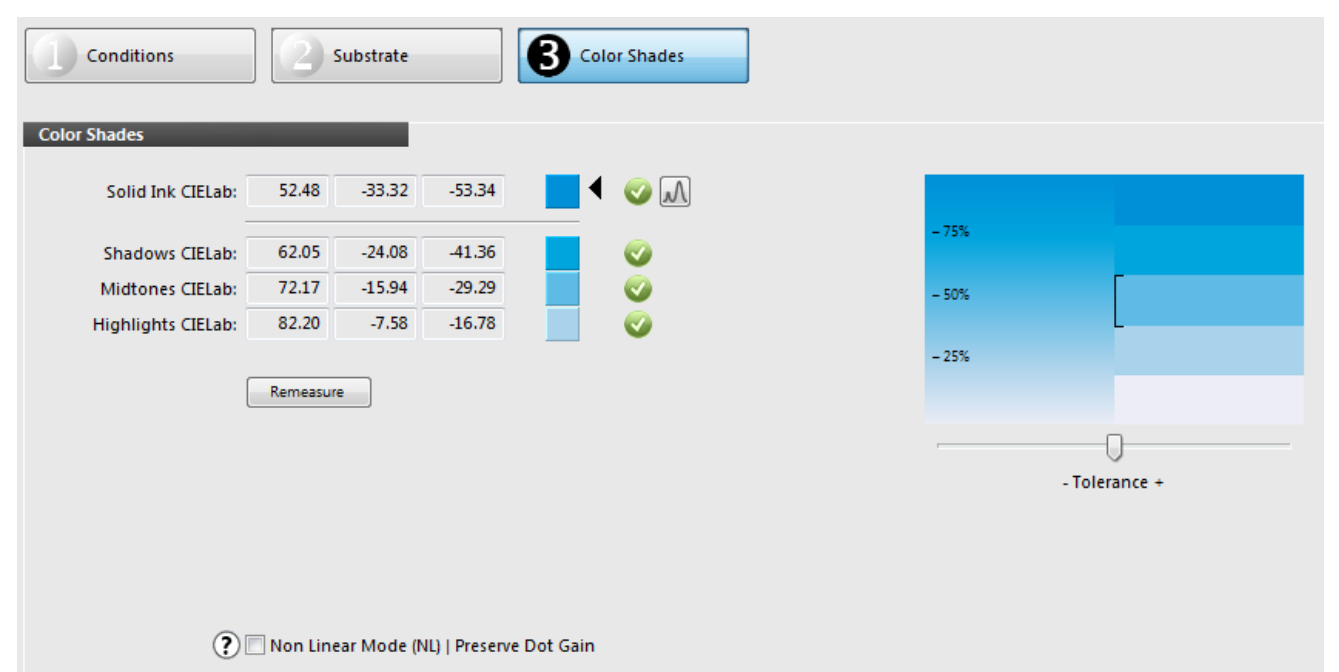

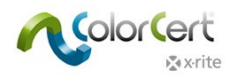

#### *Modo Não Linear | Preservar Ganho de Pontos:*

Este processo permite capturar um ganho de pontos específico que você pretende reproduzir na impressora. Tal ganho de pontos deverá ser capturado a partir de uma amostra aprovada, impressa ou digital, com valores de retícula para 75%, 50%, 25%.

- 1. Marque a caixa denominada Modo Não Linear (NL). Isto preservará os valores do ganho de pontos das seções de cores e irá usá‐los como seus valores alvos.
- 2. Caso deseje fazer a média das medições de múltiplas folhas de impressão, clique no botão Média e selecione a quantidade de leituras que gostaria de usar para a média.
- 3. Meça as seções de cores Chapadas e de Degradês na ordem em que elas aparecem na tela. Se estiver fazendo uma média, o aplicativo pedirá para fazer a quantidade selecionada de leituras.
- 4. Os valores medidos do ganho de pontos de impressão serão exibidos à esquerda da antevisão da cor. Isso é assim usando o método de cálculo do ganho de pontos que está listado em Mostrar Ganho de Pontos como. Dispõe de três opções:
	- $\bigcirc$  Murray Davies: o Ganho de Pontos baseia-se na densidade e é tipicamente utilizado para valores de quadricromia CMYK e de ganho de pontos alvos predefinidos, tais como ISO ou G7. Não é recomendado para Cores Especiais.
	- $\bigcirc$  Colorimétrico Relativo: o Ganho de Pontos baseia-se nos dados espectrais com o alvo tendo nuances equidistantes visualmente.
	- $\bigcirc$  Colorimétrico Relativo do ColorCert: baseia-se no Relativo Colorimétrico, mas com um cálculo aprimorado adicionalmente. Se o valor do item Relativo Colorimétrico do ColorCert for de 0.0% de Ganho de Pontos, você terá o mesmo resultado do modo linear e nuances espaçadas visualmente de maneira ideal.
- 5. Na seção Detalhes, adicione um Nome para a sua Tinta e quaisquer outros Comentários exigidos.
- 6. Clique em Salvar.

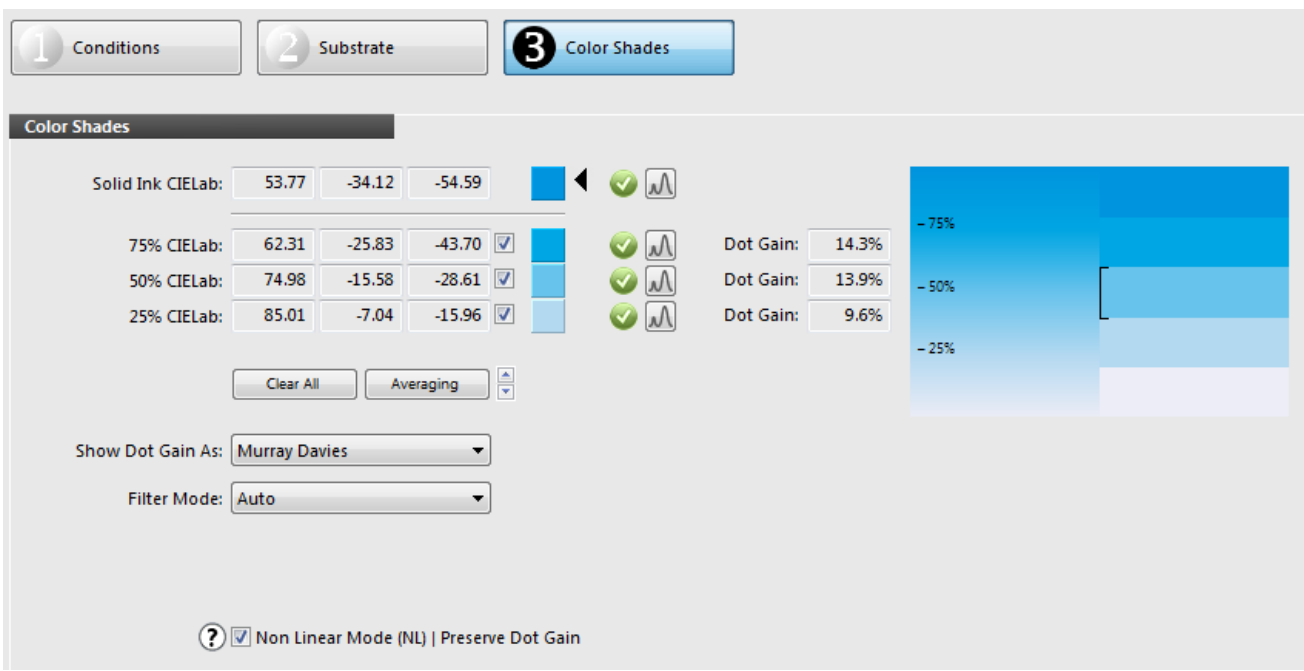

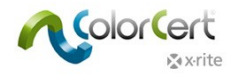

## **Criar um Perfil**

Para gerar um Perfil, selecione a aba Perfil. É possível gerar um Perfil diretamente a partir de dados em paletas na nuvem PantoneLIVE ou a partir de padrões criados localmente, conforme descrito na seção anterior "Criar Padrões". Como se pode ver na tela abaixo, um Perfil é composto por padrões de Substrato, cores Primárias e Cores Especiais, bem como pelas condições de medição e de impressão.

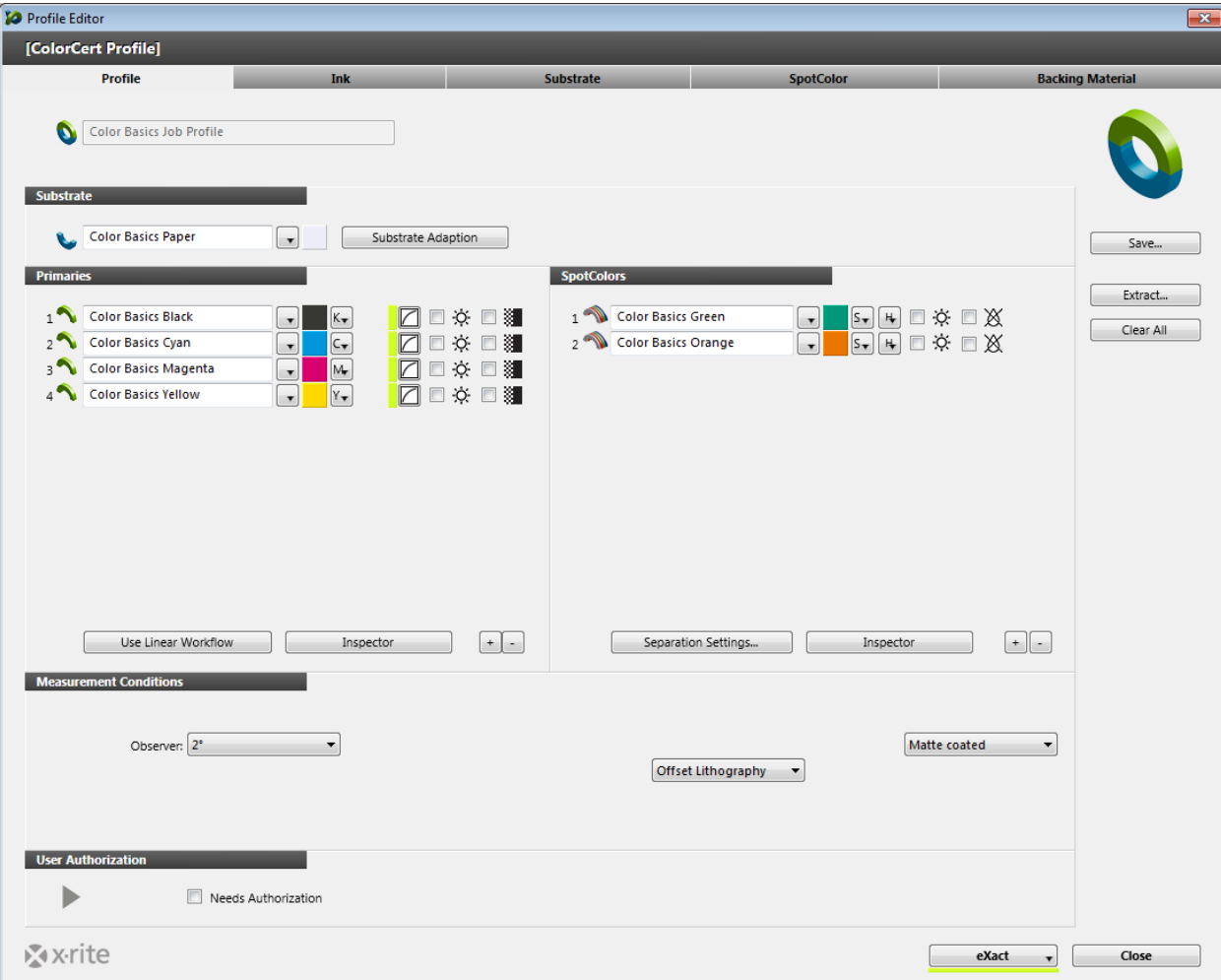

## *Substrato*

Ao clicar no botão ao lado do campo do nome do Substrato, você terá três opções:

- 1. Selecione uma Cor de Substrato que você criou e salvou no ColorCert.
- 2. Selecione uma biblioteca ColorCert que tenha uma Cor de Substrato e navegue até o arquivo da biblioteca.
- 3. Selecione uma paleta PantoneLIVE para recuperar a Cor do Substrato.

As diferentes maneiras estão descritas na seção Carregar Arquivos no ColorCert.

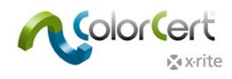

#### *Primárias*

As Primárias são as cores na sua produção que podem ser impressas com degradês. Elas podem ser usadas nas cores chapadas de quadricromia, ou simplesmente nos Degradês e Gradientes de Cores Individuais. Você pode carregar cores a partir de várias fontes.

- Para configurar a quantidade de cores primárias, clique no botão +, próximo da lista vazia de Primárias. Cada clique acrescentará um campo para adicionar uma tinta primária nesta Tarefa.
- Para remover uma cor da lista, use o botão –.
- Para cada cor Primária na lista, clique no botão à direita do campo do nome da Primária para ver a lista de opções para o carregamento de uma Tinta Primária.

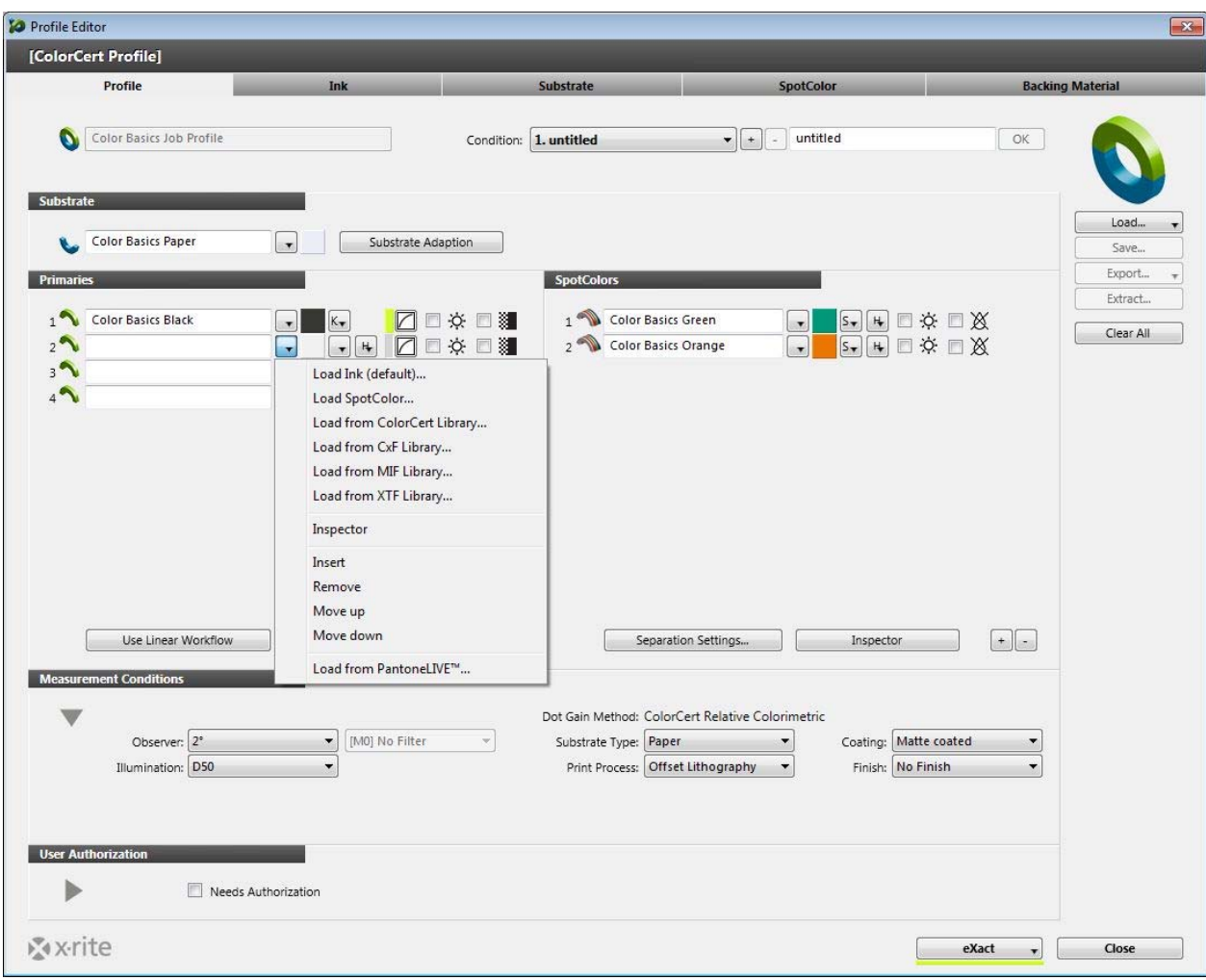

#### *Carregar Cores Especiais e Tintas*

As diferentes maneiras de carregar arquivos de cores estão descritas na seção Carregar Arquivos no ColorCert.

#### *Outros Parâmetros das Cores Primárias*

As tolerâncias para as cores primárias Preto, Ciano, Magenta e Amarelo são definidas nas regras do ColorCert. As outras cores primárias (ou cores CMYK em tarefas criadas com o ColorCert antes da versão 3.0) terão as tolerâncias definidas por

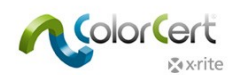

sua prioridade. Ao lado das cores das tintas encontram‐se listas suspensas para a Prioridade (A, M ou B). Esta configuração vincula tais cores às tolerâncias definidas nas Regras, identificadas como de alta, média ou baixa importância.

- No caso de cores cruciais que têm que ter a mais alta importância, você atribuirá a elas uma alta prioridade (H = 'high'). Esta tem um valor de tolerância ∆E mais baixo na Regra. As cores com um nível médio (M) de importância receberão um valor ∆E mais alto. As cores com a prioridade mais baixa de todas (L = 'low') receberão o valor de ∆E mais alto de todos.
- Em alguns casos, esses valores podem ser provenientes de um padrão de impressão; já em outros casos, é um valor negociado entre a Gráfica e o Proprietário da Marca.
- Tome nota dos valores das tolerâncias atribuídas a L, M e H para uso nos seus Perfis que serão empregados com este conjunto de Regras.

Ao lado do item Prioridade, é possível ajustar as curvas do Ganho de Pontos. Também pode alterar o Método de Ganho de Pontos aqui.

- Murray Davies: o Ganho de Pontos baseia‐se na densidade e é tipicamente utilizado para valores de quadricromia CMYK e de ganho de pontos alvos predefinidos, tais como ISO ou G7. Não é recomendado para Cores Especiais.
- Colorimétrico Relativo: o Ganho de Pontos baseia-se nos dados espectrais com o alvo tendo nuances equidistantes visualmente.
- Colorimétrico Relativo do ColorCert: baseia‐se no Relativo Colorimétrico, mas com um cálculo aprimorado adicionalmente. Se o valor do item Relativo Colorimétrico do ColorCert for de 0.0% de Ganho de Pontos, você terá nuances espaçadas visualmente de maneira ideal.
- SCTV (ISO 20654:2017): Norma definida pela ISO para a medição dos degradês de cores especiais. Este é o método preferido para as cores não CMYK.

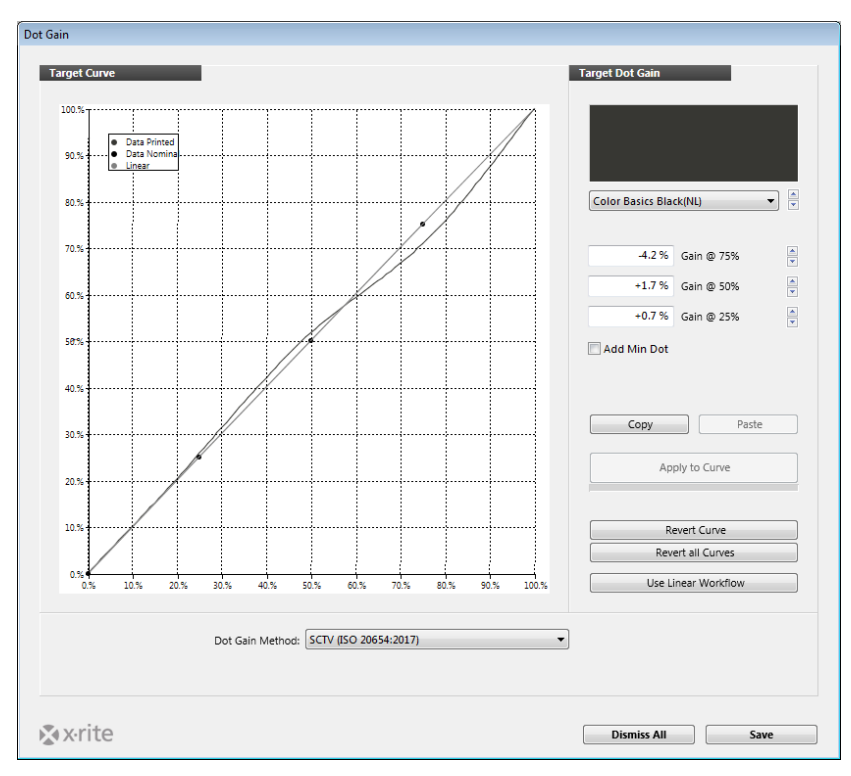

Os demais ícones referem‐se a uma condição de iluminação secundária [2LC], Suporte a Chapas Combo [M] e Tinta Metálica. Estas serão consideradas na seção Regras.

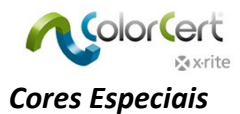

É possível adicionar Cores Especiais exatamente como você adicionou Substratos e Tintas: use o botão + para acrescentar um campo e o botão – para remover um. A diferença é que estas cores não incluirão uma gama de degradês e uma cor chapada. Elas só podem ter um único valor. Quaisquer cores carregadas que tenham degradês e cores chapadas só serão utilizadas como uma cor chapada.

O ColorCert 3.0 oferece várias opções para a definição de Cores Especiais:

- Como uma Cor Especial autêntica; uma cor especial impressa na impressora com uma formulação exclusiva de tintas.
- Uma Cor Especial como uma compilação de duas ou mais cores de quadricromia.
- Como uma seção de cor de sobreimpressão (Magenta/Ciano, Amarelo/Ciano ou Amarelo/Magenta).
- Uma seção de cor para equilíbrio de cinzas.
- Ciano, Magenta, Amarelo e Preto também podem ser definidas como Cores Especiais. Neste caso, somente as cores chapadas (sem valores de degradês) serão medidas e avaliadas.

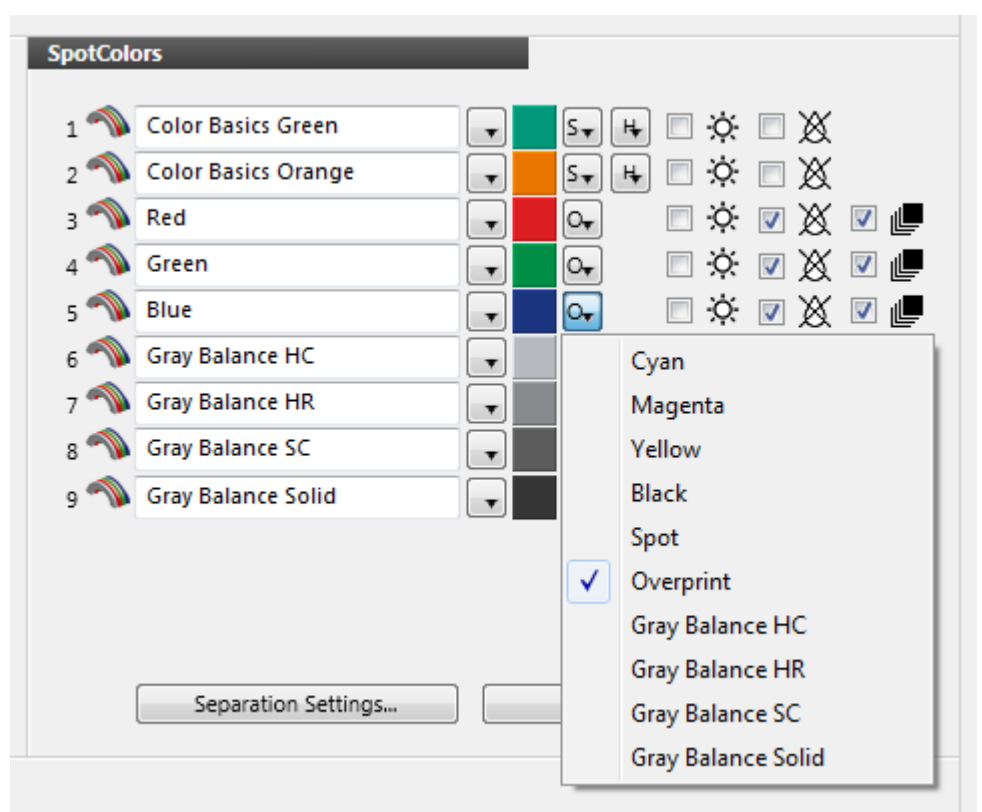

#### *Condições de Medição*

- 1. Em Condições de Medição, selecione o Ângulo do Observador e a Iluminação que serão utilizados na produção.
- 2. Selecione o Tipo de Substrato, o Processo de Impressão, o Revestimento e o Acabamento apropriados que serão utilizados. Esses parâmetros serão utilizados em relatórios e Quadros de Pontos e vão ajudar quando for configurar as Regras.
- 3. Use o botão Salvar para armazenar este Perfil para uso futuro nas Tarefas.

Também é possível carregar Perfis existentes usando o botão Carregar para editá‐los e salvá‐los com novos nomes, conforme necessário, tal como no caso de adicionar Cores Especiais ou primárias. Após concluir o Perfil, clique em Fechar.

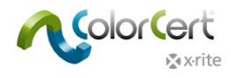

## **Carregar um perfil ICC ou CGATS**

Em vez de criar um perfil do zero, é possível usar arquivos de Perfis ICC ou IT8/CGATS como base para seu Perfil. Para carregar um arquivo de Perfil ICC ou Padrão IT8/CGATS:

1. Após abrir o Editor de Perfis, clique em Carregar e selecione o comando Carregar Perfil ICC.

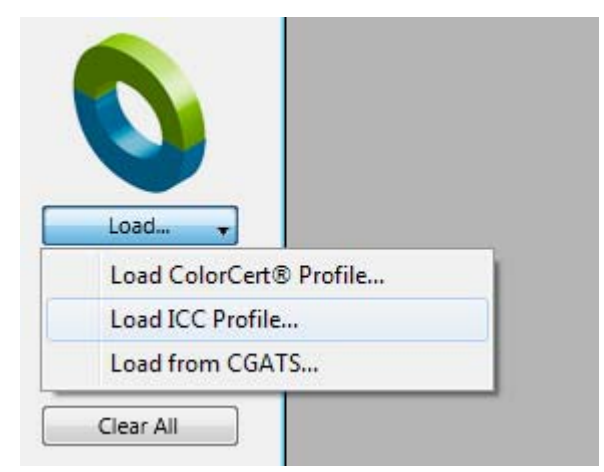

2. Vá à pasta que contém o Perfil ICC em questão, selecione‐o e clique em Abrir.

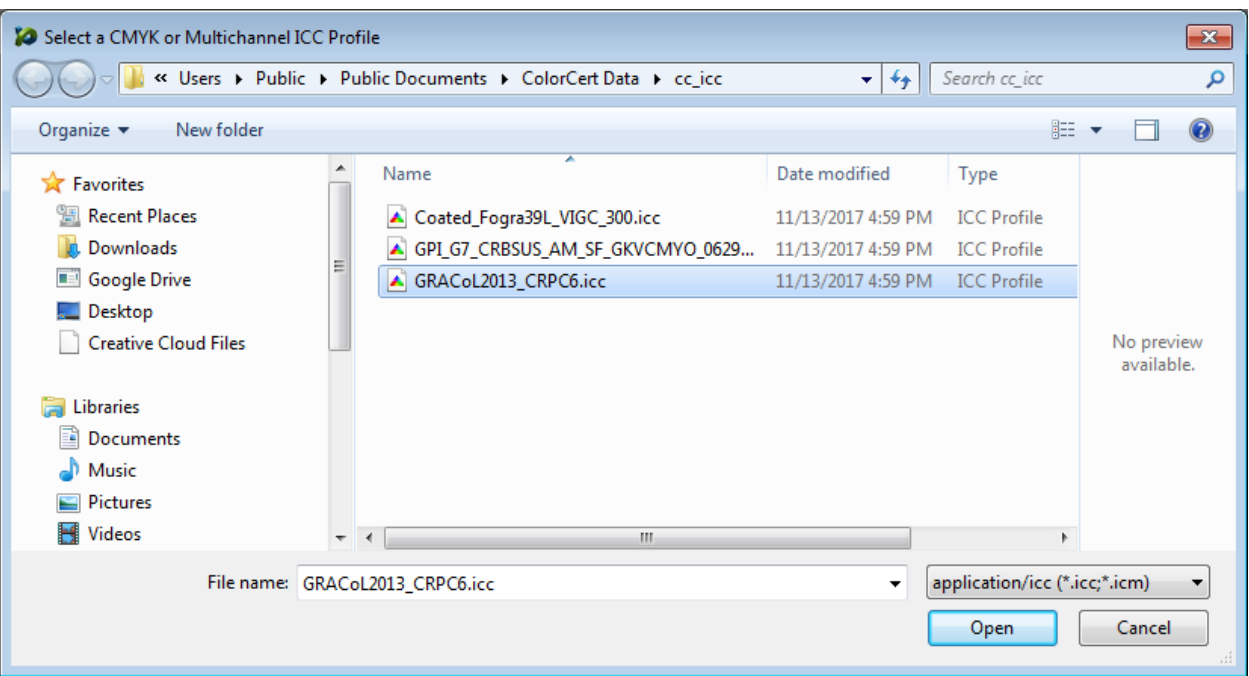

3. Abre‐se o Editor de Perfis do ColorCert e mostra automaticamente os dados do perfil selecionado. A captura de tela a seguir mostra as curvas do ganho de pontos para as cores primárias que foram carregadas, bem como as seções de cores de sobreimpressão e de equilíbrio de cinzas, além das cores chapadas primárias, Ciano, Magenta, Amarelo e Preto. É possível excluir facilmente as seções de cores de sobreimpressões e de equilíbrio de cinzas desnecessárias. Essa funcionalidade foi acrescentada como parte dos nossos melhoramentos do tipo G7 para a versão 3.0.

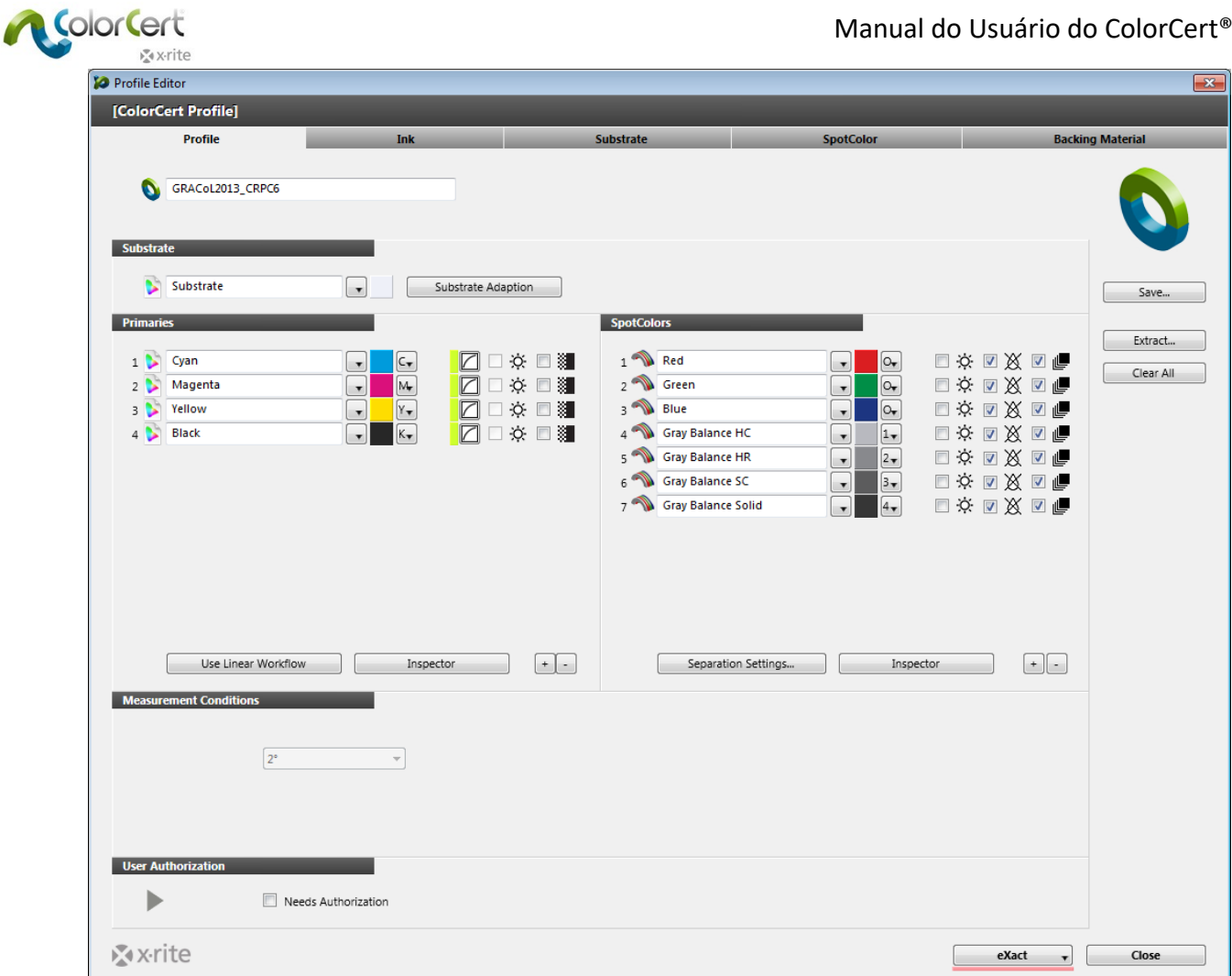

## **Criar Regras**

As Regras definem as Tolerâncias para a produção. Nesta seção, vamos ver como criar um conjunto de Regras. Inicie o Editor de Regras no menu Editor. Vamos dar uma espiada no que se encontra por detrás de cada aba.

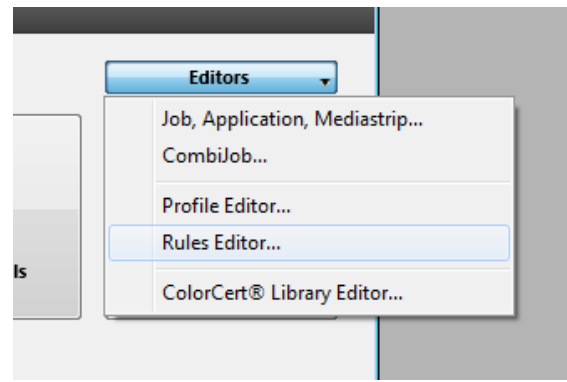

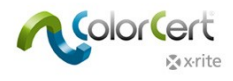

## *Aba Substrato*

A aba Substrato vem selecionada como parâmetro predefinido.

- 1. Digite um nome relevante para que os operadores sejam capazes de identificar o propósito desse conjunto de Regras.
- 2. No canto superior direito, as Seções de Cores na Tira de Controle mostrarão uma antevisão das seções de cores que serão produzidas para uma Tarefa usando este conjunto de Regras. Isso mudará dinamicamente conforme você selecionar as opções das seções de cores nas Regras.

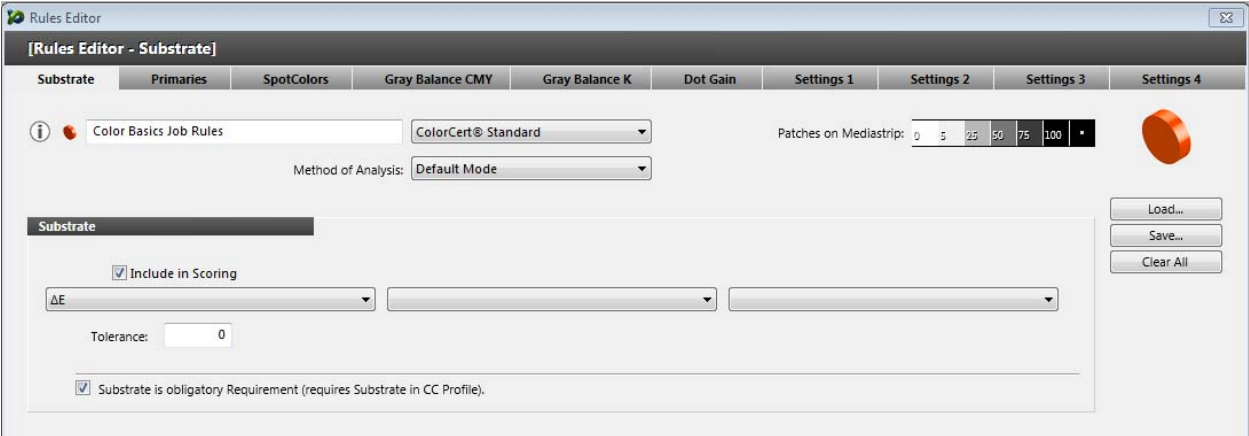

- 3. É necessário um substrato para qualquer tarefa que contenha medições de valores de degradê, ou para usar a função Best Match. É obrigatório desmarcar o item Substrato se não quiser medi‐lo. Desmarque o item Incluir na Pontuação se desejar incluir a medição da cor do substrato na análise, mas excluí‐la das pontuações do ColorCert.
- 4. É possível definir até três tolerâncias diferentes para um substrato. A tolerância predefinida na primeira das três seções é a do ∆E. Selecione o tipo de tolerância desejada na lista emergente. A seguir, insira um limite no campo Tolerância. O exemplo seguinte utiliza um valor de tolerância igual a 2.75.
- 5. Acrescente mais tolerâncias se necessário. O exemplo seguinte utiliza uma tolerância de Brancura (Grau de Branco) e de Opacidade adicionalmente.

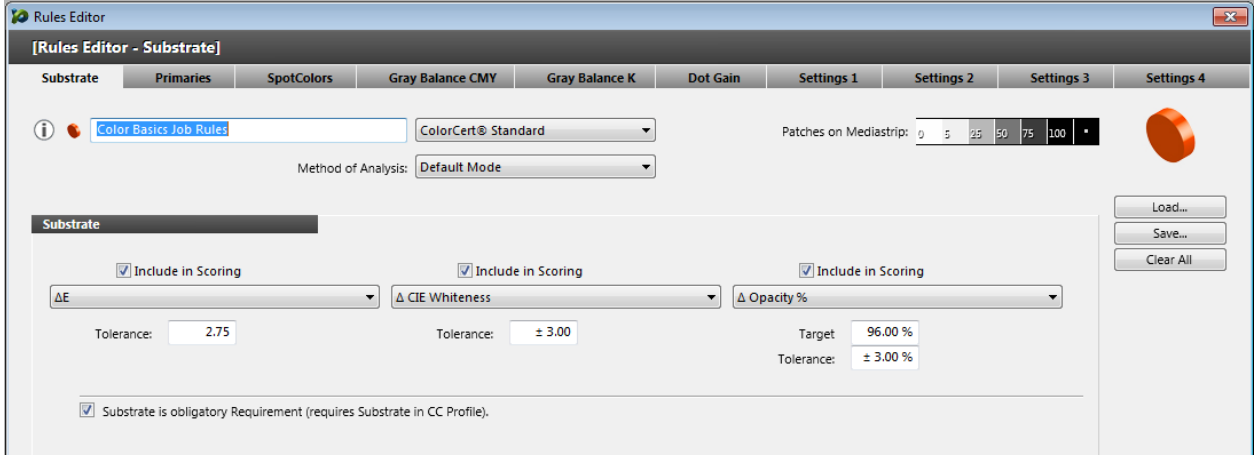

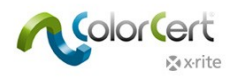

## *Aba Primárias*

1. Selecione a aba Primárias para definir as tolerâncias para suas cores primárias etc..

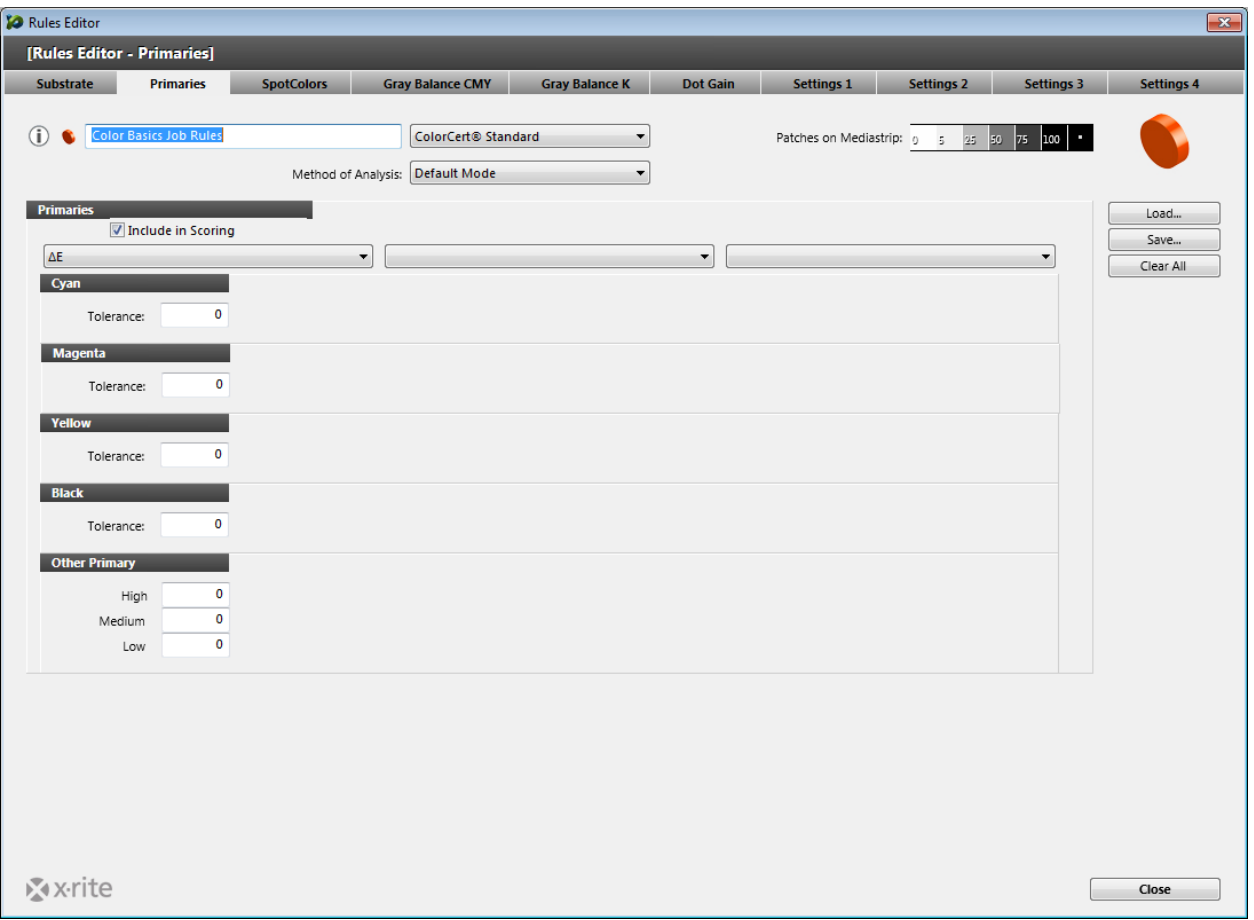

- 2. As Primárias são as cores na sua produção que podem ser impressas com degradês. Ciano, Magenta, Amarelo e Preto são cores primárias de casos especiais e a cada uma delas pode ser atribuída a sua própria tolerância.
- 3. As outras cores primárias podem ser Cores Especiais impressas em cores chapadas ou em degradês, ou as cores Laranja, Verde e Violeta utilizadas em um fluxograma de tarefas do tipo ECG. É possível obter informações relacionadas na seção Ganho de Pontos. É possível atribuir três níveis diferentes de tolerância (alta, média ou baixa importância) a tais cores primárias. Esses níveis de importância podem ser atribuídos às cores individuais no seu perfil.
	- $\bigcirc$  No caso de cores cruciais que têm que ter a mais alta importância, você atribuirá a elas um valor de tolerância ∆E mais baixo. As cores com um nível médio de importância receberão um valor mais alto. As Cores com a Prioridade mais baixa de todas receberão o valor de ∆E mais alto de todos.
	- $\bigcirc$  Em alguns casos, esses valores podem ser provenientes de um padrão de impressão; já em outros casos, é um valor negociado entre a Gráfica e o Proprietário da Marca.

O exemplo seguinte utiliza simultaneamente uma tolerância para ∆E 2000 com uma relação de 1:1:1 (coluna esquerda). Essa tolerância está incluída na Pontuação do ColorCert. Cada uma das 4 cores de quadricromia tem o seu próprio nível de tolerância, ao passo que às outras primárias foram atribuídos os limites de Alta, Média e Baixa importância.

As tolerâncias definidas para a densidade não estão incluídas na pontuação. A coluna central mostra as tolerâncias da densidade e a coluna da direita está vazia. Não é necessário usar três ou nem mesmo duas tolerâncias. Na maioria dos casos, somente uma única tolerância é exigida.

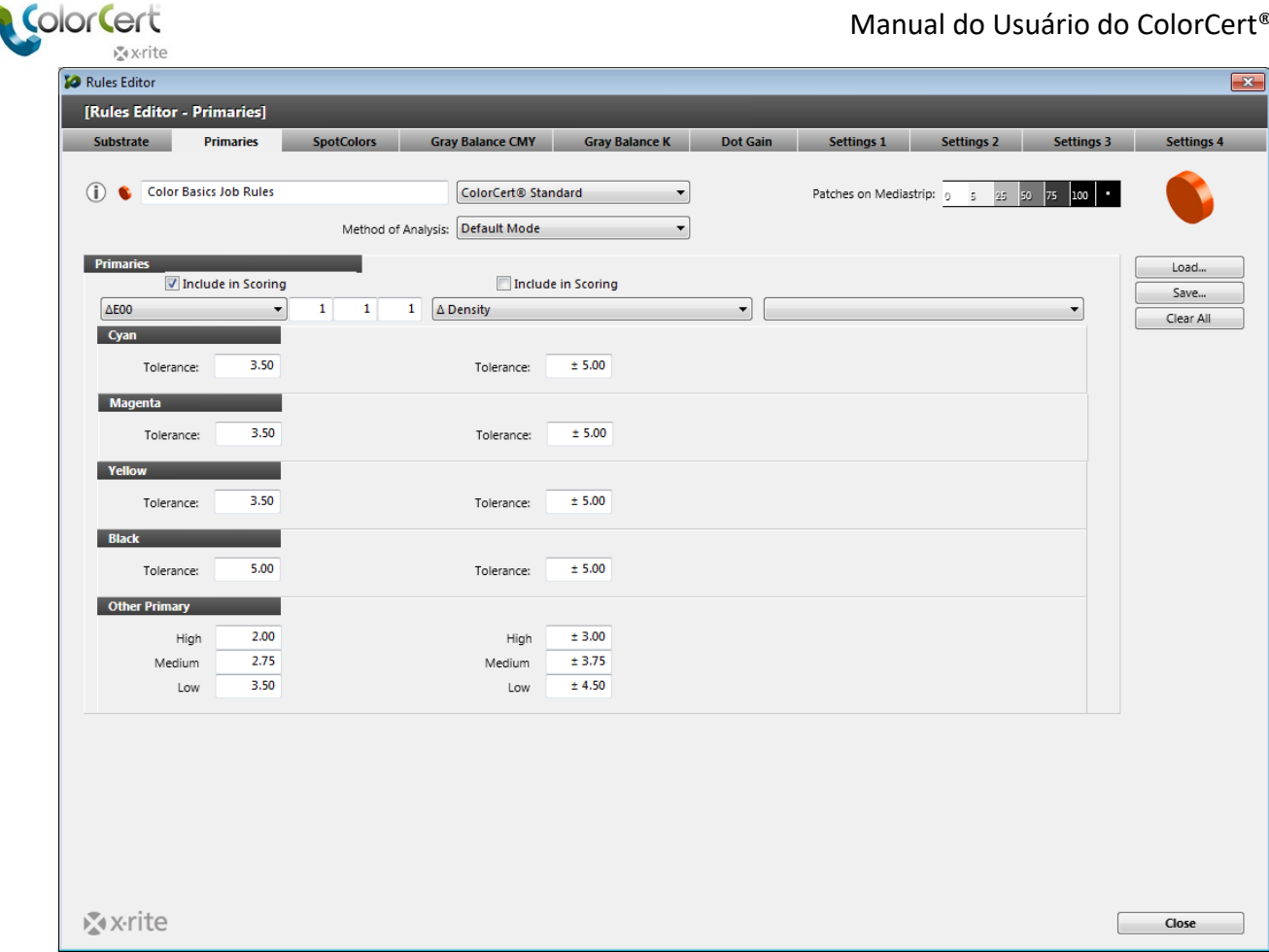

#### *Aba Cores Especiais*

A aba Cores Especiais é utilizada para definir as tolerâncias para todas as Cores Especiais: são aquelas tintas especiais para as quais nós não iremos medir nenhum degradê; são as cores especiais de compilação que são cruciais para nossos clientes, bem como as seções de cores de sobreimpressão e de equilíbrio de cinzas como parte de um fluxograma de tarefas do tipo G7.

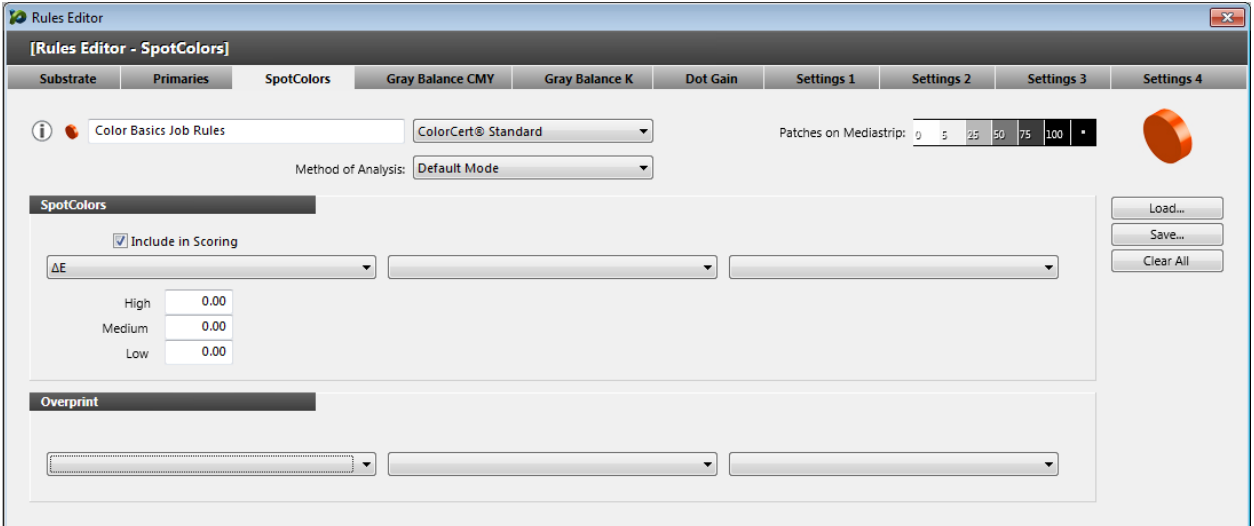

1. Atribua até 3 tipos diferentes de tolerâncias às Cores Especiais. A cada tipo, também deverão ser atribuídos três níveis diferentes (alta, média ou baixa importância). Tais níveis de importância podem ser atribuídos às cores individuais no seu perfil. Insira um valor de tolerância ∆E mais baixo para as cores cruciais com o fim de dar‐lhes

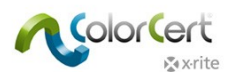

máxima importância. Insira um valor mais alto para as cores com um nível médio de importância e o valor mais elevado de ∆E para a cor com a prioridade mais baixa de todas.

- 2. As Seções de Cores de Sobreimpressão têm suas próprias atribuições de tolerâncias visto que elas são, realmente, resultado de uma métrica diferente. As seções de cores de sobreimpressão não exigem 3 limites de tolerância diferentes, mas é possível atribuí‐los.
- 3. A captura de tela a seguir mostra Cores Especiais com três tolerâncias diferentes: ∆E 2000 na coluna da esquerda, ∆Densidade na coluna do centro e ∆LCh na coluna da direita. Cada um destes três tipos de tolerância tem três limites para Alta, Média e Baixa importância. A tolerância da Densidade foi excluída da pontuação (item "Incluir na Pontuação" desmarcado). A relação para a tolerância ∆E 2000 foi alterada do valor predefinido de 1:1:1 para 1:1:0.5. Isso proporciona uma tolerância mais rígida para a tonalidade (matiz), fazendo a correlação com as configurações que foram selecionadas para a tolerância LCh.

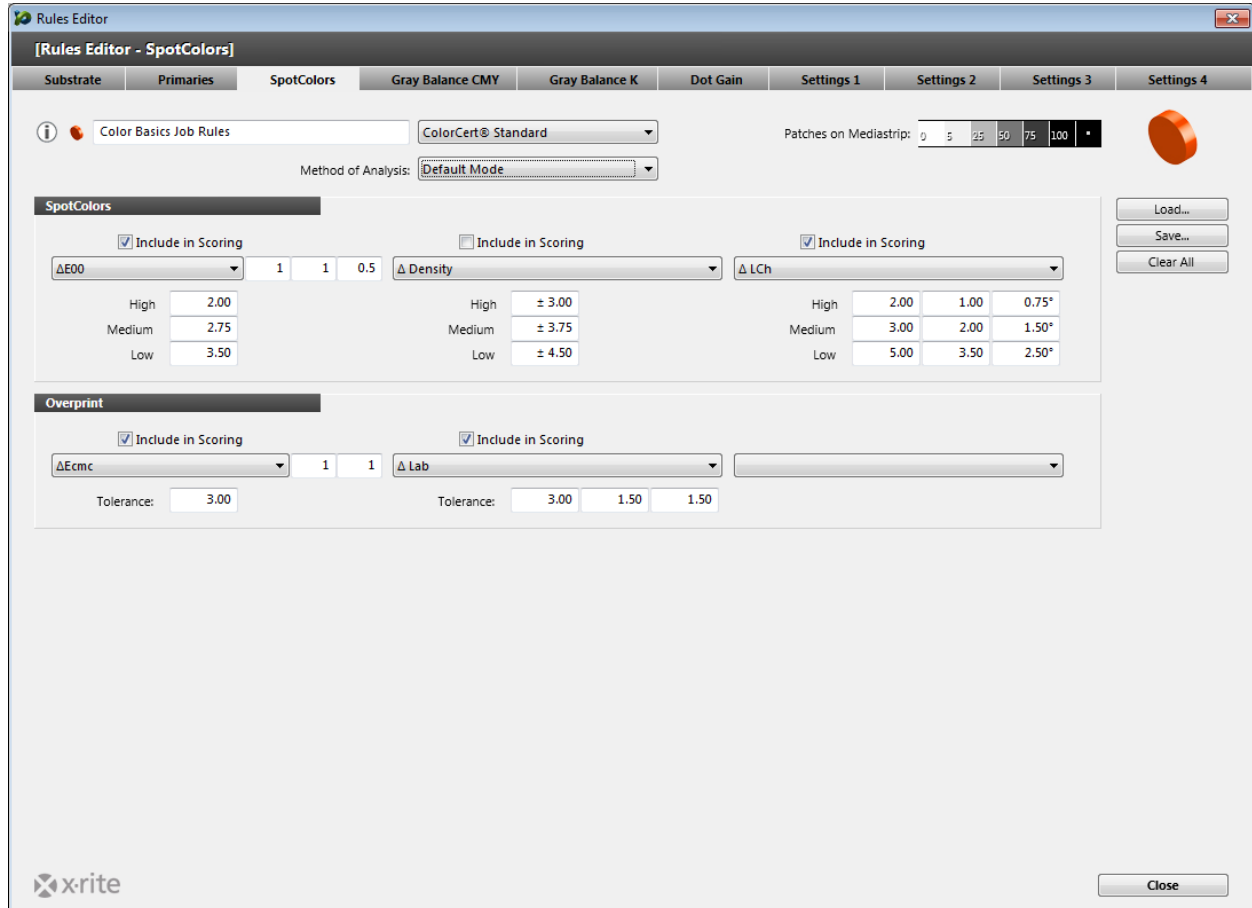

## *Aba CMY Equilíbrio de Cinzas*

Selecione a aba CMY Equilíbrio de Cinzas para definir a tolerância para as seções de cores CMY Equilíbrio de Cinzas. Este é um componente chave dos fluxogramas de tarefas do tipo G7.

1. Defina até três tipos de tolerância diferentes para este atributo e, em seguida, defina limites separados para as seções de cores de Realces, Meios‐Tons, Sombras e Chapadas. Se necessário, altere a relação para tais tipos de tolerância e selecione se a tolerância deveria ser incluída na Pontuação do ColorCert.

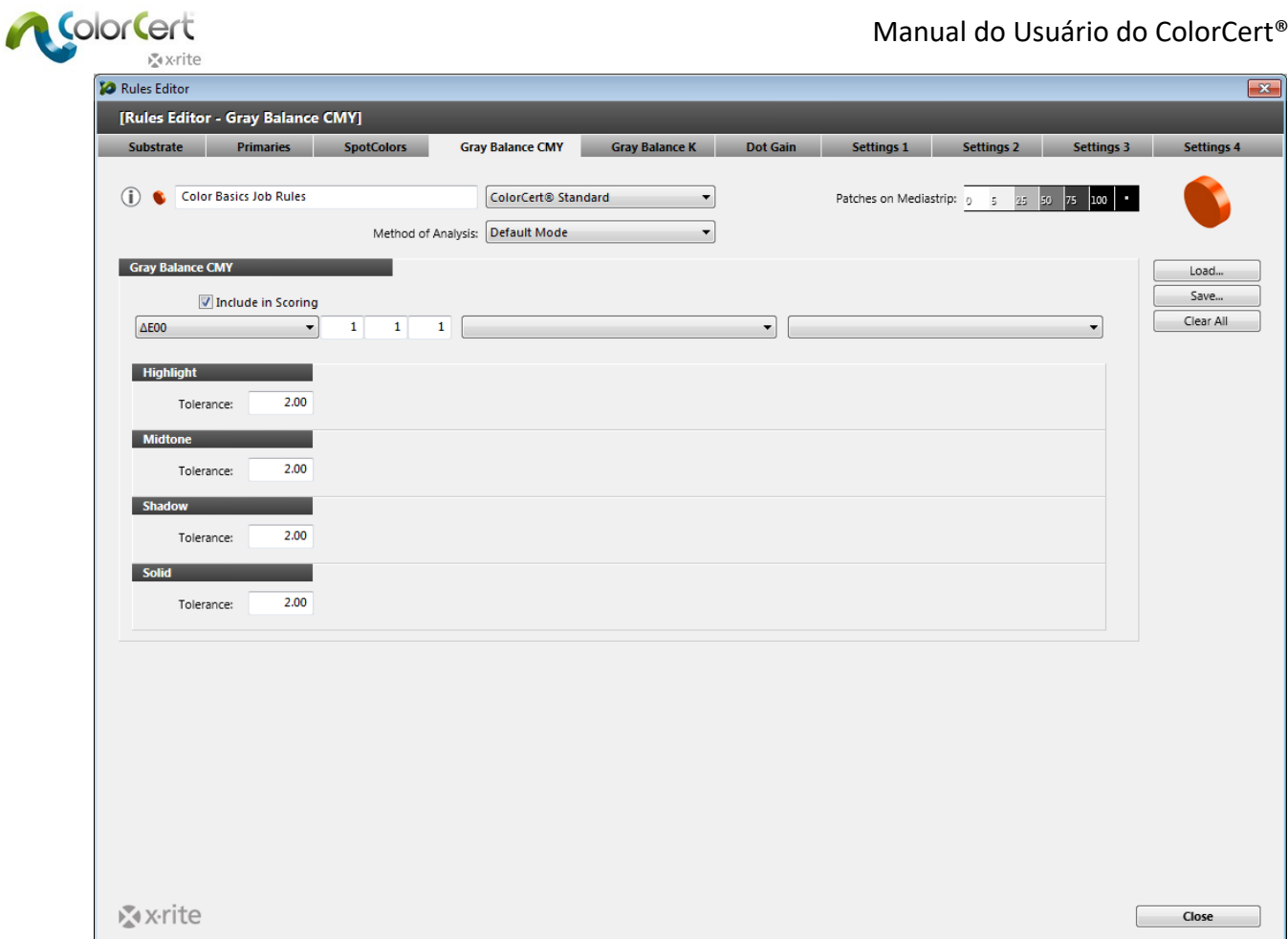

## *Aba K Equilíbrio de Cinzas*

Selecione a aba K Equilíbrio de Cinzas para definir a tolerância para as seções de cores do preto (K) Equilíbrio de Cinzas. Este é também um componente chave dos fluxogramas de tarefas do tipo G7.

1. As opções são as mesmas da aba CMY Equilíbrio de Cinzas.

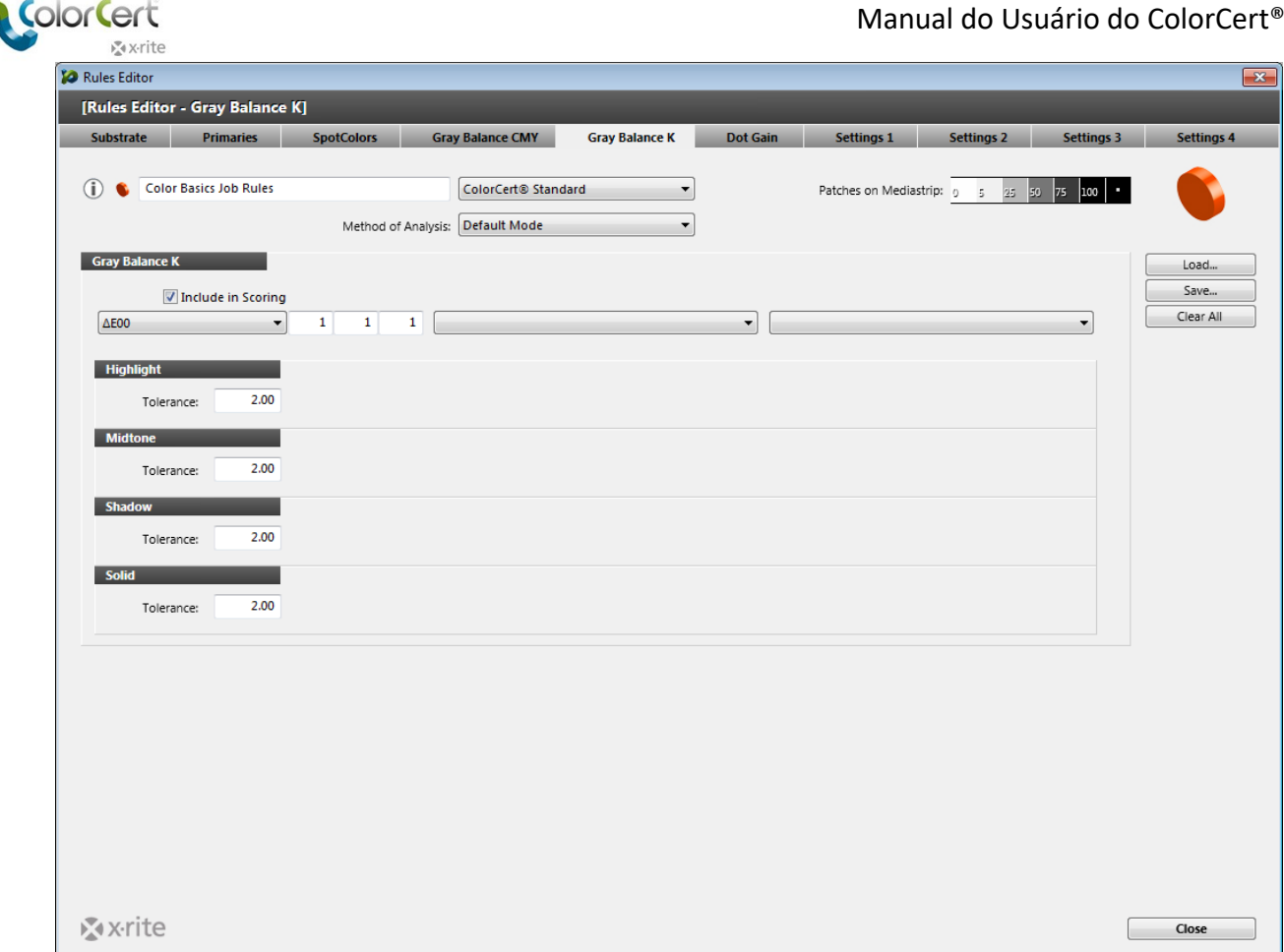

## *Aba Ganho de Pontos*

Selecione a aba Ganho de Pontos para definir todas as tolerâncias para as seções de cores de degradê.

- 1. Defina a tolerância para a leitura do ponto mínimo (se utilizado) na seção esquerda da janela.
	- $\circlearrowright$  O Ponto Mínimo Nominal é o ponto mínimo conforme definido no arquivo digital usado para fazer a chapa.
	- $\bigcirc$  Ponto Mínimo Impresso é o ponto mínimo que pode ser bem impresso.
	- ∆Ganho de Tolerância é a quantidade porcentual de ganho aceitável no ponto mínimo.
	- ∆Perda de Tolerância é a quantidade porcentual de perda aceitável no ponto mínimo.
	- 2. Defina as tolerâncias do Ponto Mínimo para as cores Primárias (CMYK) e para as Outras Primárias. As Outras Primárias incluem cores que têm um Ponto Mínimo diferente do das cores CMYK, por exemplo, uma Cor Especial que contém uma vinheta.
	- 3. Se estiver selecionado o item "Permitir que o Perfil substitua os Parâmetros" e você estiver usando um Perfil do ColorCert que foi criado utilizando um Perfil ICC, então, os valores provenientes do perfil substituirão o valor alvo (Ponto Mínimo Impresso) definido aqui nas Regras do ColorCert. Observe que o valor proveniente do Perfil ICC pode ser um valor interpolado, o qual depende do conjunto de seções de cores que foi utilizado para criar o Perfil ICC.

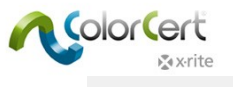

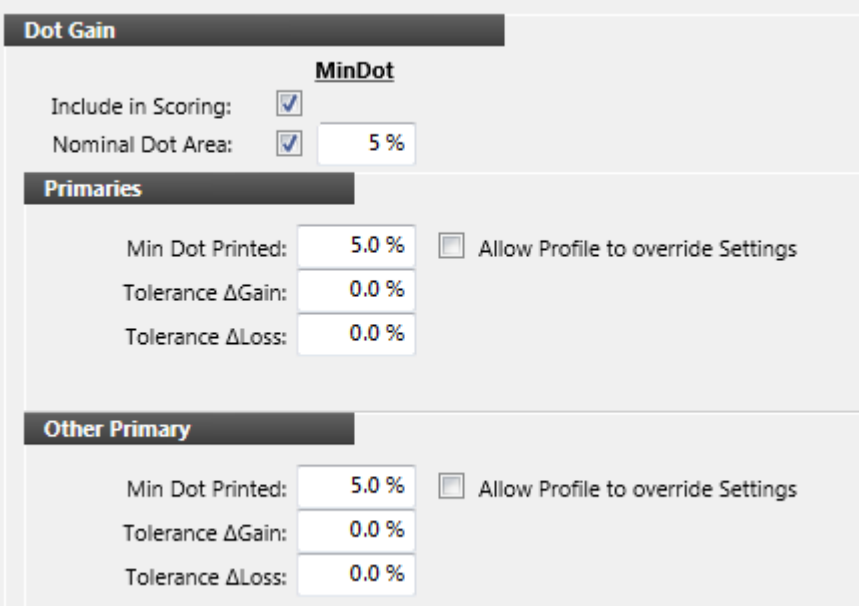

4. Na impressão flexográfica, as chapas combo são, às vezes, utilizadas para alcançar o resultado desejado na impressora. Selecione o item Compatibilidade com Chapas Combo Flexo para fornecer um segundo conjunto de tolerâncias para a condição da chapa secundária conforme mostrado a seguir. É possível inserir manualmente os valores do segundo conjunto de tolerâncias ou selecione o item Predefinido e defina seus critérios para calculá‐los automaticamente.

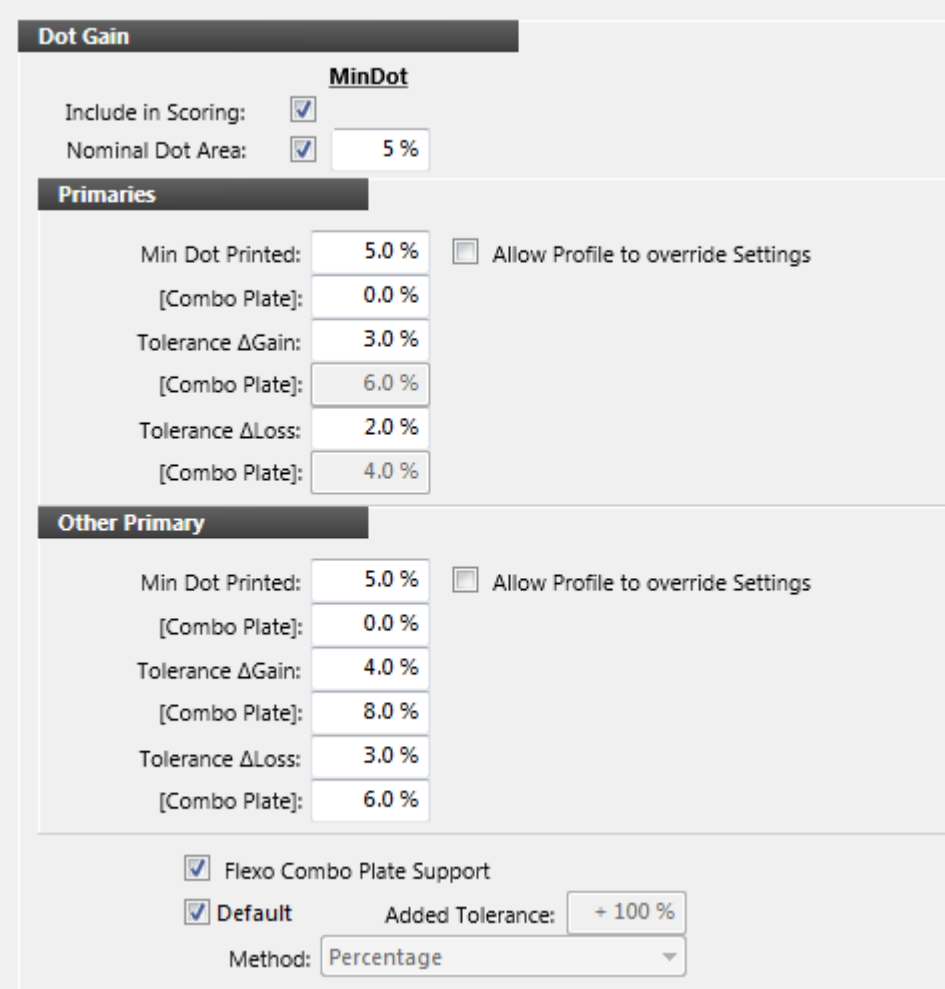

Color Cer

- 5. O Ganho de Pontos possibilita o estabelecimento das tolerâncias do ganho de pontos nos realces, meios-tons e sombreados. Na América do Norte, este valor pode ser de 25%, 50% e 75% ou, em muitos casos, de somente 50%. Na Europa, este valor é, frequentemente, de 40% e 80%.
	- $\bigcirc$  Marque as caixas ao lado dos tons de impressão que você deseja medir. Note que o número de seções de cores antevistas na parte superior direita mudará conforme o número de valores do Ganho de Pontos selecionados.
	- $\circlearrowright$  Certifique-se de configurar os valores nas porcentagens que você precisa medir e insira um valor que tenha intenção de aceitar como sua tolerância do ganho de pontos para tais valores porcentuais.
	- $\circledcirc$  Os Métodos do Ganho de Pontos referem-se aos métodos que são empregados para calcular o ganho de pontos da impressão. Murray‐Davies é tipicamente utilizado com as Tintas de Cores de Quadricromia (as cores primárias), ao passo que o método SCTV (ISO 20654:2017), ou o Colorimétrico Relativo ColorCert são recomendados para as outras cores primárias.

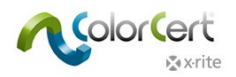

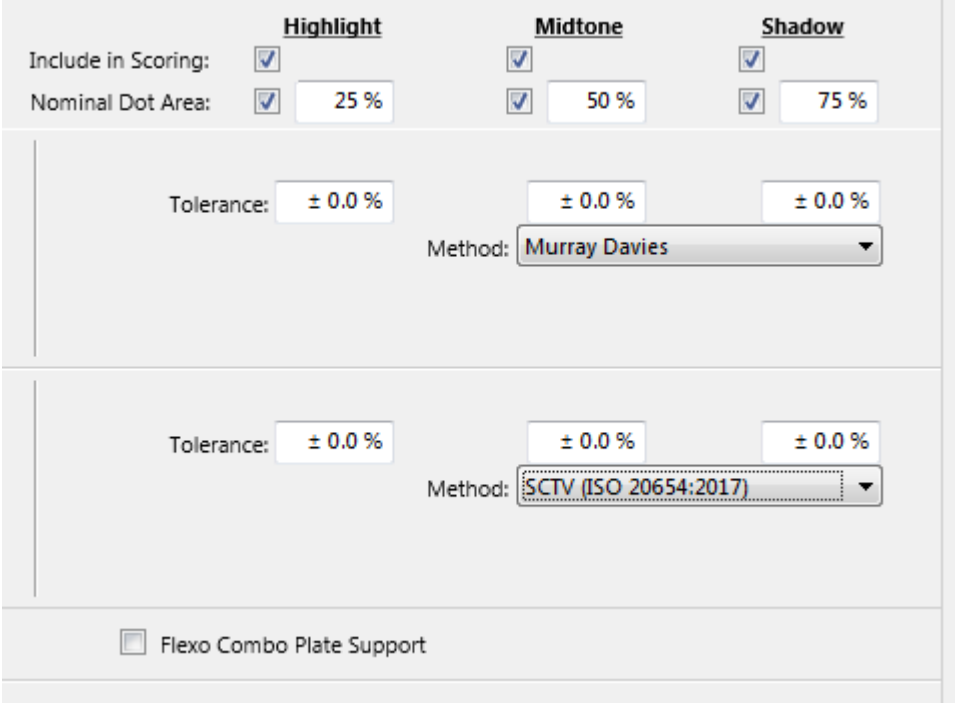

- 6. Selecione o item Sub‐tom para determinar a cor do sub‐tom independentemente do ganho de pontos. Isso permitirá que o ColorCert meça e avalie as cores dos subtons, mesmo se os valores do ganho de pontos estiverem muito incorretos.
	- Modo Best Match: Compara a cor Best Match (melhor matização) dentro de toda a faixa de degradês alvo.
	- $\bigcirc$  Modo de Mesma Densidade: Compara a cor à mesma densidade alvo.
	- $\bigcirc$  Modo de Mesma Luminosidade: Compara a cor à mesma luminosidade (CIELab L\*).

Modo Mesma Cor Especial: Compara a cor à mesma entrada nominal (i.e.: 50% vs. 50%).

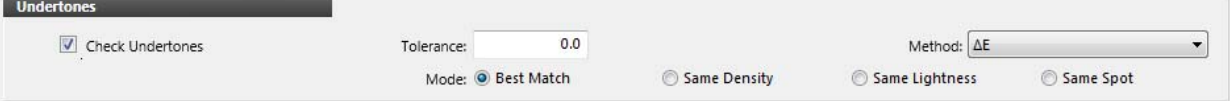

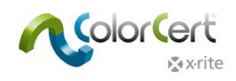

7. Exemplo de uma seção completa de Ganho de Pontos mostrado a seguir.

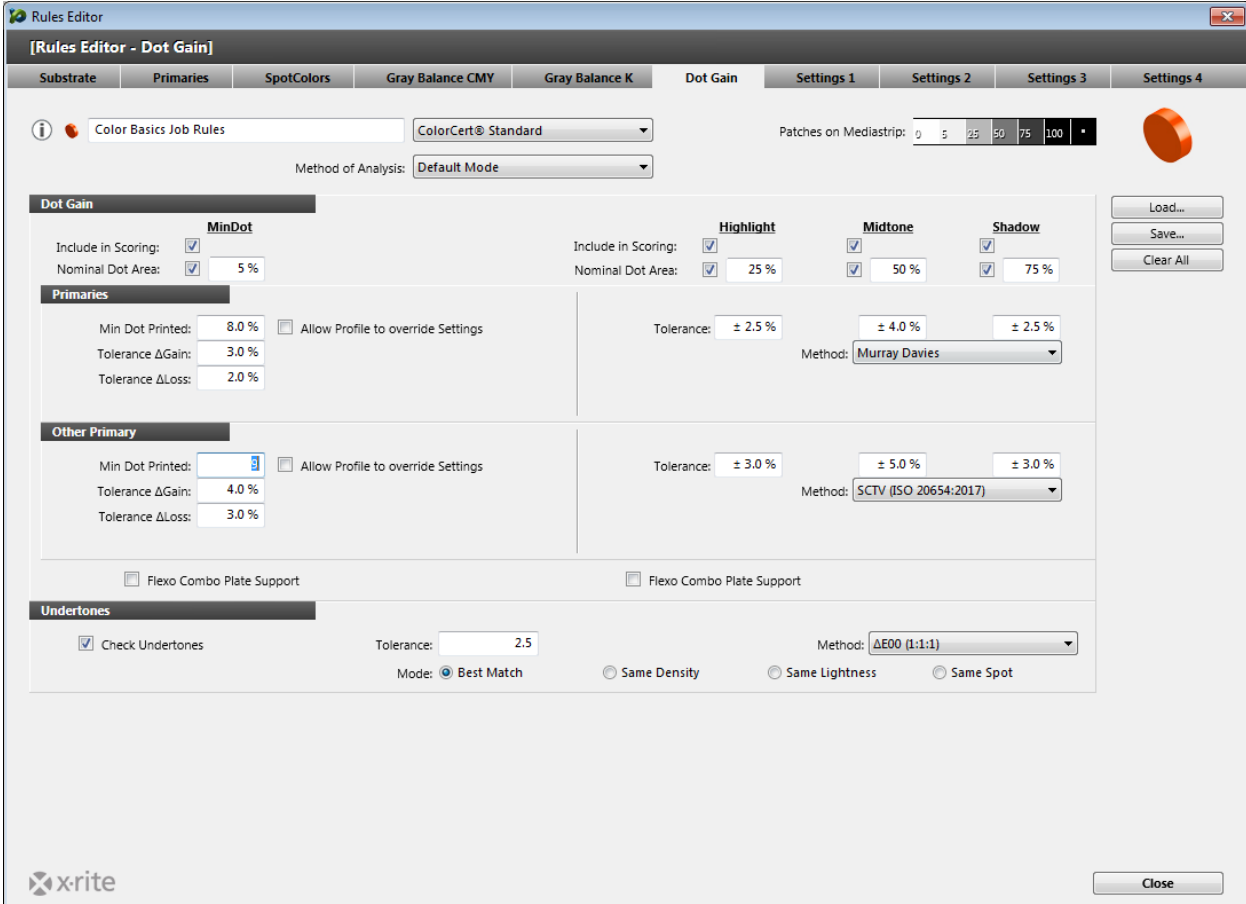

## *Aba Configurações 1*

1. A seguir, clique na aba Configurações 1.

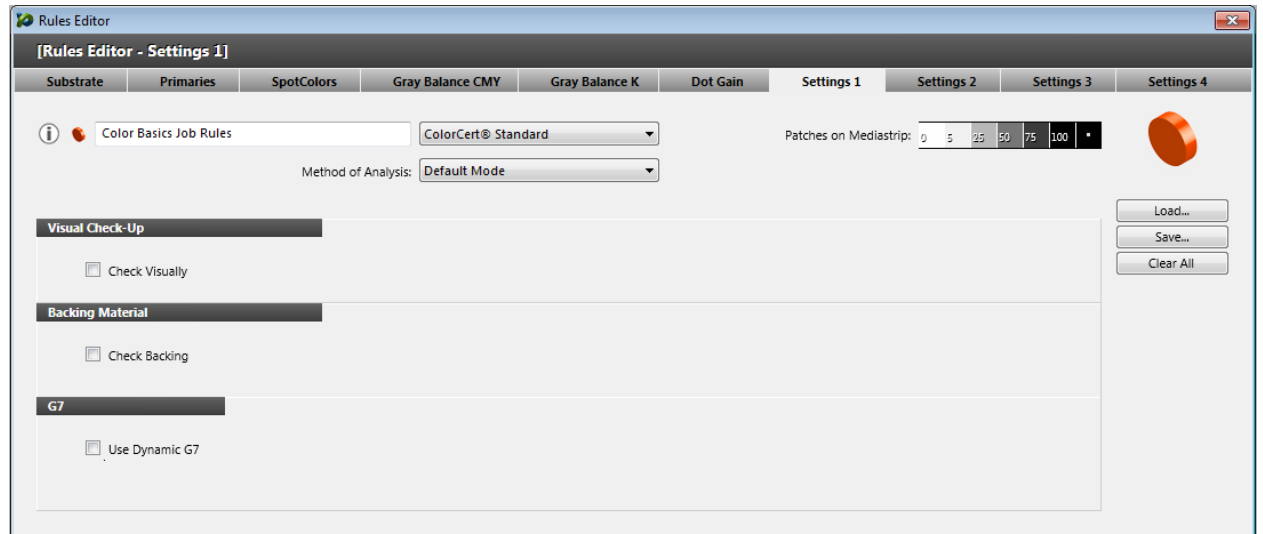

2. A Conferência visual permite que você exija inspeções visuais da qualidade de impressão com cada Medição. A seleção da função Conferir Qualidade do Código de Barras exigirá a execução de um teste de qualidade do código de barras com um leitor adequado.

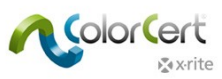

- 3. Marque a caixa Material de Fundo se você quer que o Operador da Impressora ou o Inspetor do Controle de Qualidade meça a cor do fundo com cada Tira de Controle.
- 4. Selecione o item Usar G7 Dinâmico para alterar dinamicamente o alvo das seções de cores de equilíbrio de cinzas com base nas alterações do substrato.

## *Aba Configurações 2*

1. A seguir, clique na aba Configurações 2.

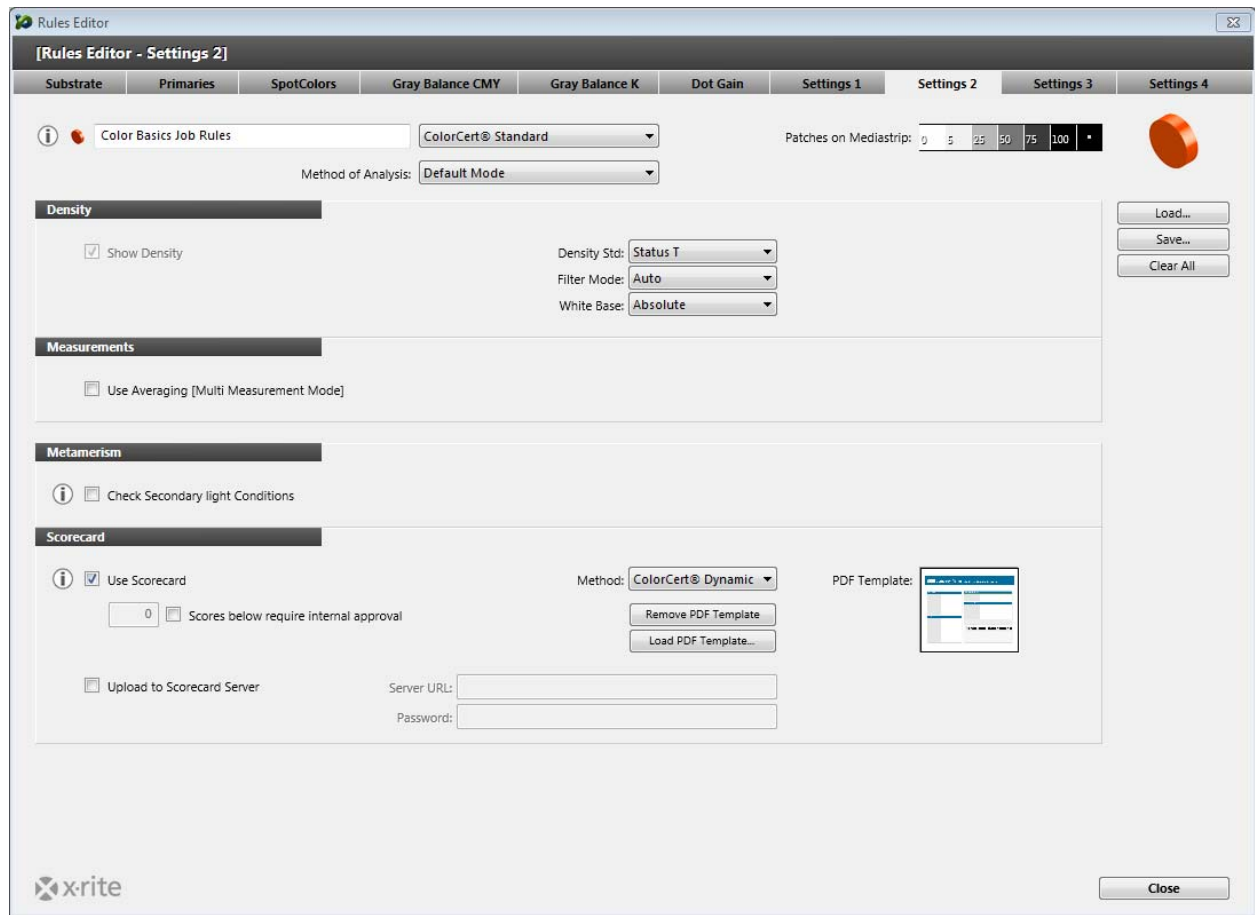

- 2. Densidade. Insira os parâmetros de configuração do densitômetro, os quais são determinados pelas suas especificações de impressão. Por exemplo, na América do Norte, as especificações de impressão exigem o Status T, ao passo que, na Europa, as especificações de impressão usam o Status E.
- 3. Medições. Se as suas condições de impressão não forem muito uniformes, então, poderá ser necessário medir mais de uma amostra e fazer a média dos resultados. Aqui é onde você habilita esta função e configura o número de medições para a média.
- 4. Metamerismo. Se desejar avaliar a cor sob iluminantes além do padrão D50, você pode selecionar as demais fontes de luzes aqui. Tal coisa é algo que, normalmente, um Proprietário de Marca exigiria para assegurar, por exemplo, que a aparência do produto fique correta sob a luz do dia (D50) bem como sob a luz de loja.
- 5. Quadro de Pontos. Habilite o Quadro de Pontos para ativar a impressão de um relatório de resumo da Tarefa. O ColorCert inclui um Modelo em PDF desse Quadro de Pontos. Você pode gerenciar o uso do Modelo com os botões Carregar e Remover Modelo PDF. O Modelo de Quadro de Pontos predefinido está localizado na pasta da Aplicação.
- $\circlearrowright$  Se você tem acesso a um Servidor de Quadros de Pontos, pode inserir o localizador (URL) e a senha nessa janela para configurá‐lo.

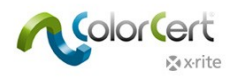

## *Aba Configurações 3*

1. Clique na aba Configurações 3.

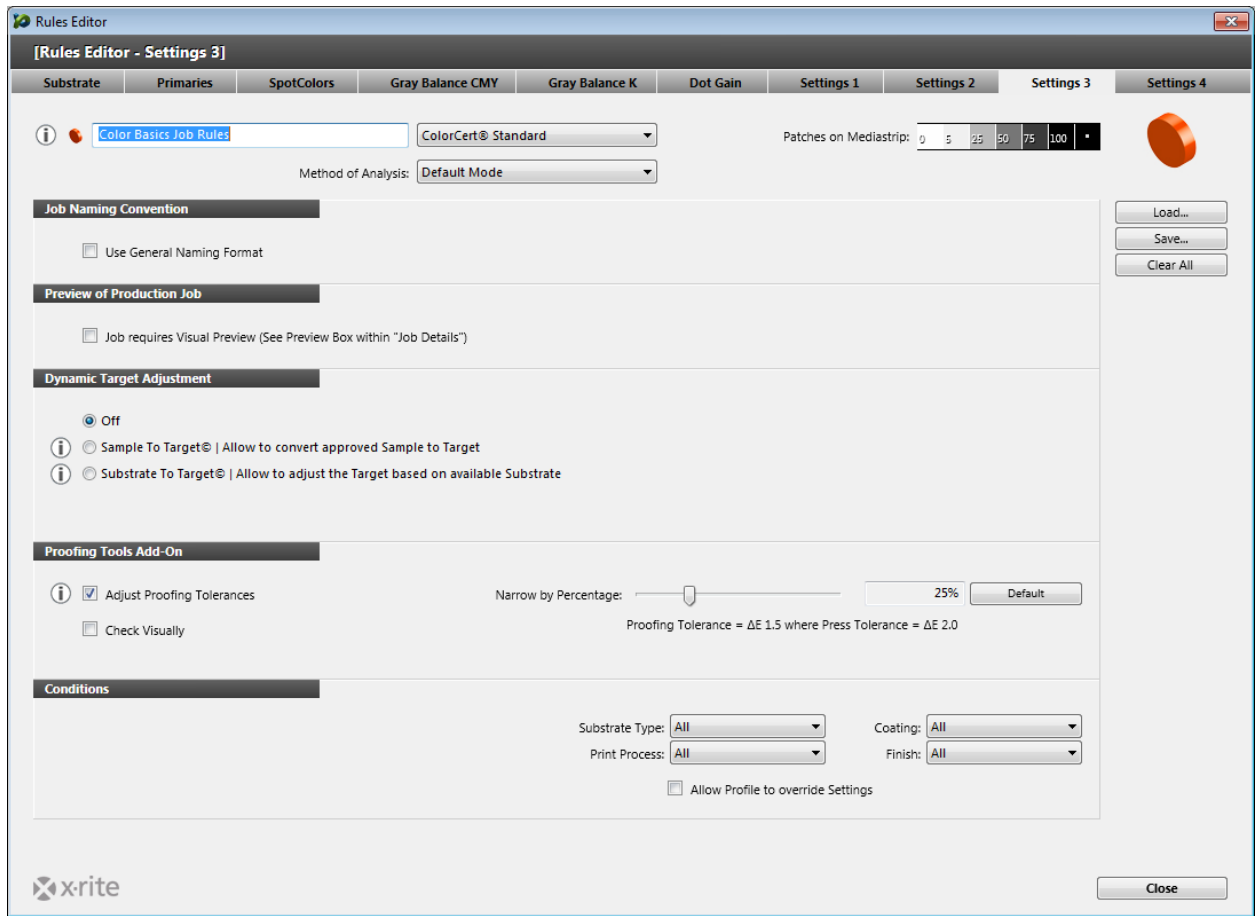

- 2. Se deseja especificar uma convenção de nomenclatura baseada nas informações da tarefa, é possível adicionar um código criado em função de uma tarefa existente. Veja as informações em separado ao criar uma tarefa.
- 3. A Antevisão da Produção pode ser habilitada para lembrar‐lhe de adicionar uma visão prévia do trabalho impresso na Tarefa (qualquer arquivo que contém a antevisão da sua tarefa). Esse recurso pode ajudar a associar adequadamente a Tarefa ColorCert correta com a tiragem de impressão correspondente.
- 4. Também é possível usar uma tarefa ColorCert para conferir a Prova. Se preferir tolerâncias mais estreitas ao conferir a Prova, não será necessário criar uma nova Regra, mas bastará clicar em Ajustar Tolerância de Prova e definir uma porcentagem. Essa porcentagem será, então, aplicada aos valores de tolerância ao conferir a Prova.
- 5. O item Condições permite que o usuário limite o uso dessas Regras somente a tais condições selecionadas.

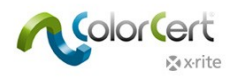

## *Aba Configurações 4*

1. Por último, clique na aba Configurações 4.

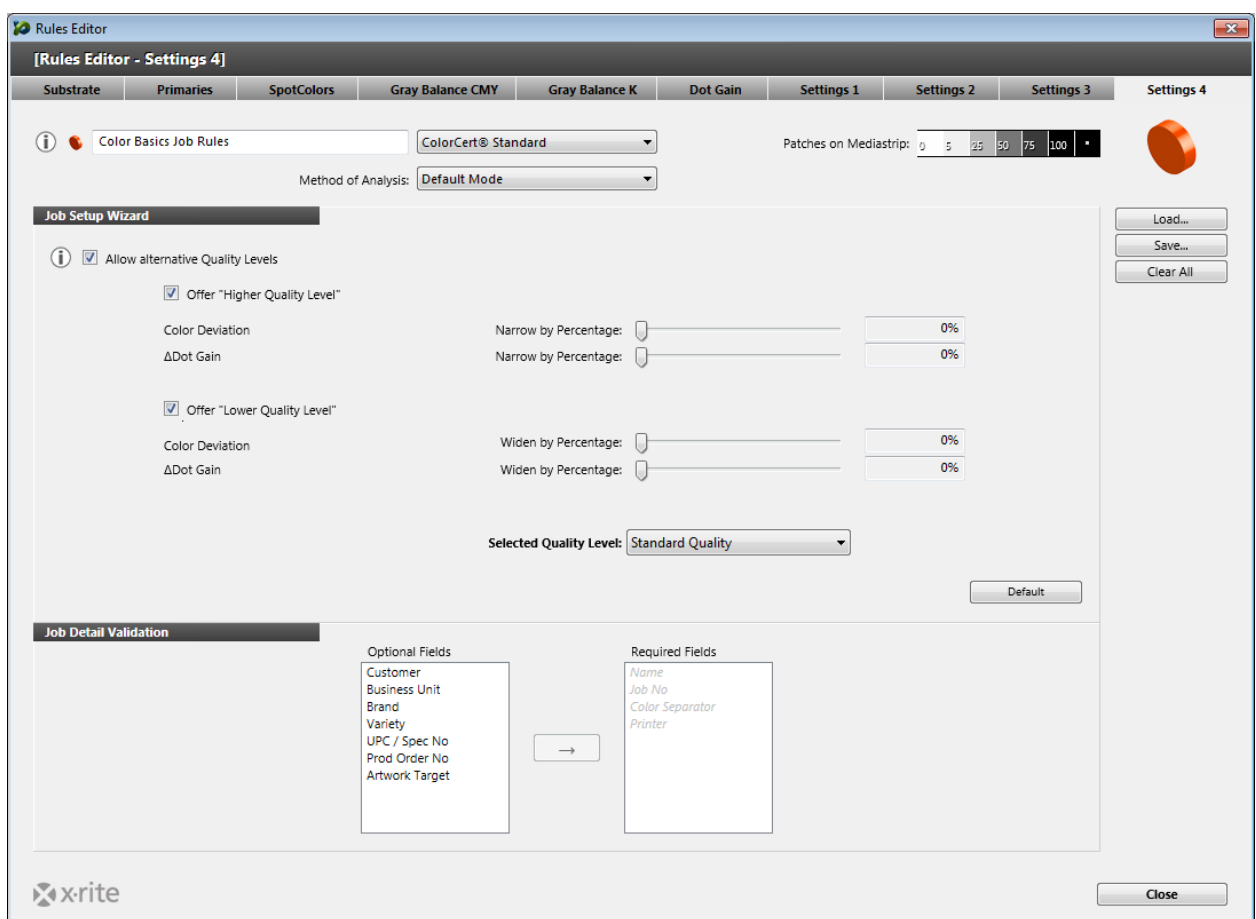

- 2. Nível de Qualidade: Tais Configurações só são exigidas para o Assistente de Configuração de Tarefas. Consulte informações detalhadas na documentação específica do Assistente de Configuração de Tarefas.
- 3. Validação de Detalhes de Tarefas: Selecione os atributos que são exigidos para uma tarefa utilizando este conjunto de regras. Selecione um item a partir da lista Campos Opcionais e clique na seta para a direita para passá‐lo para a lista Campos Necessários. Os itens Nome, Número da Tarefa, Separador de Cores e Impressora são exigidos por predefinição.
- 4. Quando terminar, clique no botão Salvar para salvar as Regras e, em seguida, clique em Fechar.

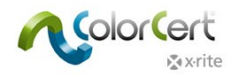

# **Criar uma Tarefa**

Após criar um Perfil e um conjunto de Regras, eles podem ser utilizados em uma Tarefa. Esta seção explica como criar uma Tarefa. Isto só está disponível ao usar uma licença Manager, geralmente, para um usuário administrador de pré‐impressão ou controle de qualidade.

Tal função é usada para criar uma nova Tarefa Vazia, ou seja, que não contém Dados, Regras nem Perfil. Com uma Tarefa Vazia, você pode selecionar uma Regra e um Perfil, ou um arquivo de Aplicação que contém o Perfil da Tarefa e as Regras. Em seguida, você pode modificar quaisquer configurações necessárias e preencher alguns detalhes sobre o cliente ou as condições de impressão. Este usuário pode começar a medir a Tarefa, ou salvá‐la para que outro usuário a continue mais tarde.

- **to** ColorCert File Edit Mediastrip© Window Tools Job Selection Mode Repository PantoneLIVE™ Help **Contract Contract Contract**  $\frac{1}{2}$ 昌 EI Inkroom Tool Application Job Details **Press Setup** [Application] is write protected Application... š **Theeds Authentication** Create Mediastrip Profile Ô D Profile **Pular** D  $\bullet$ Rules.  $\overline{\mathbf{r}}$ **Custom Mediastrip** L D Custom Mediastrip...  $\overline{\mathbf{v}}$ **X** x-rite  $\overline{\phantom{a}}$  de Roll **MeasureTool** Close eXact  $\mathbf{v}$
- 1. No Chooser (Seletor) do ColorCert, clique em Editores e selecione Tarefa, Aplicação, Tira de Controle.

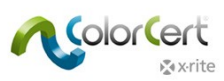

2. Clique em Detalhes da Tarefa e insira as informações necessárias. É necessário preencher todos os campos assinalados com um asterisco (\*). Os demais campos são para uso conforme necessário nas seções Desenho, Separador de Cores e Impressora.

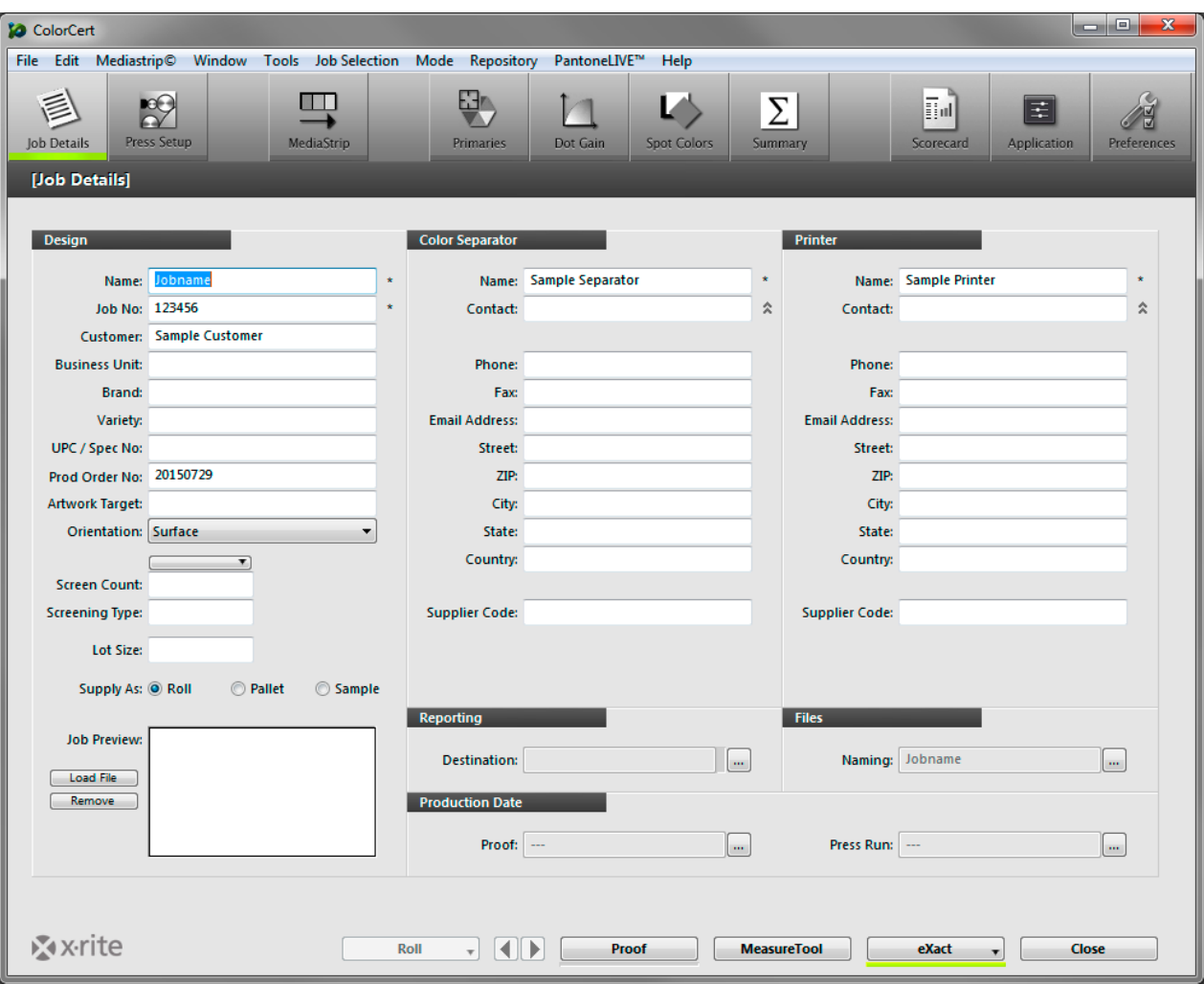

3. Opcional: clique em Nomenclatura para definir a Convenção dos nomes.

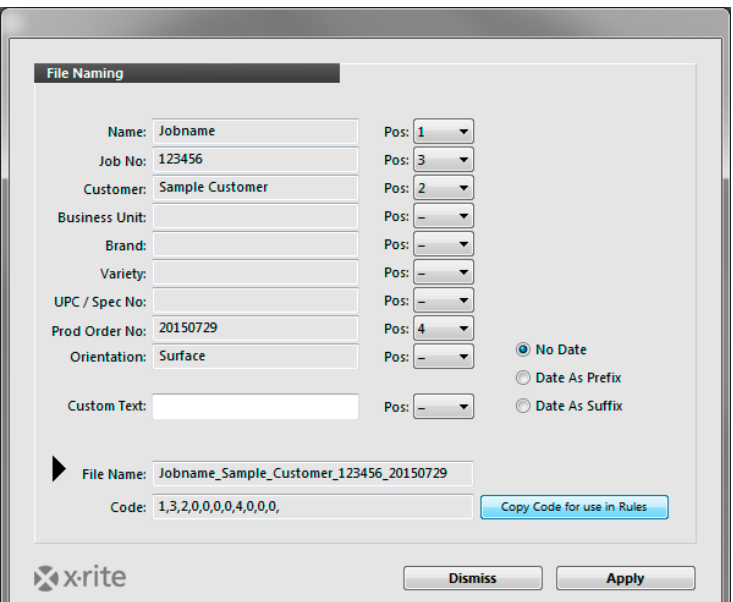

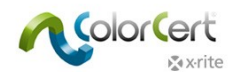

Selecione as informações que deseja adicionar ao nome da tarefa. Use a lista suspensa com números para definir a ordem. O código mostra a ordem das posições e pode ser inserido por meio da aba Configurações 3 das Regras.

4. Opcional: clique em Relatórios para abrir uma janela para configurar como o relatório deverá ser formatado e enviado. Os relatórios podem ser enviados por correio eletrônico ou FTP (Protocolo de Transferência de Arquivos). Eles podem ser formatados como Quadros de Pontos simples, Relatórios de Tarefas ColorCert mais detalhados, ou de ambas as formas.

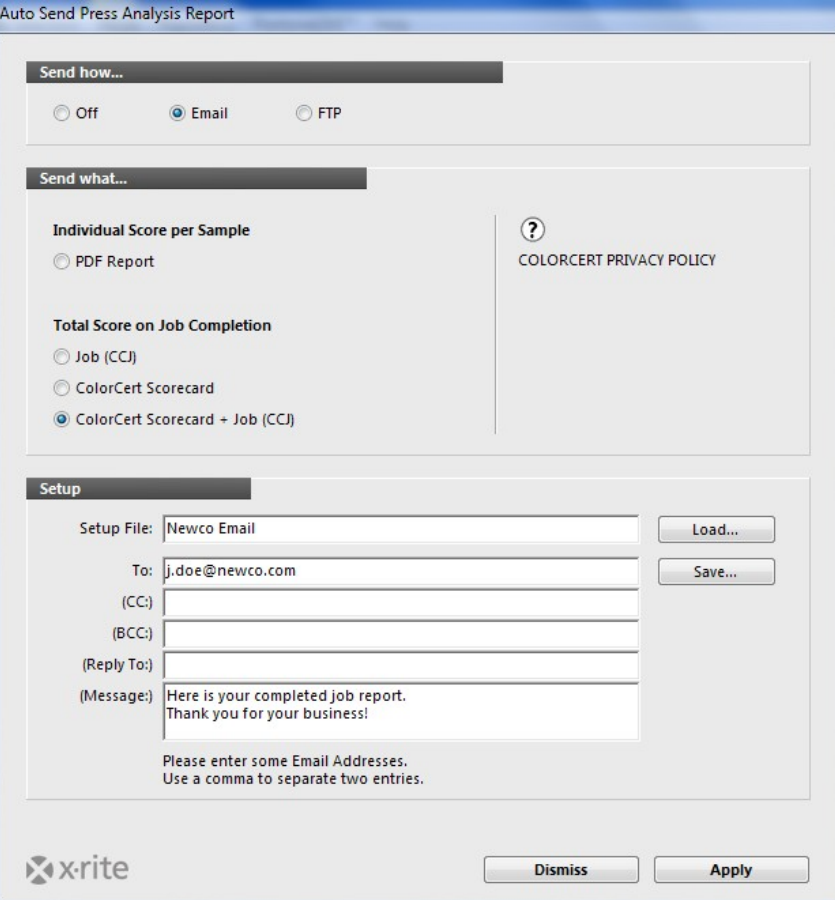

 $\bigcirc$  Digite um nome para a configuração e os endereços de correio eletrônico adequados juntamente com uma mensagem, se desejar.

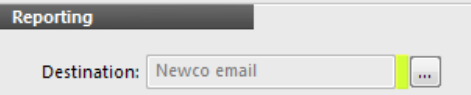

- $\circlearrowright$  Clique em Aplicar para salvar e selecionar esta configuração na Tarefa.
- 5. Volte à aba Aplicações.
	- $\bigcirc$  Carregar um Perfil ColorCert: abre a pasta predefinida para os Perfis armazenados que você criou. Para carregar um Perfil ColorCert, selecione Carregar Perfil ColorCert e selecione o Perfil que tem as cores para esta Tarefa.

NOTA: também é possível carregar arquivos de Perfis ICC ou IT8/CGATS como o seu Perfil.

- $\bigcirc$  Carregar Regras: selecione as Regras a serem usadas com esta Tarefa que você criou previamente.
- $\bigcirc$  Use o botão Salvar Aplicação para salvar a combinação da Regra e do Perfil em um arquivo que poderá ser carregado no futuro usando o botão Carregar Aplicação.

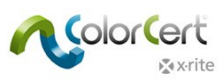

6. Clique em Criar Tira de Controle para gerar um PDF das seções de cores na diagramação adequada para o seu espectrofotômetro.

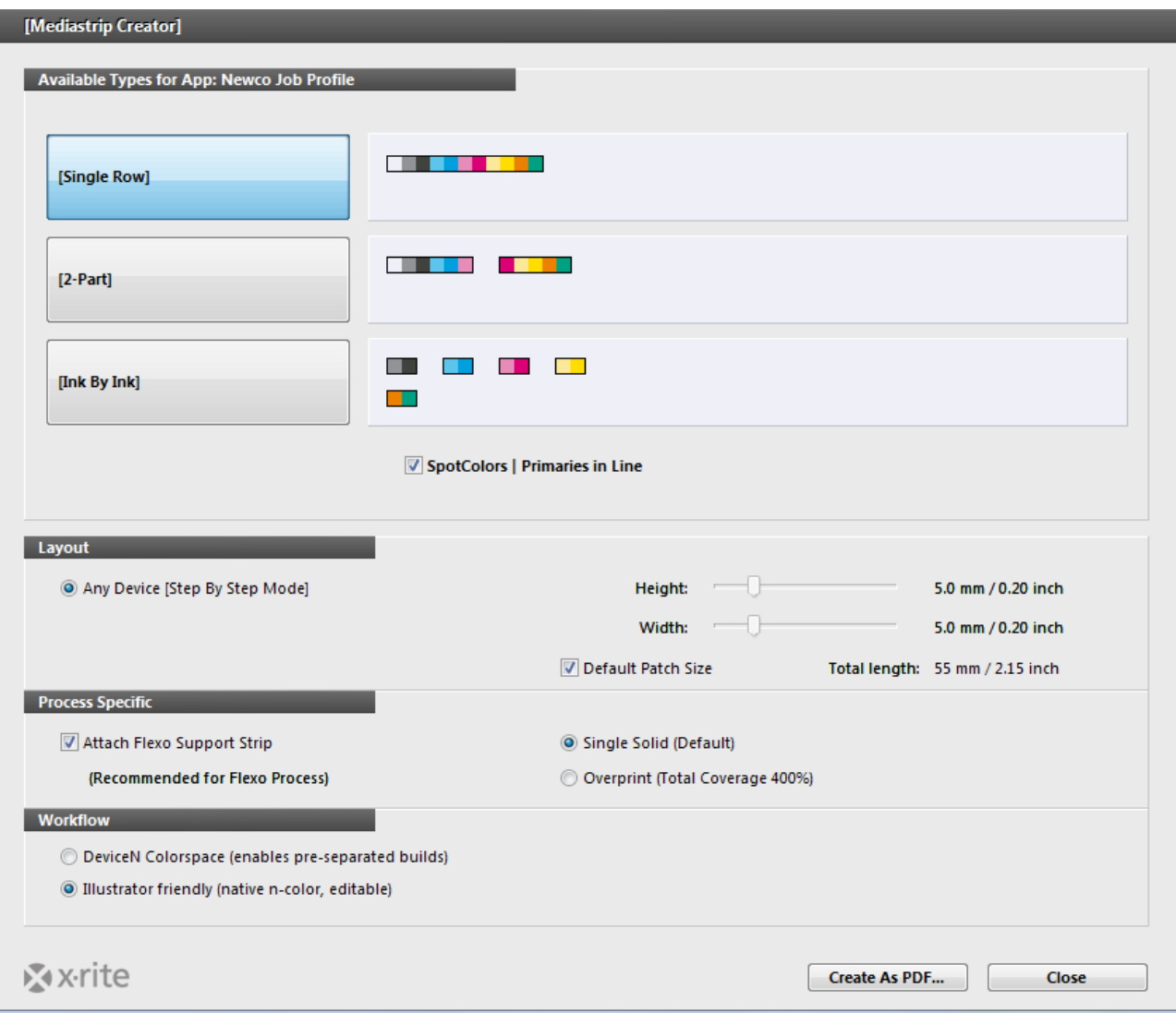

- $\circlearrowright$  Selecione o alvo que tem o arranjo de seções de cores de que você precisa: Linha Única, 2 Partes ou cada grupo de seções de cores por cor de tinta.
	- Se estiver assinalada a caixa denominada Cores Especiais Primárias em Linha, as Cores Especiais estarão incluídas na mesma linha das Primárias.
	- Se não estiver assinalada, as Cores Especiais serão colocadas em uma linha separada.
- $\bigcirc$  Selecione o dispositivo e os tamanhos das seções de cores na seção Diagramação. Isso mudará o formato das seções de cores para ficar de acordo com as exigências do dispositivo de medição.
- $\circlearrowright$  O item Específico do Processo inclui uma opção para Anexar uma Tira de Suporte Flexo às suas seções de cores. A seleção dessa opção adiciona uma linha chave em torno da tira de controle para torná‐la mais fácil de ler.
- $\bigcirc$  O Fluxograma de Trabalho fornece os parâmetros para o arquivo da Tira de Controle (Mediastrip).
	- O parâmetro DeviceN gerará as Tiras de Controle ColorCert como um arquivo PDF pré-separado com base nos parâmetros fornecidos pelo usuário. Confira no seu aplicativo do fluxograma de trabalho de pré‐impressão os parâmetros de separação de arquivos exigidos.

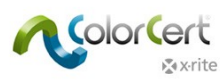

- O parâmetro Compatível com Illustrator criará as Tiras de Controle ColorCert em um arquivo compatível com o Adobe Illustrator que não é pré‐separado.
- $\circlearrowright$  Clique em Criar como PDF para salvar um arquivo PDF na pasta cc\_Mediastrips dentro da pasta 'Application'.
- $\circlearrowright$  Abra este arquivo no Illustrator para copiar e colar as barras de cores para a área de rejeitos da chapa de impressão.
- $\bigcirc$  O item Relatórios permite configurar o formato e o modo de envio dos relatórios. Os relatórios podem ser enviados por correio eletrônico ou FTP (Protocolo de Transferência de Arquivos).
- Se você só está configurando a Tarefa para uma futura tiragem de impressão, pode salvá-la agora clicando em Fechar. O ColorCert pedirá para salvar o arquivo na pasta cc\_jobs na pasta 'Applications'.
- 7. O parâmetro Configuração da Impressora inclui todos os parâmetros da impressora para esta tiragem de impressão.

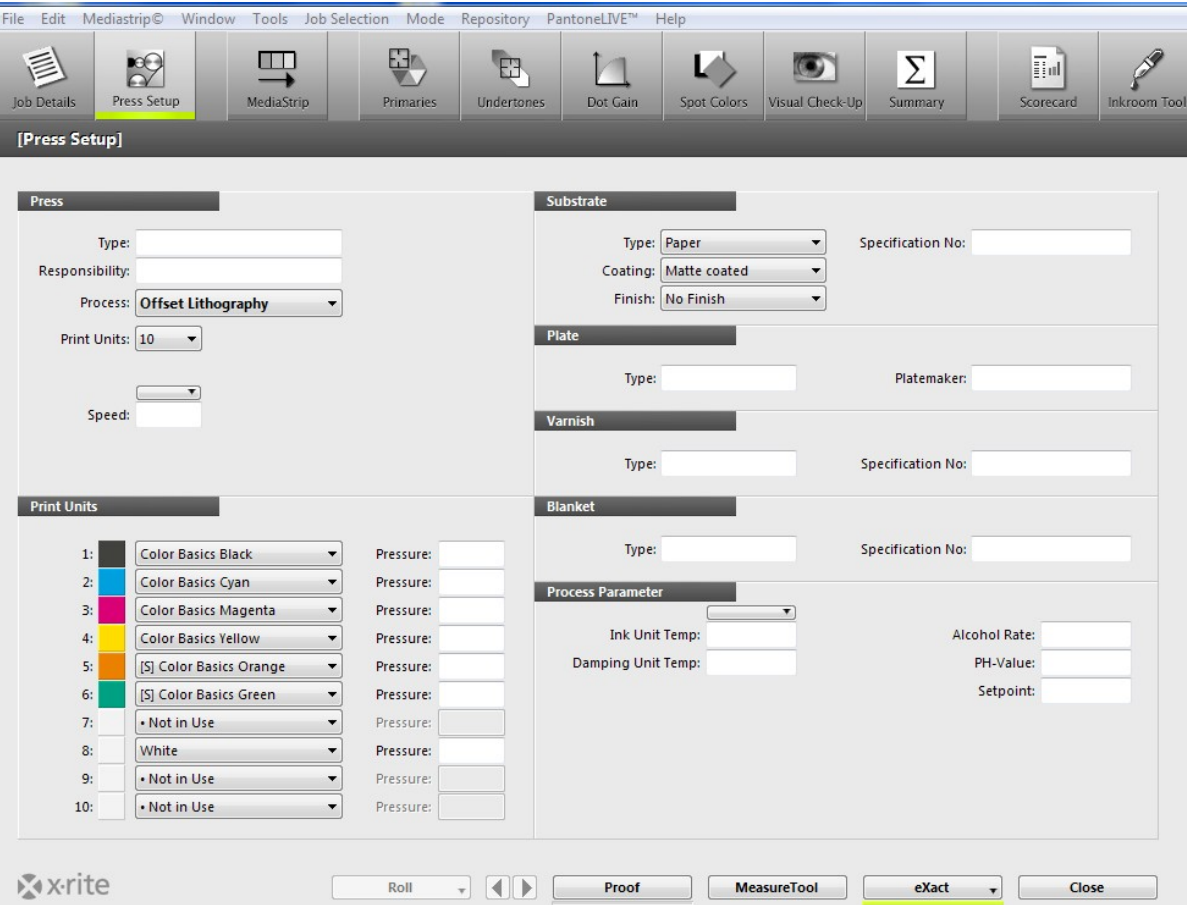

- $\bigcirc$  As Informações da Impressora podem ser inseridas a título informativo. Cada processo alterará os campos relacionados para combinarem com os parâmetros definidos para o processo de impressão em questão.
- $\circlearrowright$  O parâmetro Unidades de Impressão listará todas as cores que estão incluídas no Perfil selecionado. Os usuários podem reorganizar as cores das tintas nas unidades de impressão, se necessário, clicando na cor ao lado do número da unidade e selecionando a tinta que será utilizada naquela unidade.
- $\circlearrowright$  Todos os outros dados são utilizados apenas para fins informativos.
- $\bigcirc$  Após ter inserido os dados exigidos, clique no botão MeasureTool na parte inferior da tela.
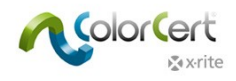

## **Tarefa G7 de Exemplo**

- 1. Conecte o espectrofotômetro X‐Rite.
- 2. Inicie o aplicativo ColorCert.
- 3. Clique em Pressroom Tools e selecione Carregar Tarefa.
- 4. Selecione a Tarefa de exemplo Color\_Basics\_G7 Job.ccj.
- 5. Isto fará abrir os Detalhes da Tarefa.

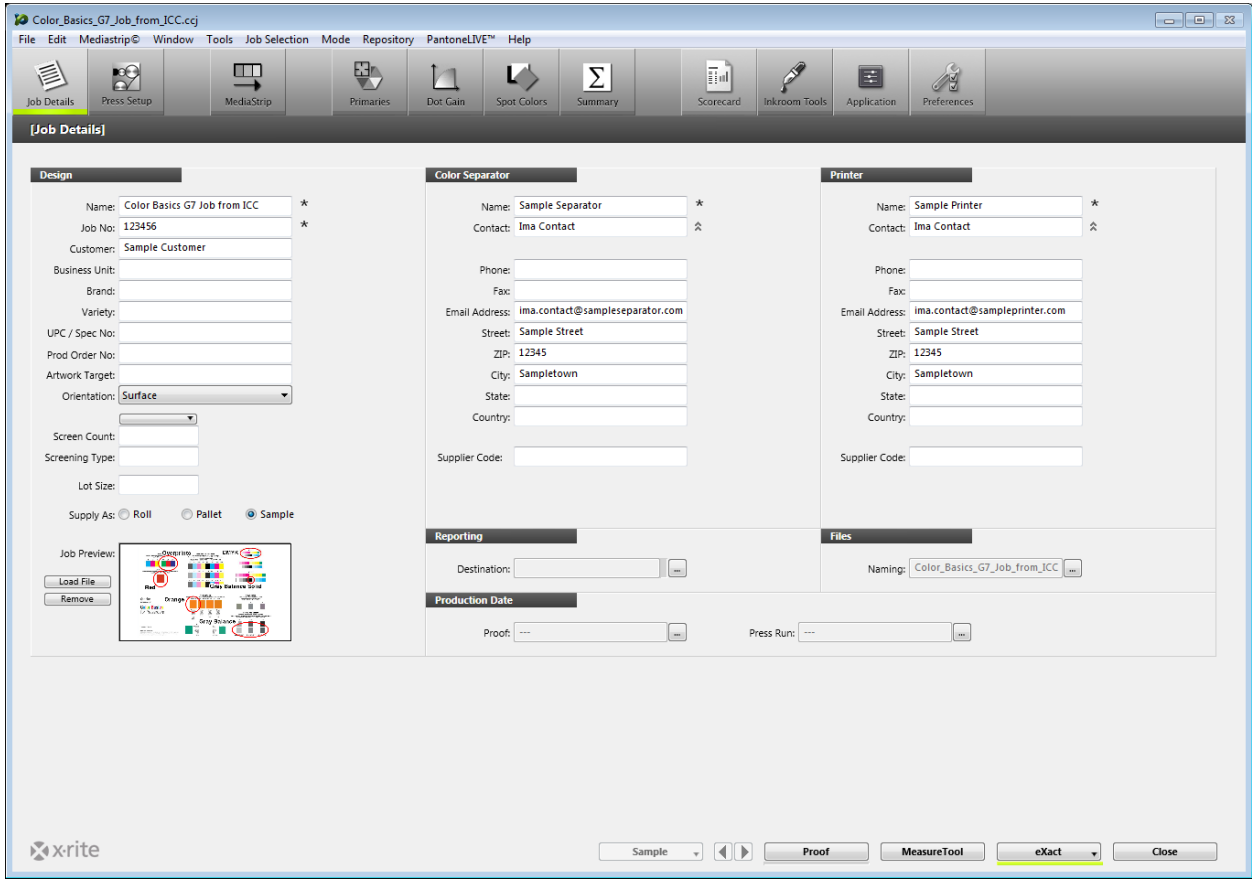

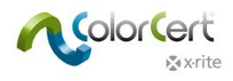

### *Onde medir*

A seção de cor utilizada para a cor chapada de Equilíbrio de Cinzas não é, realmente, uma seção de cor chapada de equilíbrio de cinzas. É suficiente para esta tarefa de exemplo, mas não deveria ser utilizada em produção.

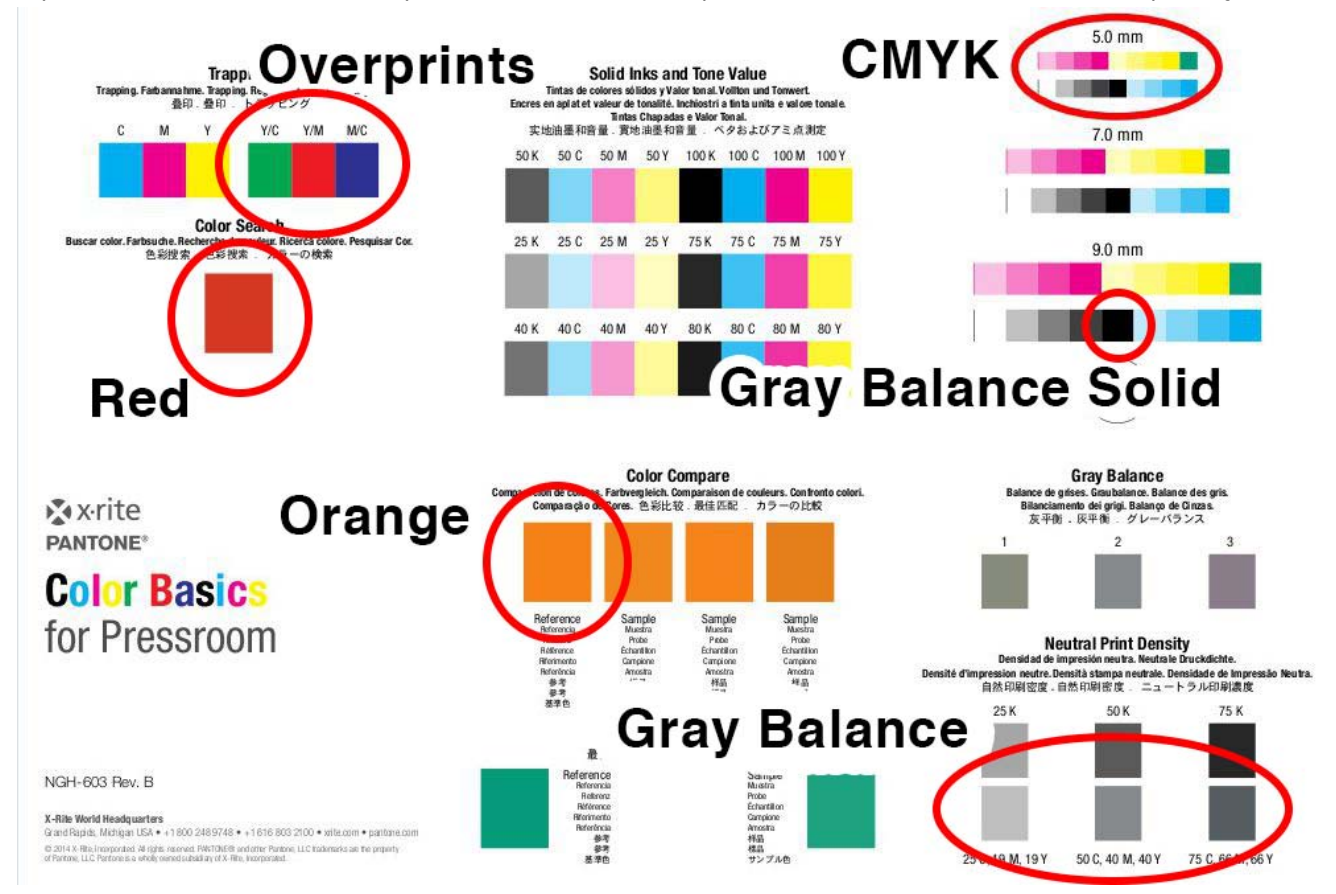

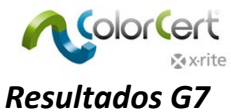

Para ver os resultados das suas medições específicas G7, basta clicar no ícone Cores Especiais após a medição.

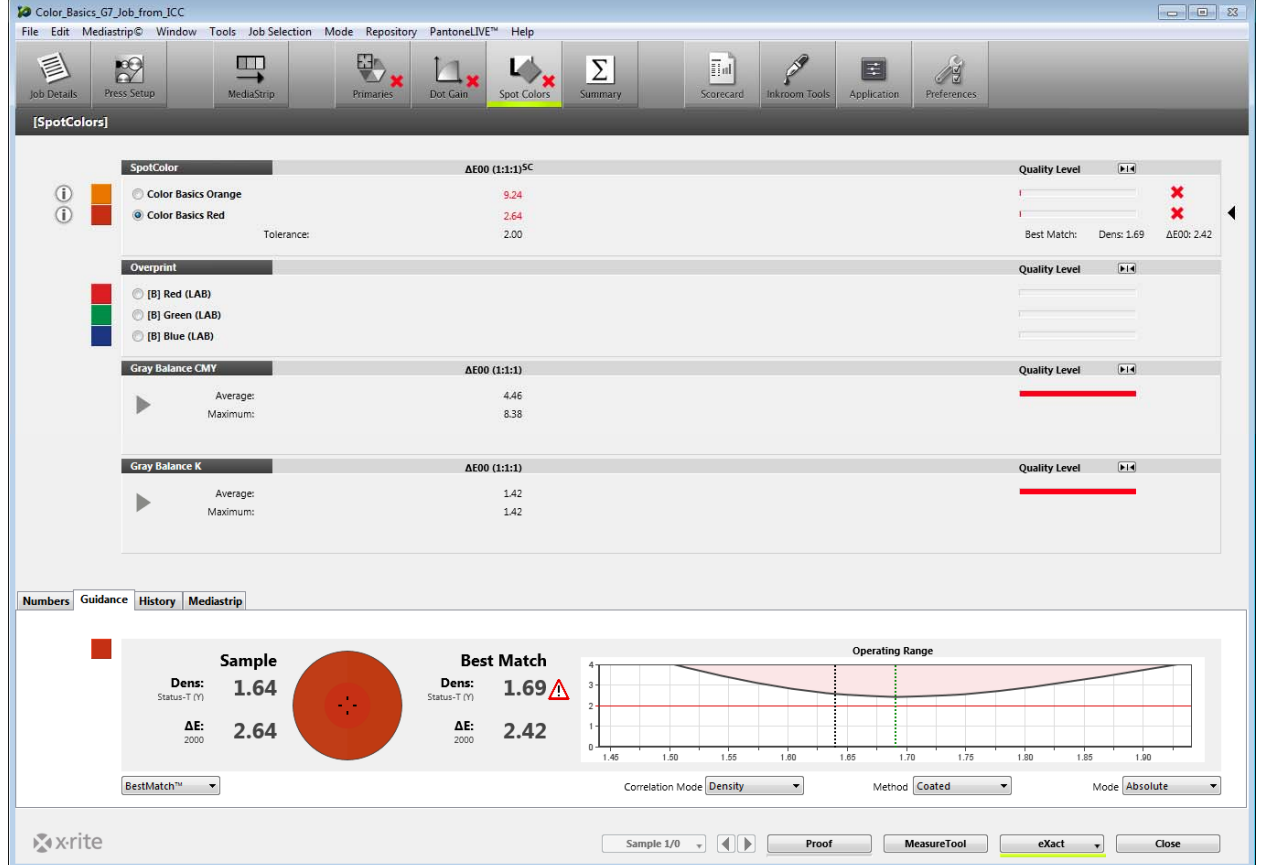

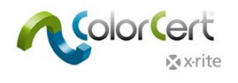

# **NetProfiler**

## **Trabalhar com o NetProfiler da X‐Rite**

Para rastrear o status do NetProfiler para o seu dispositivo, é preciso selecioná‐lo nas Preferências do ColorCert no item Dispositivos.

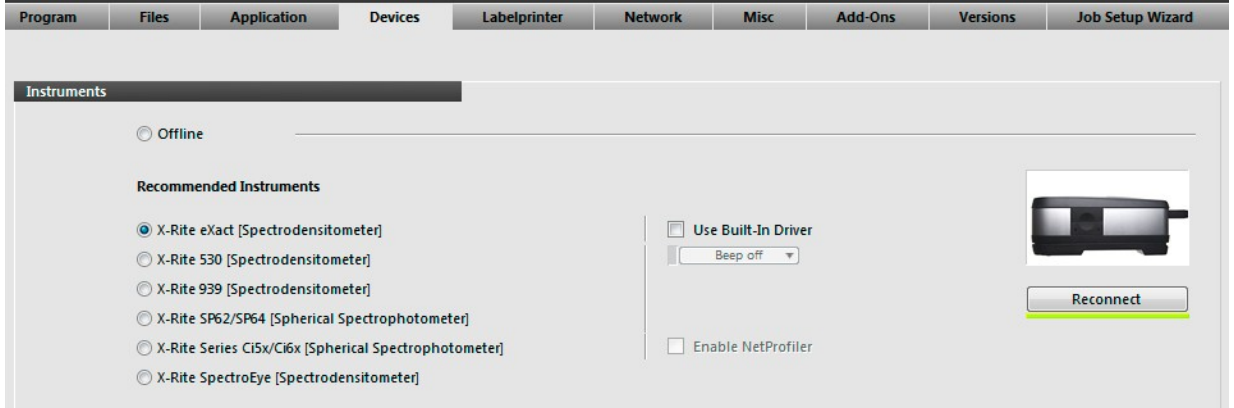

Quando conectar o dispositivo ao aplicativo, notará um dos seguintes ícones ao lado do nome do instrumento:

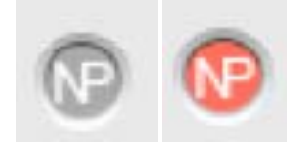

Os ícones na cor cinza significam que o dispositivo tem um Perfil ativo e válido. O ícone vermelho significa que o dispositivo está fora de especificação e precisa ser reperfilado com o NetProfiler.

Estes ícones podem aparecer em vários locais do aplicativo. Por exemplo, quando você inicialmente se conectar ao dispositivo em Preferências/Dispositivos, ele aparecerá ao lado do nome do dispositivo e indicará que o NetProfiler está válido no dispositivo e que não há problema em continuar fazendo medições.

Outro exemplo é quando você começa a fazer uma medição em uma Tarefa, como ilustrado adiante.

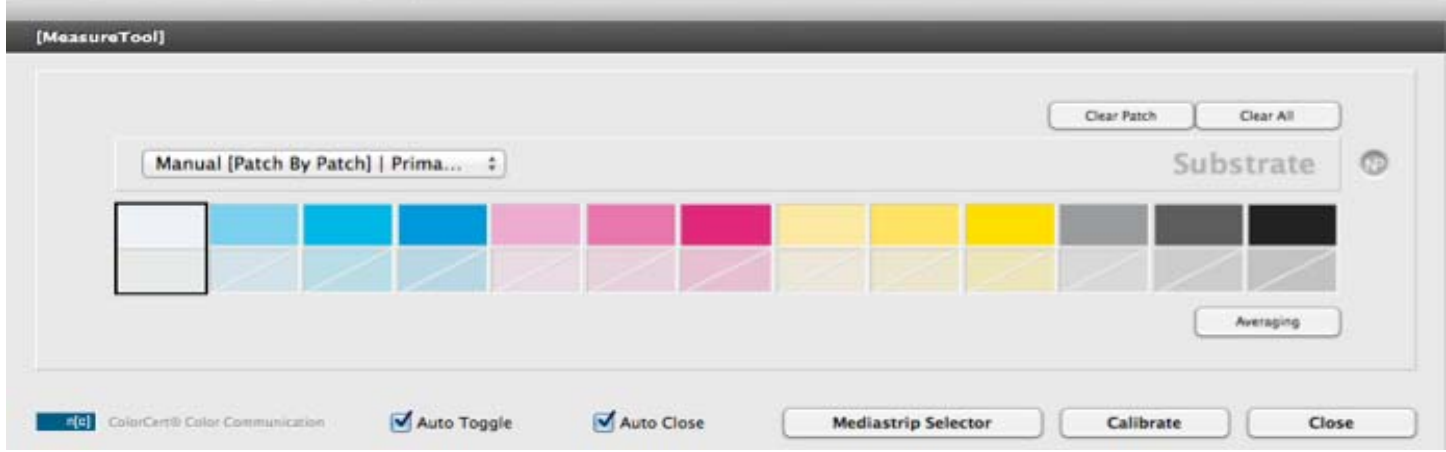

Um usuário ou o administrador não podem ativar (On) nem desativar (Off) a opção NetProfiler.

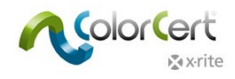

# **Obter Ajuda: Assistência Remota**

Caso precise de assistência para o aplicativo ColorCert, use o botão Contato para obter o número do telefone do Suporte para a sua região. Pode ser que o técnico de suporte da X‐Rite peça para ter acesso ao sistema do seu computador para diagnosticar os problemas. O aplicativo TeamViewer é instalado automaticamente junto com o ColorCert.

- 1. No menu Iniciar do Windows, há um atalho para o aplicativo TeamViewer. Inicie‐o.
- 2. Para conceder acesso remoto ao seu computador com Windows, mencione o ID que aparece para o engenheiro de manutenção do ColorCert.
- 3. Você pode encerrar a sessão a qualquer momento fechando o aplicativo cliente do TeamViewer.

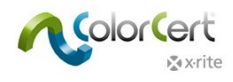

# **Terminologia**

- PantoneLIVE: uma plataforma de cores espectrais baseada na nuvem que possibilita o compartilhamento de padrões digitais globalmente.
- Aplicação: as Aplicações são criadas mediante a junção de Regras e Perfis. Estas podem ser salvas e recarregadas em Tarefas.
- Tarefa: as Tarefas são utilizadas durante a produção e o Controle de Qualidade para medir, monitorar e criar relatórios sobre as cores e a qualidade de impressão de cada tiragem. As Tarefas baseiam‐se nas Aplicações que incluem os Alvos configurados nos Perfis e as Tolerâncias configuradas nas Regras.
- Metadados: informações adicionais sobre a Tarefa, o Separador ou a Impressora, bem como os Detalhes de Configuração da Impressora que você deseja capturar em uma tarefa ColorCert.
- Regras: as Regras definem a faixa de tolerâncias que são aplicadas a certos tipos de trabalhos. Por exemplo, talvez você tenha um conjunto de Regras que são utilizadas para o trabalho geral da sua gráfica com cores de quadricromia CMYK. Pode ser que você tenha outro conjunto de Regras que contenham tolerâncias e requisitos específicos que são definidos pelo Proprietário de uma Marca para a produção dos impressos. Talvez você também tenha um conjunto de Regras diferentes concebidas em torno das capacidades e expectativas de um tipo de impressora.
- Perfis: os Perfis contêm todas as cores específicas que serão medidas. Estas podem ser um conjunto de Cores de Quadricromia CMYK e um Substrato que é utilizado na produção geral, ou talvez você tenha um conjunto de Regras para a produção de muitas Tarefas diferentes que compartilham o mesmo conjunto específico de Cores de Marcas impressas sobre o mesmo Substrato. Também é possível criar um conjunto de Regras para uma Tarefa específica.
- Condição de Medição: são as configurações para o Espectrofotômetro para o Modo de Medição (ou Filtro), bem como a Iluminação e o Observador. Por exemplo: M0 D50/2°.
- Quadro de Pontos: os Quadros de Pontos são gerados a partir das Tarefas com base nos pontos ponderados da qualidade de impressão em várias áreas selecionadas, conforme definidas pelas Regras e Perfis, para gerarem uma Pontuação geral para a Tarefa. Isso confere à Equipe de Produção, Supervisores e Proprietários de Marcas um modo simples de avaliar a qualidade geral da Tarefa, além de mostrar as áreas que devem receber atenção para seu aprimoramento.